# **Mazda NB1 Referenzhandbuch**

### **Inhalt**

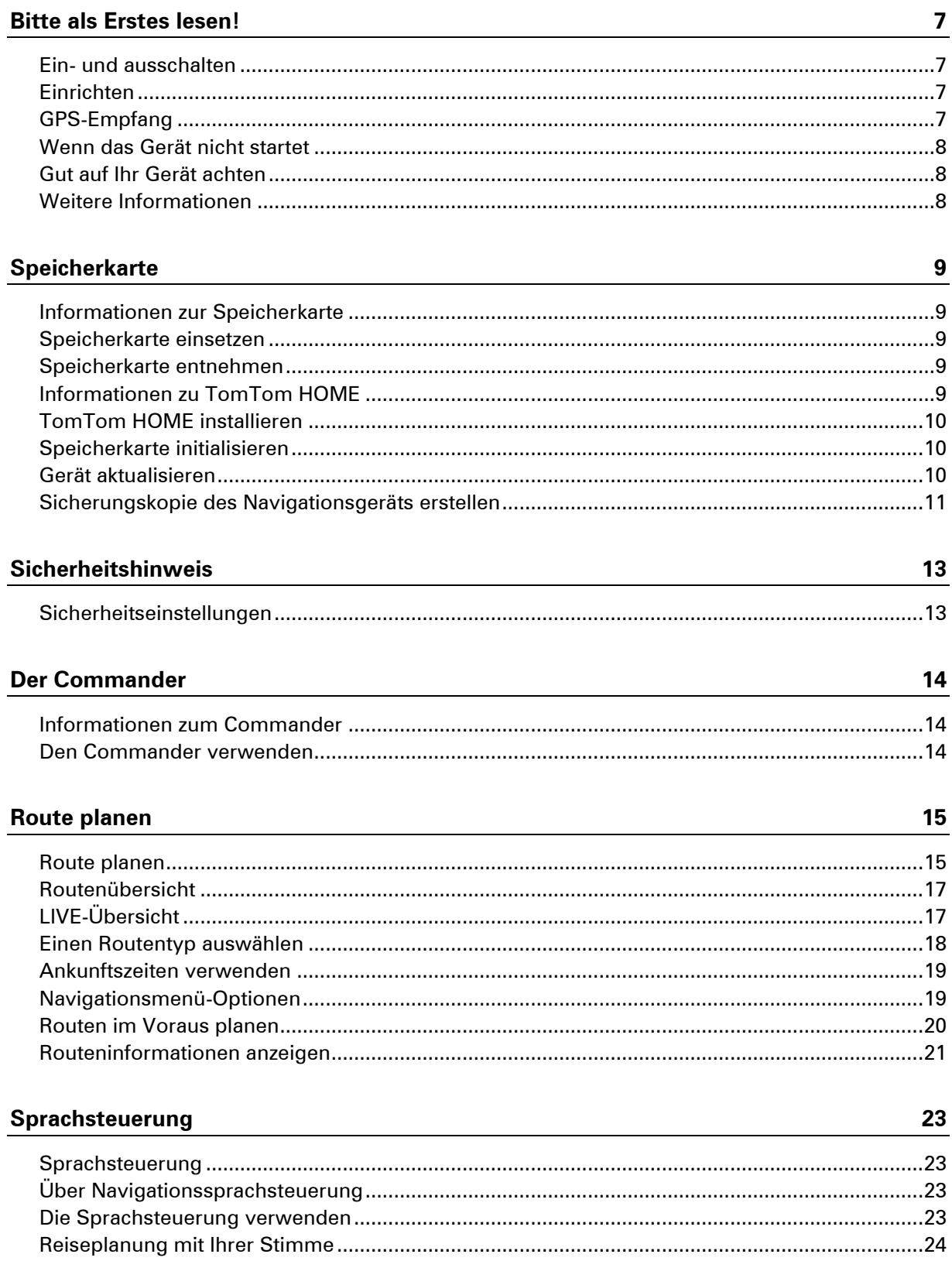

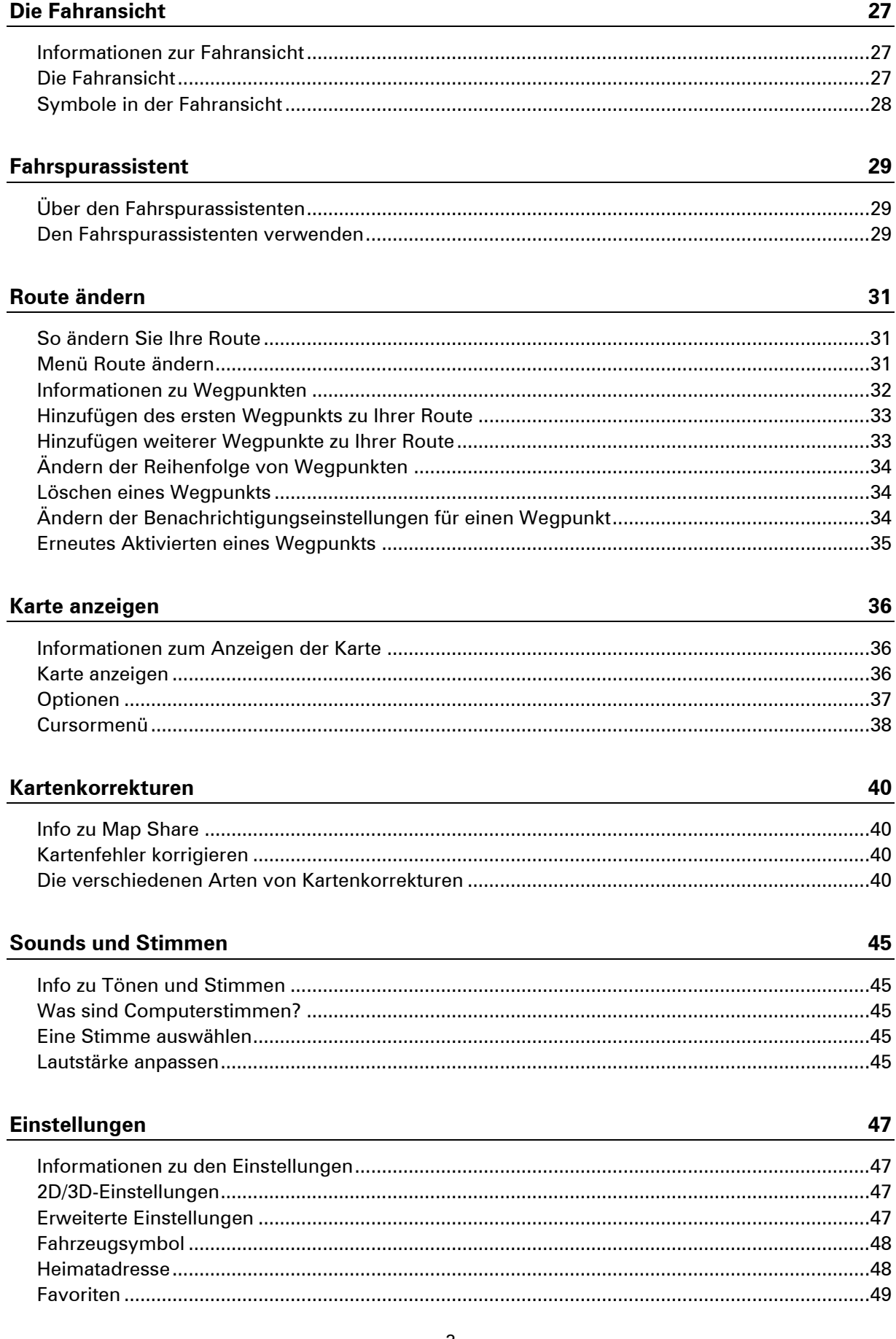

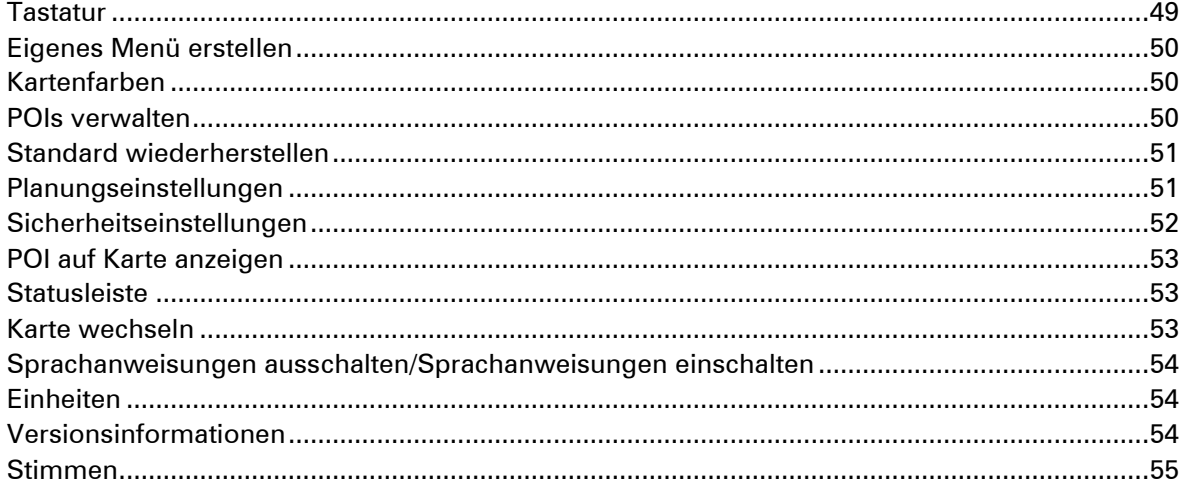

### Sonderziele

56

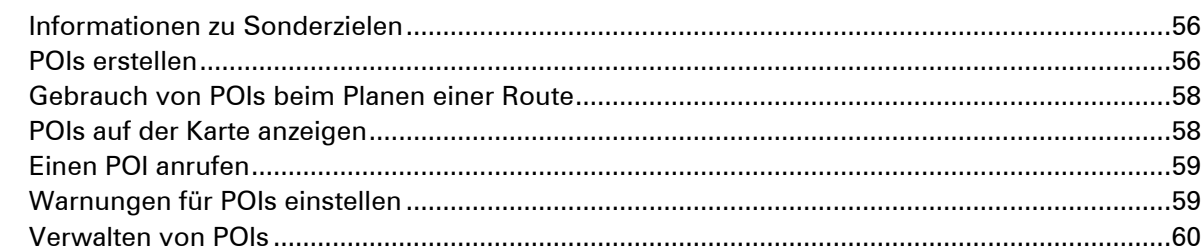

#### **Hilfe**

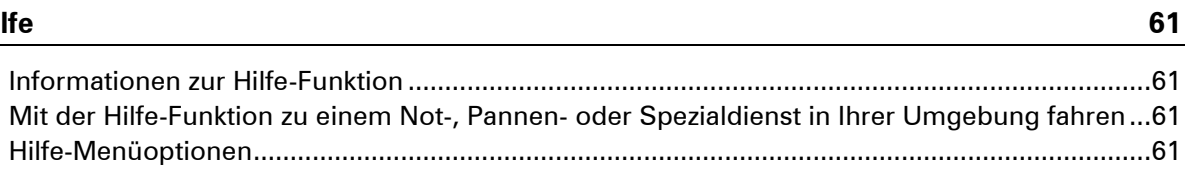

#### Favoriten

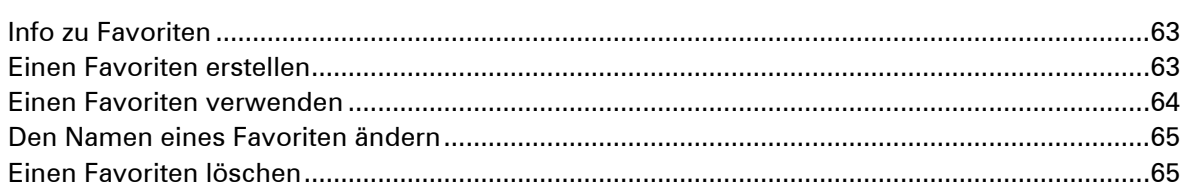

#### **Dienste**

66

63

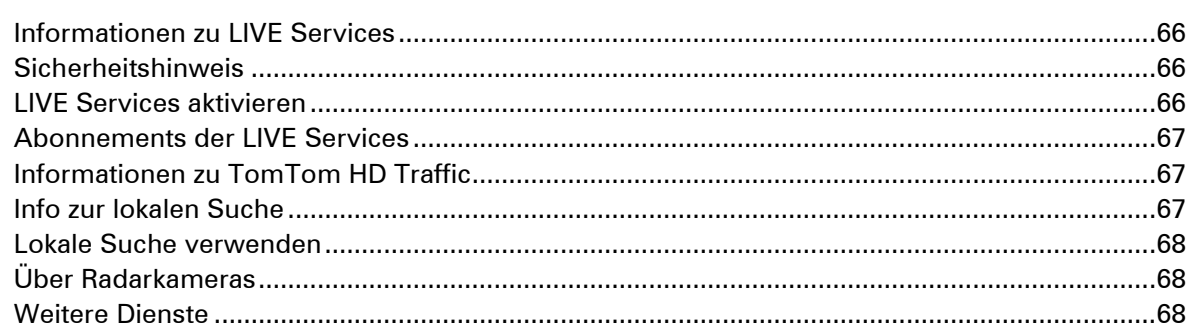

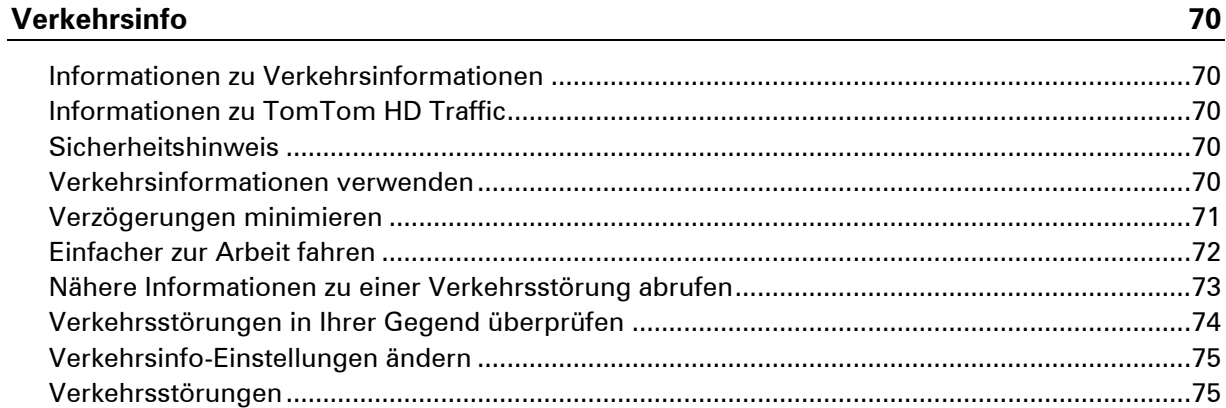

#### Radarkameras

#### 78

85

88

70

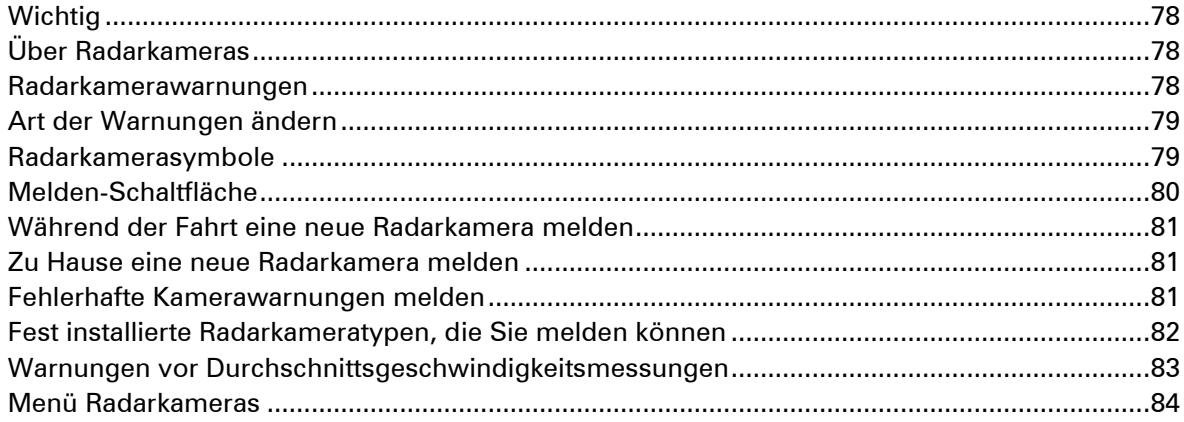

#### **Wetter**

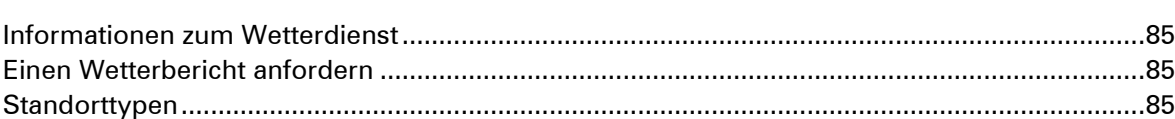

#### **TomTom HOME**

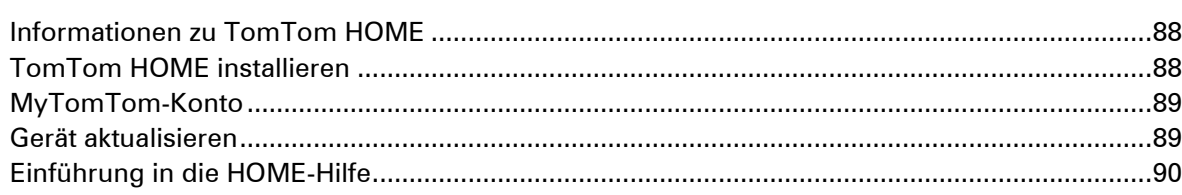

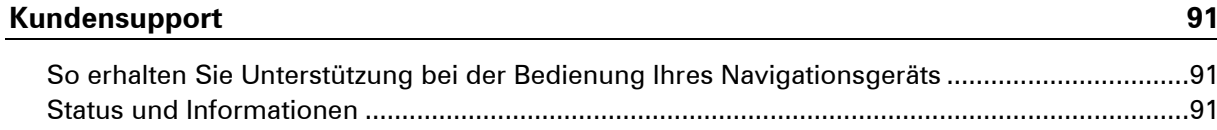

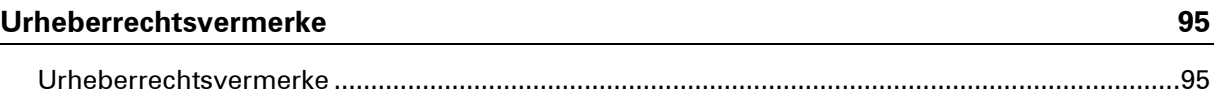

### <span id="page-6-0"></span>**Bitte als Erstes lesen!**

#### <span id="page-6-1"></span>**Ein- und ausschalten**

Ihr Mazda NB1 schaltet sich ein, wenn der Motor Ihres Fahrzeugs startet, und schaltet sich automatisch aus, wenn Sie den Motor Ihres Fahrzeugs abstellen.

Solange keine Verbindung zwischen dem Fahrzeug und dem Mazda NB1 hergestellt ist, werden Audioinformationen angezeigt, und die Taste **NAV** ist inaktiv. In einigen Situationen wird das Navigationsgerät beim Anlassen des Fahrzeugs neu gestartet. Betätigen Sie in diesem Fall die Taste **NAV**. Es wird ein schwarzes Display angezeigt, und es kann bis zu 30 Sekunden dauern, bis die Hauptanzeige erscheint.

Bei extremen Temperaturverhältnissen kann es sein, dass das Navigationsgerät nicht startet. Wenn die Temperatur wieder im normalen Bereich ist, sollte das Gerät starten. Falls das Gerät in dieser Situation nicht automatisch startet, stellen Sie den Motor Ihres Fahrzeugs ab und starten Sie ihn erneut.

**Hinweis:** In einigen Situationen kann es sein, dass Ihr Navigationssystem neu startet, wenn Sie Ihren Zündschlüssel von der Stellung ACC-ON in die Motorstartstellung bringen. Wenn dies geschieht, kann es bis zu 30 Sekunden dauern, bis die Hauptanzeige auf dem Navigationssystem erscheint.

#### <span id="page-6-2"></span>**Einrichten**

**Wichtig**: Bitte achten Sie darauf, die richtige Sprache auszuwählen, denn diese Sprache wird für alle Displaytexte verwendet.

Beim ersten Einschalten müssen Sie zur Einrichtung Ihres Geräts einige Fragen beantworten. Zur Beantwortung der Fragen können Sie einfach das Display antippen.

#### <span id="page-6-3"></span>**GPS-Empfang**

Beim ersten Einschalten Ihres Mazda NB1-Navigationsgeräts kann es einige Minuten dauern, bis das Gerät Ihre GPS-Position ermittelt hat und Ihren aktuellen Standort auf der Karte anzeigt. Danach erfolgt die Ermittlung Ihres Standorts viel schneller, in der Regel innerhalb weniger Sekunden.

In Gebieten, in denen kein GPS-Empfang möglich ist, kann es sein, dass Ihre Position nicht korrekt ermittelt wird.

**Wichtig:** Die GPS-Antenne befindet sich im Armaturenbrett. Legen Sie also keine Gegenstände auf dem Armaturenbrett ab.

#### <span id="page-7-0"></span>**Wenn das Gerät nicht startet**

In seltenen Fällen kann es sein, dass Ihr TomTom-Navigationsmodul nicht korrekt startet oder nicht länger auf Ihr Tippen reagiert. Wenn beispielsweise die Temperatur des Geräts zu hoch oder zu niedrig ist, schaltet sich das System ab.

In Ausnahmefällen kann es vorkommen, dass Sie Ihr Navigationsgerät zurücksetzen müssen. Um Ihr Gerät zurückzusetzen, stellen Sie den Motor des Fahrzeugs ab, und entnehmen Sie dann die Speicherkarte. Setzen Sie die Speicherkarte wieder ein und starten Sie den Motor des Fahrzeugs.

#### <span id="page-7-1"></span>**Gut auf Ihr Gerät achten**

Es ist wichtig, das Gerät pfleglich zu behandeln. Achten Sie dabei auf folgende Punkte:

- **IFT Ihr Gerät ist nicht für extreme Temperaturen ausgelegt und kann unter solchen Bedingungen** dauerhaft beschädigt werden.
- Öffnen Sie das Gehäuse Ihres Geräts unter keinen Umständen. Dies kann gefährlich sein und führt zum Erlöschen der Garantie.

**Wichtig:** Wenn Sie Ihr Fahrzeug verkaufen, sollten Sie zuvor sämtliche personenbezogenen Informationen von Ihrem Navigationsgerät löschen. Um Ihre personenbezogenen Informationen zu löschen, tippen Sie auf **Einstellungen** und danach auf **Standard wiederherstellen**.

#### <span id="page-7-2"></span>**Weitere Informationen**

Die TomTom-Website bietet viele zusätzliche Informationen für Ihr Gerät. Folgen Sie dem nachstehenden Link, um einige weitere nützliche Dokumente abzurufen (nur in Englisch):

[Weiterlesen](http://download.tomtom.com/open/manuals/Mazda_Navigation_System_NB1_non_LIVE/mazda_nb1/manual.htm)

### <span id="page-8-0"></span>**Speicherkarte**

#### <span id="page-8-1"></span>**Informationen zur Speicherkarte**

Im Lieferumfang Ihres Navigationssystems ist eine Speicherkarte enthalten. Darauf befindet sich eine Karte Ihrer Gruppe von Ländern.

TomTom stellt regelmäßig Aktualisierungen bereit, insbesondere für Karten und Dienste, z. B. Radarkameradienste. Diese Aktualisierungen können nur heruntergeladen werden, indem Sie die Speicherkarte Ihres Navigationssystems in einen Computer einsetzen, der mit dem Internet verbunden ist.

Nach Auslieferung Ihres neuen Fahrzeugs können Sie innerhalb von 60 Tagen nach erstmaliger Nutzung Ihres Navigationsgeräts ggf. eine neuere Version Ihrer Karte kostenlos herunterladen.

**Wichtig:** Um die Kartenaktualitätsgarantie in Anspruch nehmen zu können, müssen Sie innerhalb dieser 60-tägigen Frist überprüfen, ob eine neue Karte für Ihr TomTom-Gerät verfügbar ist. Die neue Karte lässt sich nur einmal kostenlos herunterladen.

#### <span id="page-8-2"></span>**Speicherkarte einsetzen**

Um Ihre Speicherkarte in Ihr Mazda NB1 im Fahrzeug einzusetzen, gehen Sie wie folgt vor:

- 1. Schalten Sie die Zündung des Fahrzeugs aus, sodass das Navigationssystem ausgeschaltet wird.
- 2. Setzen Sie die Speicherkarte ein, und achten Sie dabei darauf, sie vorsichtig zu behandeln und richtig herum einzusetzen.

**Hinweis:** Verwenden Sie Ihre Speicherkarte nur zum Bedienen und Aktualisieren Ihres Navigationssystems. Setzen Sie die Speicherkarte nicht in ein anderes Fahrzeug oder ein anderes Gerät, beispielsweise eine Kamera, ein.

#### <span id="page-8-3"></span>**Speicherkarte entnehmen**

- 1. Drücken Sie leicht auf die Speicherkarte.
- 2. Entnehmen Sie die Speicherkarte. Achten Sie dabei darauf, sie vorsichtig zu behandeln.

#### <span id="page-8-4"></span>**Informationen zu TomTom HOME**

Mit TomTom HOME können Sie Ihr Mazda NB1 registrieren und verwalten, um kostenlose Aktualisierungen zu erhalten und neue Dienste zu abonnieren. Sie sollten Ihr Gerät regelmäßig mit HOME verbinden, um:

- innerhalb von 60 Tagen nach dem Kauf Ihres Navigationsgeräts die neueste verfügbare Karte für Ihr Gerät kostenlos herunterzuladen.
- kostenlose Aktualisierungen wie Map Share-Aktualisierungen und weitere im Lieferumfang Ihres Geräts enthaltene Dienste herunterzuladen.
- neue Elemente wie Karten, Stimmen oder POIs zu Ihrem Gerät hinzuzufügen, TomTom-Dienste zu abonnieren und Ihre Abonnements zu verwalten.
- Ihre Kartenkorrekturen und andere Inhalte mit der TomTom-Community zu teilen.
- Sicherungskopien Ihres Geräts anzulegen und wiederherzustellen.

In HOME können Sie über die HOME-Hilfe jederzeit kontextbezogene Hilfe anfordern. Außerdem erhalten Sie Informationen zu allen anderen unterstützenden Funktionen von HOME.

**Tipp:** Für die Nutzung von TomTom HOME sollten Sie stets auf eine Breitband-Internetverbindung zurückgreifen.

#### <span id="page-9-0"></span>**TomTom HOME installieren**

Die nachstehenden Schritte beziehen sich auf Internet Explorer unter Windows XP. Wenn Sie einen anderen Browser oder ein anderes Betriebssystem verwenden, besuchen Sie [tomtom.com/support,](http://www.tomtom.com/) um weitere Informationen zu erhalten.

Um TomTom HOME auf Ihrem Computer zu installieren, gehen Sie wie folgt vor:

- 1. Stellen Sie auf Ihrem Computer eine Internetverbindung her.
- 2. Klicken Sie auf den nachstehenden Link, um die neueste Version von TomTom HOME herunterzuladen:

#### [tomtom.com/home](http://www.tomtom.com/home)

- 3. Wir empfehlen, die Datei auf den Computer herunterzuladen, indem Sie auf **Speichern** klicken.
- 4. Nachdem der Download abgeschlossen ist, klicken Sie auf **Öffnen**. Falls Sie das Fenster mit der Benachrichtigung über den abgeschlossenen Download versehentlich geschlossen haben, suchen Sie die Datei **TomTomHOME2winlatest.exe** auf Ihrem Computer, und doppelklicken Sie darauf.
- 5. Wenn eine Sicherheitswarnung erscheint, klicken Sie auf **Ausführen**.
- 6. Klicken Sie auf **Weiter** und danach auf **Installieren**. Die Installation wird gestartet.
- 7. Nachdem die Installation abgeschlossen ist, klicken Sie auf **Fertig stellen**.

#### <span id="page-9-1"></span>**Speicherkarte initialisieren**

Um eine neue oder leere Speicherkarte mit TomTom HOME zu verwenden, muss diese initialisiert werden, damit sie in HOME erkannt wird. Um Ihre Karte zu initialisieren, gehen Sie wie folgt vor:

- 1. Lassen Sie Ihr Fahrzeug an und schalten Sie das Mazda NB1 ein.
- 2. Drücken Sie auf die Taste **NAV**, um in den Navigationsmodus zu wechseln. Daraufhin wird das Navigationsdisplay angezeigt.
- 3. Setzen Sie die neue Speicherkarte in Ihr Mazda NB1 ein.
- 4. Warten Sie einige Sekunden, damit Ihr Mazda NB1 die Karte initialisieren kann.
- 5. Entnehmen Sie die Karte aus Ihrem Mazda NB1, und setzen Sie sie in den Speicherkartenleser Ihres Computers ein.

Sie können nun Ihre neue Speicherkarte mit TomTom HOME verwenden.

#### <span id="page-9-2"></span>**Gerät aktualisieren**

Bevor Sie diesen Vorgang starten, vergewissern Sie sich, dass Sie eine Sicherheitskopie Ihres Geräts oder der Speicherkarte haben. Weitere Informationen finden Sie unter [Sicherungskopie des](#page-10-0)  [Navigationsgeräts erstellen.](#page-10-0)

Sie können prüfen, ob Aktualisierungen für Ihre Karten oder Dienste vorhanden sind, und viele andere kostenlose oder zum Kauf erhältliche Inhalte aufrufen. Die nachstehenden Anweisungen beschreiben, wie Sie die TomTom-Anwendung auf Ihrem Gerät aktualisieren.

**Hinweis**: LIVE Services sind nicht in allen Ländern oder Regionen verfügbar, und nicht alle LIVE Services sind in allen Ländern/Regionen verfügbar. Sie können die LIVE Services möglicherweise bei Fahrten ins Ausland nutzen. Weitere Informationen zu verfügbaren Diensten finden Sie unter [tomtom.com/services.](http://www.tomtom.com/services)

Um zu prüfen, ob es eine aktualisierte Version der Anwendung gibt, gehen Sie wie folgt vor:

- 1. Setzen Sie die Speicherkarte in den Speicherkartenleser Ihres Computers ein.
- 2. Warten Sie, bis TomTom HOME startet.
- 3. Falls TomTom HOME nicht automatisch prüft, ob Aktualisierungen verfügbar sind, klicken Sie im HOME-Menü auf **Mein Gerät aktualisieren**.

**Hinweis:** Wenn Sie eine zu einem früheren Zeitpunkt heruntergeladene Anwendung installieren möchten, klicken Sie auf **Verkehrsinformationen, Stimmen, Radarkameras usw. hinzufügen** und klicken Sie dann auf **Inhalte auf dem Computer.**

- 4. Wenn eine neue Anwendung verfügbar ist, wird sie im nächsten Fenster aufgeführt.
- 5. Stellen Sie sicher, dass die Anwendung ausgewählt ist und klicken Sie dann auf **Aktualisierungen herunterladen**.

Ausgewählte Inhalte werden von HOME heruntergeladen.

- 6. Danach installiert TomTom HOME die ausgewählten Elemente auf Ihrer Speicherkarte.
- 7. Klicken Sie auf **Fertig**.
- 8. Klicken Sie auf **Gerät > Gerät trennen**. Anschließend können Sie die Verbindung zwischen der Karte und dem Computer trennen.

#### <span id="page-10-0"></span>**Sicherungskopie des Navigationsgeräts erstellen**

Am einfachsten lässt sich der gesamte Inhalt Ihres TomTom-Navigationsgeräts mithilfe von TomTom HOME sichern. Sie können eine Sicherungskopie für Ihr Gerät erstellen und auf Ihrem Computer speichern. Beim Anlegen einer neuen Sicherungskopie wird die alte Sicherungskopie dieses Geräts überschrieben.

1. Setzen Sie die Speicherkarte in den Speicherkartenleser Ihres Computers ein. TomTom HOME wird automatisch gestartet.

**Tipp:** Falls TomTom HOME nicht startet, führen Sie einen der folgenden Vorgänge aus: **Windows:** Klicken Sie im **Startmenü** auf **Alle Programme > TomTom** und danach auf **TomTom HOME**.

**Mac:** Klicken Sie im Finder-Menü auf "Gehe zu" und wählen Sie **Programme**, und doppelklicken Sie dann auf **TomTom HOME**.

- 2. Klicken Sie auf **Daten sichern und wiederherstellen**.
- 3. Klicken Sie auf **Mein Gerät sichern.**
- 4. Klicken Sie auf **Jetzt Daten sichern**.

TomTom HOME sichert Ihr Gerät durch Anlegen einer Sicherungskopie vom Inhalt Ihrer Speicherkarte.

5. Warten Sie, bis TomTom HOME die Sicherungskopie erstellt hat und klicken Sie dann auf **Fertig**.

Um nachzusehen, wo TomTom HOME Ihre Sicherungskopien speichert, führen Sie einen der folgenden Vorgänge aus:

**Windows:** Klicken Sie auf **Extras > TomTom HOME-Einstellungen** und wählen Sie dann die Registerkarte **Ordnereinstellungen** aus.

**Mac:** Klicken Sie auf **TomTom HOME > Einstellungen...** und wählen Sie dann die Registerkarte **Ordnereinstellungen** aus.

Um eine Sicherungskopie wiederherzustellen, klicken Sie im HOME-Menü auf **Daten sichern und wiederherstellen** und danach auf **Mein Gerät wiederherstellen**.

## <span id="page-12-0"></span>**Sicherheitshinweis**

Einige Navigationsgeräte enthalten ein GSM/GPRS-Modul, das elektrische Geräte wie Herzschrittmacher, Hörgeräte und Luftfahrtinstrumente störend beeinflussen kann.

Die Störung solcher Geräte kann die Gesundheit oder das Leben anderer Menschen bzw. Ihre eigene Gesundheit oder Ihr eigenes Leben gefährden.

Wenn Ihr Gerät ein GSM/GPRS-Modul enthält, verwenden Sie es nicht in der Nähe von elektrischen Geräten oder an Orten, an denen die Verwendung eines Mobiltelefons verboten ist (z. B. in Krankenhäusern oder in Flugzeugen).

#### <span id="page-12-1"></span>**Sicherheitseinstellungen**

Um Ihre Fahrt so sicher wie möglich zu machen, empfehlen wir, die Sicherheitseinstellungen zu aktivieren.

Nachfolgend sind einige der in den Sicherheitseinstellungen verfügbaren Optionen zusammengefasst:

- Sicherheitswarnungen anzeigen
- Bei Überschreitung der zulässigen Geschwindigkeit warnen

Wenn Ihr Gerät die Sprachsteuerung unterstützt, fahren Sie sicherer, indem Sie Sprachbefehle zur Steuerung Ihres Navigationsgeräts verwenden.

### <span id="page-13-0"></span>**Der Commander**

#### <span id="page-13-1"></span>**Informationen zum Commander**

Der Commander ist ein Eingabegerät in der Nähe der Armlehne Ihres Fahrzeugs in der Mittelkonsole.

In der Mitte hat er einen Hebel, den Sie folgendermaßen bedienen können:

- Drücken.
- Nach links oder rechts drehen.
- Nach oben oder unten drücken.
- Nach links oder rechts drücken.

#### <span id="page-13-2"></span>**Den Commander verwenden**

- 1. Knopf drücken wählt das Element im Fokus aus, zum Beispiel den Lautstärkeregler, wenn das mittlere Feld der Statusleiste der Fahransicht fokussiert ist. Schaltet Elemente ein oder aus.
- 2. Nach links oder rechts drehen: Betätigt Schieberegler wie beispielweise den Lautstärkeregler und vergrößert/verkleinert die Fahransicht.
- 3. Nach oben oder unten bewegen bewegt den Fokus in den unterschiedlichen Displaybereichen oder Bereichen der Karte, wenn Sie navigieren.
- 4. Nach links oder rechts bewegen wechselt zwischen den Seiten eines Menüs oder den Registerkarten einer Anzeige.

#### **Beispiele für die Ausführung häufiger Aufgaben mit dem Commander**

- Um von der Fahransicht zum Hauptmenü zu gelangen, drücken Sie den Hebel nach innen.
- Um die Fahransicht zu vergrößern oder verkleinern, drehen Sie den Hebel nach rechts oder links.
- Wenn die Karte in der Fahransicht im Fokus ist, bewegen Sie den Hebel nach rechts, um zum Verkehrsinfo-Menü zu gelangen.
- Wenn die Karte in der Fahransicht im Fokus ist, bewegen Sie den Hebel nach links, um zum Schnellzugriffsmenü und der Mikrofon-Schaltfläche für die Sprachsteuerung zu gelangen.
- Wenn die Karte in der Fahransicht im Fokus ist, ziehen Sie den Hebel nach unten, um den Lautstärkeregler im mittleren Feld der Statusleiste aufzurufen.
- Um vom Hauptmenü zur Fahransicht zu gelangen, ziehen Sie den Hebel nach unten, bis der Fokus auf der Schaltfläche **Fertig** liegt, und drücken Sie ihn dann hinein.
- Um sich zwischen Buchstaben auf der Tastatur zu bewegen, bewegen Sie den Hebel nach links oder rechts. Bewegen Sie den Hebel nach oben oder unten, um zu dem Buchstaben darüber oder darunter zu gelangen. Sie können den Hebel auch nach links oder rechts drehen, um sich zwischen Buchstaben zu bewegen.

### <span id="page-14-0"></span>**Route planen**

#### <span id="page-14-1"></span>**Route planen**

**Wichtig**: Aus Sicherheitsgründen sollten Sie Ihre Route zur Vermeidung von Ablenkungen stets vor Reisebeginn planen.

Um eine Route auf Ihrem Mazda NB1 zu planen, gehen Sie wie folgt vor:

1. Tippen Sie auf den Touchscreen, um das Hauptmenü aufzurufen.

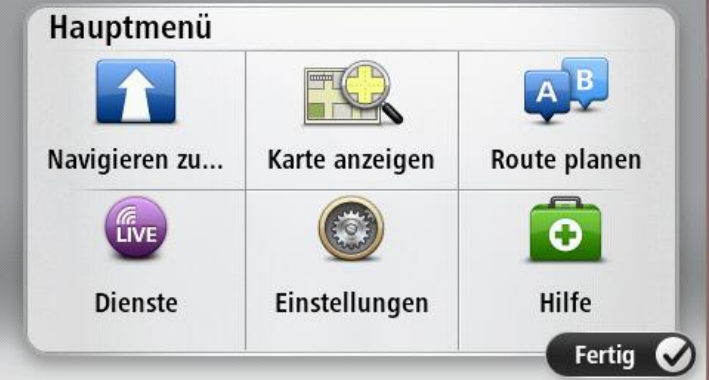

- 2. Tippen Sie auf **Navigieren zu** oder **Fahrtziel**
- 3. Tippen Sie auf **Adresse**.

Sie können die Ortseinstellung ändern, indem Sie vor der Auswahl der gewünschten Stadt auf das Fähnchen tippen.

4. Geben Sie den Namen des Ortes oder der Stadt oder die Postleitzahl ein.

**Tipp**: Anstatt die Adresse einzutippen, tippen Sie auf die Mikrofon-Schaltfläche, um die Adresse Ihrem Mazda NB1 anzusagen.

Orte mit ähnlichen Namen werden während der Eingabe in der Liste angezeigt.

Wenn der richtige Ortsname in der Liste angezeigt wird, tippen Sie ihn an, um das Ziel auszuwählen.

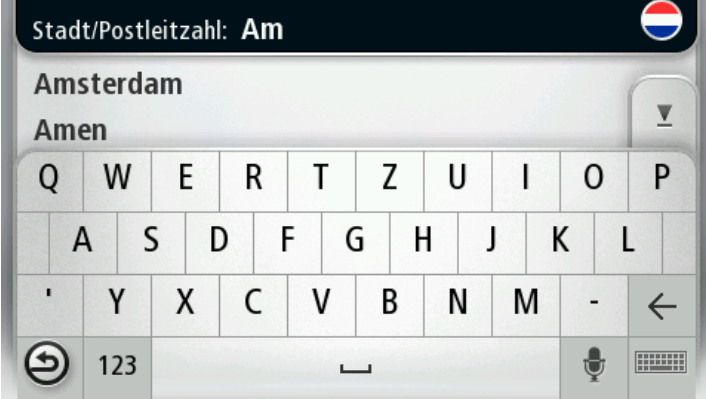

5. Geben Sie den Straßennamen ein.

Straßen mit ähnlichen Namen werden während der Eingabe in der Liste angezeigt. Wenn der richtige Straßenname in der Liste angezeigt wird, tippen Sie ihn an, um das Ziel auszuwählen.

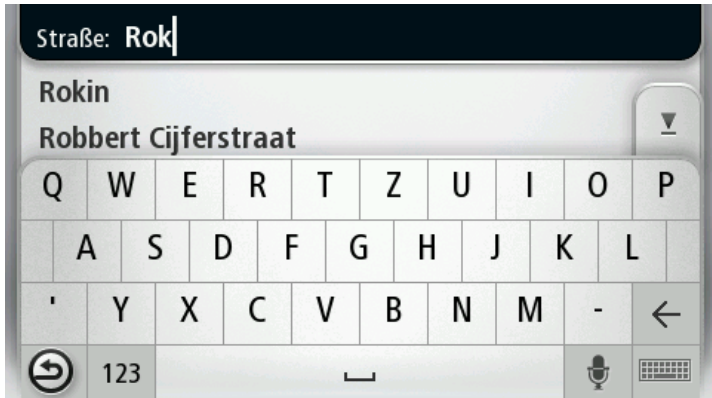

6. Geben Sie die Hausnummer ein, und tippen Sie dann auf **Fertig**.

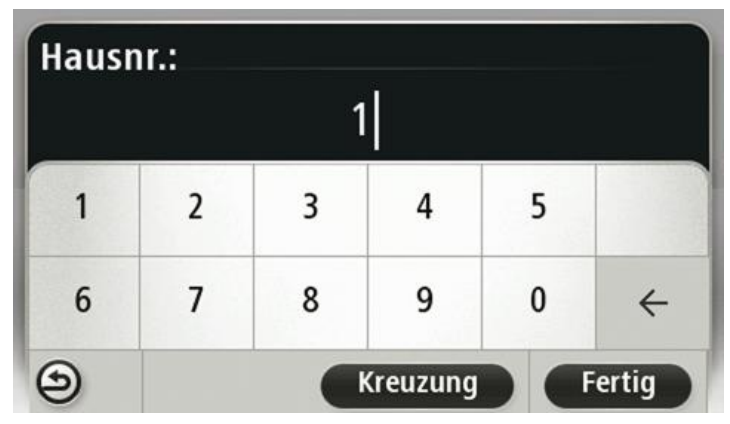

7. Das Ziel wird auf der Karte angezeigt. Tippen Sie auf **Auswählen**, um fortzufahren, oder tippen Sie auf **Zurück**, um eine andere Adresse einzugeben.

**Tipp**: Wenn Sie einen Parkplatz als endgültiges Ziel auswählen möchten, tippen Sie auf **Parkplatz** und wählen Sie aus der Liste der Parkplätze in der Nähe Ihres allgemeinen Ziels einen Parkplatz aus.

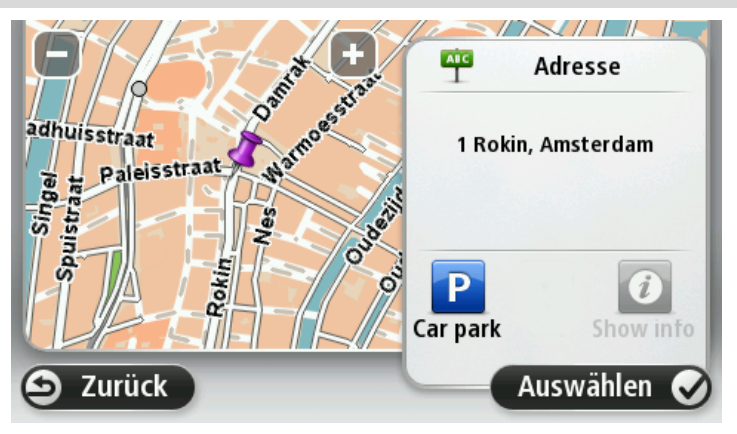

8. Wenn die neue Route angezeigt wird, tippen Sie auf **Fertig**. Um weitere Informationen zur Route anzuzeigen, tippen Sie auf **Details**. Wenn Sie Ihre Route ändern und z. B. über einen bestimmten Ort fahren oder ein neues Ziel auswählen wollen, tippen Sie auf **Route ändern**.

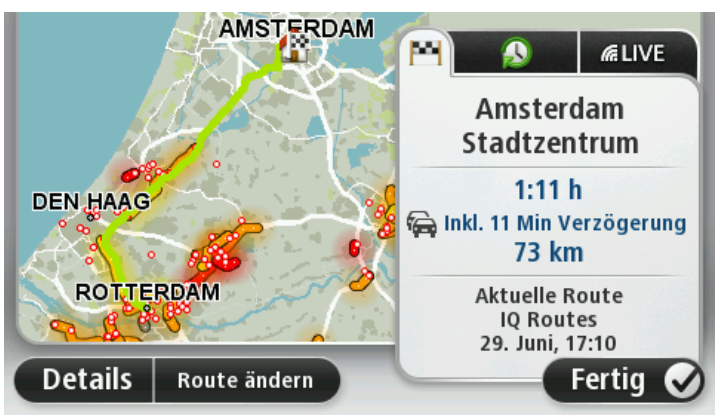

Ihr Gerät beginnt nun, Sie mit Sprach- und Displayanweisungen an Ihr Ziel zu leiten.

#### <span id="page-16-0"></span>**Routenübersicht**

Die Routenübersicht zeigt einen Überblick über Ihre Route, die verbleibende Entfernung zu Ihrem Ziel und die verbleibende geschätzte Fahrtzeit.

Zum Anzeigen der Routenübersicht tippen Sie in der Fahransicht auf das rechte Feld der Statusleiste, oder tippen Sie im Hauptmenü auf **Route anzeigen** und dann auf **Routenübersicht anzeigen**.

Wenn Sie über den HD Traffic-Dienst oder einen RDS/TMC-Empfänger verfügen, zeigt die Routenübersicht auch Verkehrsinformationen zu Störungen auf Ihrer Route an.

**Hinweis**: Wenn Sie einen TomTom Verkehrsinformationsdienst nutzen möchten, benötigen Sie eventuell ein Abonnement oder einen Empfänger. Verkehrsinformationsdienste werden nicht in allen Ländern oder Regionen angeboten. Weitere Informationen finden Sie unter [tomtom.com/services.](http://www.tomtom.com/services)

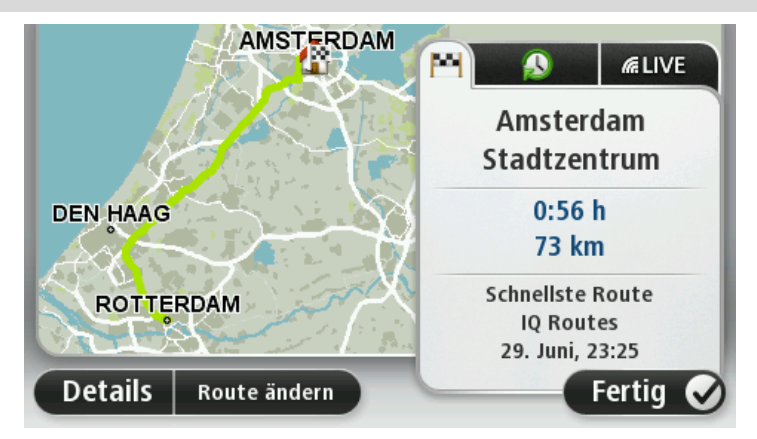

#### <span id="page-16-1"></span>**LIVE-Übersicht**

Die LIVE-Übersicht zeigt Informationen der LIVE Services zu Ihrer Route.

Um die Informationen der LIVE-Übersicht anzuzeigen, tippen Sie in der Routenübersicht auf die Registerkarte "LIVE". Tippen Sie auf die Felder, um weitere Details anzuzeigen.

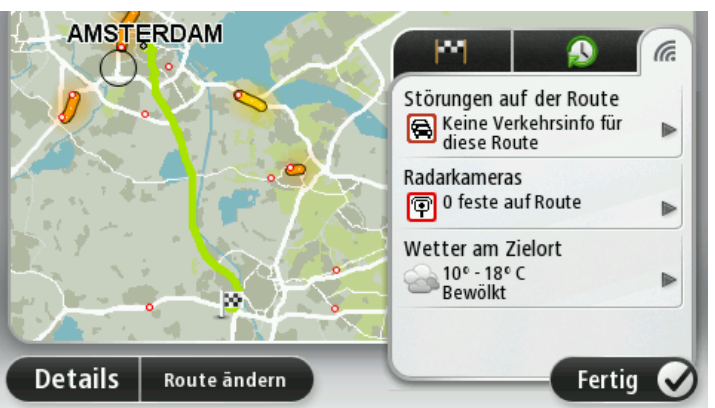

Die LIVE-Registerkarten zeigen folgende Informationen an:

- **Verkehr auf der Route** Tippen Sie diese Registerkarte an, um ausführliche Informationen zu Verkehrsstörungen und anderen Vorfällen auf Ihrer Route anzuzeigen.
- **Radarkameras** oder **Gefahrenstellen** Tippen Sie diese Registerkarte antippen/tippen Sie auf, um das Menü "Radarkameras" oder "Gefahrenstellen" zu öffnen. Hier können Sie eine Radarkamera oder Gefahrenstelle melden oder Ihre Einstellungen für Warnungen ändern.
- **Wetter** Tippen Sie diese Registerkarte an, um die neuesten Wetterberichte anzuzeigen.

**Hinweis**: LIVE Services sind nicht in allen Ländern oder Regionen verfügbar, und nicht alle LIVE Services sind in allen Ländern/Regionen verfügbar. Sie können die LIVE Services möglicherweise bei Fahrten ins Ausland nutzen. Weitere Informationen zu verfügbaren Diensten finden Sie unter [tomtom.com/services.](http://www.tomtom.com/services)

#### <span id="page-17-0"></span>**Einen Routentyp auswählen**

Sie können festlegen, ob Sie bei jeder Routenplanung gefragt werden sollen, welchen Routentyp Sie planen möchten. Tippen Sie dazu auf **Einstellungen**, dann auf **Routenplanung** und **Bei jeder Planung fragen**.

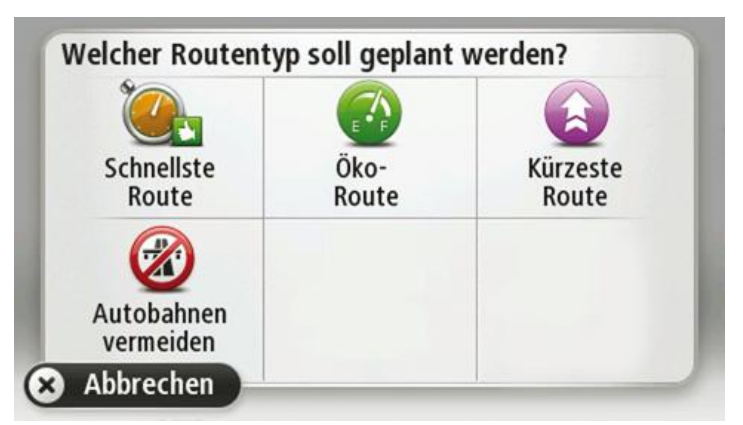

Sie können folgende Routentypen auswählen:

- **Schnellste Route**: die Route mit der kürzesten Fahrtzeit.
- **Öko-Route**: die kraftstoffeffizienteste Route für Ihre Reise.
- **Kürzeste Route**: die kürzeste Entfernung zwischen den angegebenen Orten. Dies ist nicht notwendigerweise auch die schnellste Route, insbesondere wenn sie durch Ortschaften führt.
- **Autobahnen vermeiden**: eine Route, die Autobahnen vermeidet.

**Zeitreserve**.

#### <span id="page-18-0"></span>**Ankunftszeiten verwenden**

Sie können Ihr Mazda NB1-Gerät fragen lassen, ob Sie zu einer bestimmten Zeit ankommen möchten, wenn Sie eine Route planen.

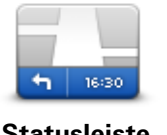

Tippen Sie im Menü "Einstellungen" auf Statusleiste, um die Ankunftszeitbenachrichtigungen zu aktivieren oder zu deaktivieren.

Um die Ankunftszeitbenachrichtigungen zu aktivieren, wählen Sie

**Statusleiste**

Tippen Sie nach der Planung einer Route auf **JA**, um eine bevorzugte Ankunftszeit einzugeben.

Ihr Gerät berechnet Ihre Ankunftszeit und zeigt an, ob Sie rechtzeitig ankommen werden.

Sie können diese Information auch nutzen, um die erforderliche Abfahrtszeit zu bestimmen. Wenn Ihr Gerät anzeigt, dass Sie 30 Minuten zu früh ankommen werden, können Sie 30 Minuten später losfahren, um pünktlich anzukommen.

Ihre erwartete Ankunftszeit wird während Ihrer Reise kontinuierlich aktualisiert. In der Statusleiste können Sie wie unten dargestellt sehen, ob Sie rechtzeitig oder verspätet ankommen werden:

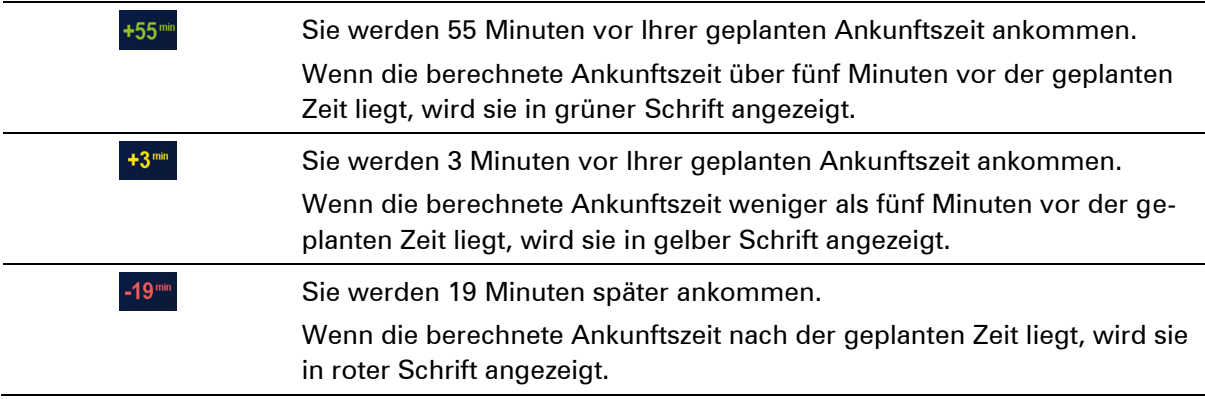

#### <span id="page-18-1"></span>**Navigationsmenü-Optionen**

Wenn Sie auf **Navigieren zu** oder **Fahrtziel** tippen, können Sie Ihr Ziel nicht nur durch das Eingeben der Adresse, sondern auch auf viele andere Arten einstellen. Sie können zwischen folgenden Optionen wählen:

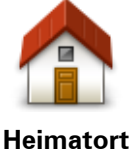

Tippen Sie auf diese Schaltfläche, um zu Ihrer Heimatadresse zu navigieren.

Diese Schaltfläche werden Sie voraussichtlich am häufigsten verwenden.

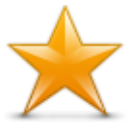

Tippen Sie auf diese Schaltfläche, um einen Favoriten als Ziel festzulegen.

**Favorit**

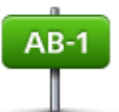

Tippen Sie auf diese Schaltfläche, um eine Adresse als Ziel festzulegen.

**Adresse**

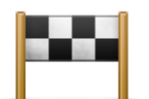

Tippen Sie auf diese Schaltfläche, um Ihr Ziel aus einer Liste von Orten auszuwählen, die Sie bereits als Ziele verwendet haben.

**Letztes Ziel**

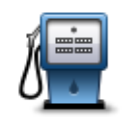

Tippen Sie auf diese Schaltfläche, um zu einem Sonderziel (POI) zu navigieren.

**Sonderziel**

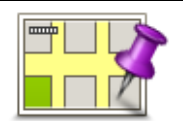

Tippen Sie auf diese Schaltfläche, um mithilfe der Kartenübersicht einen Ort auf der Karte als Ziel festzulegen.

**Punkt auf der Karte**

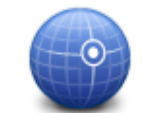

Tippen Sie auf diese Schaltfläche, um Ihr Ziel durch Eingabe des Längenund Breitengrads festzulegen.

**Längen- und Breitengrad**

Tippen Sie auf diese Schaltfläche, um die lokale Suche mit TomTom Places zu verwenden. Diese kann Ihnen helfen, Geschäfte und Dienstleister in der Nähe Ihrer aktuellen Position zu finden. Sie können Geschäfte und Dienstleister in Ihrer näheren Umgebung, in

**Lokale Suche** der Nähe Ihres aktuellen Ziels oder eines anderen Ziels sowie in einer Stadt suchen.

> Wenn Sie beispielsweise an Ihrer aktuellen Position ein Schwimmbad suchen, geben Sie "Schwimmbad" ein und wählen Sie den besten Suchtreffer aus.

**Hinweis:** Nur auf LIVE-Geräten verfügbar.

### <span id="page-19-0"></span>**Routen im Voraus planen**

Auf Ihrem Mazda NB1 können Sie eine Route im Voraus planen. Dafür müssen Sie sowohl Ihren Ausgangspunkt als auch Ihr Ziel eingeben.

Hier sind einige weitere Gründe, die für die Vorausplanung einer Route sprechen:

- Sie können die Reisedauer bereits vor der Abfahrt berechnen.
- Sie können auch Reisezeiten für dieselbe Route zu unterschiedlichen Tageszeiten oder an verschiedenen Wochentagen vergleichen. Ihr Mazda NB1 verwendet IQ Routes zur Routenplanung. IQ Routes berechnet Ihre Routen anhand der tatsächlich auf den jeweiligen Straßen gemessenen Durchschnittsgeschwindigkeiten.
- Sie können den Verlauf Ihrer geplanten Route überprüfen.
- Sie können für Ihre Besucher eine Route berechnen und ihnen die Route ausführlich erklären.

Gehen Sie wie folgt vor, um eine Route im Voraus zu planen:

- 1. Tippen Sie auf das Display, um das Hauptmenü aufzurufen.
- 2. Tippen Sie auf den Pfeil, um die nächste Menüseite anzuzeigen und tippen Sie dann auf **Route planen**.

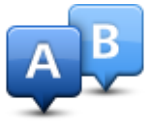

Diese Schaltfläche wird angezeigt, wenn Sie keine Route auf Ihrem Mazda NB1.

- 3. Den Startpunkt Ihrer Reise legen Sie genauso fest, wie Sie ein Ziel eingeben würden.
- 4. Geben Sie das Ziel Ihrer Reise ein.
- 5. Wenn die Einstellungen für die Routenplanung auf **Bei jeder Planung fragen** eingestellt sind, wählen Sie den Routentyp aus, den Sie planen möchten:
	- **Schnellste Route**: die Route mit der kürzesten Fahrtzeit.
	- **Öko-Route**: die kraftstoffeffizienteste Route für Ihre Reise.
	- **Kürzeste Route**: die kürzeste Entfernung zwischen den angegebenen Orten. Dies ist nicht notwendigerweise auch die schnellste Route, insbesondere wenn sie durch Ortschaften führt.
	- **Autobahnen vermeiden**: eine Route, die Autobahnen vermeidet.
- 6. Wählen Sie das Datum und die Uhrzeit für Ihre geplante Fahrt aus.

Ihr Mazda NB1 verwendet IQ Routes, um die bestmögliche Route für diesen Zeitpunkt zu berechnen. Diese Funktion ist nützlich, um zu erfahren, wie lange eine Fahrt zu verschiedenen Tageszeiten oder an unterschiedlichen Wochentagen dauert.

Ihr Mazda NB1 plant nun die Route zwischen den beiden angegebenen Orten.

#### <span id="page-20-0"></span>**Routeninformationen anzeigen**

Sie können diese Optionen für Ihre zuletzt geplante Route aufrufen, indem Sie im Hauptmenü **Route anzeigen** antippen oder in der Routenübersicht die Schaltfläche **Details** antippen.

Folgende Optionen stehen Ihnen zur Verfügung:

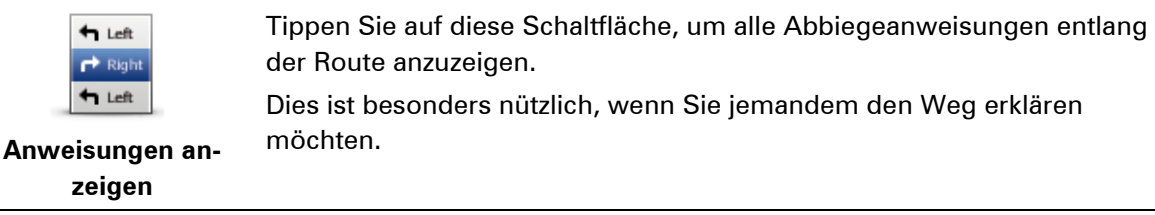

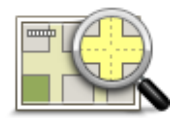

Tippen Sie auf diese Schaltfläche, um Ihre Route in der Kartenübersicht zu sehen.

**Karte der Route anzeigen**

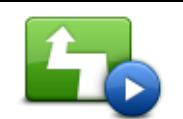

Tippen Sie auf diese Schaltfläche, um Ihre Route auf dem Display vorzuführen. Durch Antippen des Displays können Sie die Vorführung jederzeit unterbrechen.

**Vorführung starten**

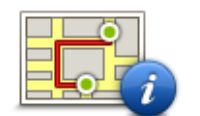

Tippen Sie auf diese Schaltfläche, um die Routenübersicht anzuzeigen.

#### **Zusammenfassung**

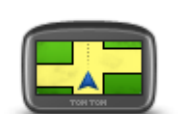

Tippen Sie auf diese Schaltfläche, um Ihr Ziel vorab anzuzeigen. Sie können zu einem Parkplatz in der Nähe Ihres Ziels navigieren und alle verfügbaren Informationen zu Ihrem Ziel, z. B. die Rufnummer, anzeigen.

**Ziel anzeigen**

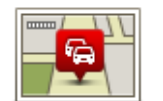

**Verkehrsinfo auf Route anzeigen**

Tippen Sie auf diese Schaltfläche, um sich eine Übersicht aller Verkehrsstörungen auf Ihrer Route anzeigen zu lassen.

**Hinweis:** Diese Schaltfläche wird nur angezeigt, wenn Sie ein Abonnement für Verkehrsinformationen für Ihr Gerät abgeschlossen haben oder über einen RDS/TMC-Empfänger verfügen. Verkehrsinformationen sind nicht in allen Ländern oder Regionen verfügbar. Weitere Informationen zu den Verkehrsinformationsdiensten von TomTom finden Sie unter [tomtom.com/services.](http://www.tomtom.com/services)

### <span id="page-22-0"></span>**Sprachsteuerung**

#### <span id="page-22-1"></span>**Sprachsteuerung**

Es gibt zwei Arten der Sprachsteuerung.

Die erste wird von Mazda bereitgestellt. Nähere Informationen finden Sie in der mit Ihrem Fahrzeug ausgelieferten Anleitung.

Die zweite wird von Ihrem Navigationsgerät bereitgestellt und kann zur Routenplanung und Steuerung weiterer Funktionen Ihres Navigationsgeräts verwendet werden. Die Sprachsteuerung Ihres Navigationsgeräts wird durch Antippen des Displays ausgewählt.

#### <span id="page-22-2"></span>**Über Navigationssprachsteuerung**

**Hinweis:** Sprachsteuerung wird nicht auf allen Geräten oder in allen Sprachen unterstützt.

Statt den Mazda NB1 durch Antippen zu bedienen, können Sie Ihrem Mazda NB1 jetzt auch gesprochene Anweisungen geben.

So können Sie zum Beispiel die Lautstärke Ihres Mazda NB1 erhöhen, indem Sie "Lautstärke erhöhen" oder "Lautstärke 50 %" sagen.

Sie können sich eine Liste der verfügbaren Befehle anzeigen lassen. Tippen Sie dazu im Hauptmenü auf **Hilfe**, dann auf **Produkthandbücher** und dann auf **Was kann ich sagen**.

**Wichtig**: Für die Sprachsteuerung wird eine Computerstimme benötigt. Wenn auf Ihrem Mazda NB1 keine Computerstimmen installiert sind, steht diese Funktion nicht zur Verfügung.

Tippen Sie zum Auswählen einer Computerstimme im Menü Einstellungen auf **Stimmen** und dann auf **Stimme ändern** und wählen Sie eine Computerstimme aus.

#### <span id="page-22-3"></span>**Die Sprachsteuerung verwenden**

Die Sprachsteuerung ist standardmäßig aktiviert, wenn sie in der von Ihnen gewählten Sprache verfügbar ist.

Das folgende Beispiel erläutert Ihnen die Verwendung der Sprachsteuerung beim Planen einer Fahrt zu Ihrer Heimatadresse.

1. Tippen Sie in der Fahransicht auf die Mikrofon-Schaltfläche, um das Mikrofon einzuschalten.

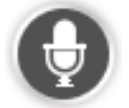

Es wird ein Bildschirm mit Beispielbefehlen angezeigt, die Sie für die Sprachsteuerung verwenden können.

Tippen Sie im Hauptmenü auf **Hilfe**, dann auf **Produkthandbücher** und dann auf **Was kann ich sagen**, um eine vollständige Liste der Befehle anzuzeigen, die Sie sagen können.

2. Wenn Sie "Sagen Sie einen Befehl" gefolgt von einem Piepton hören, sagen Sie einen Befehl Ihrer Wahl. Sie können beispielsweise "Fahre nach Hause" sagen. Ihr Mazda NB1 nimmt Sprachbefehle erst nach dem Tonsignal entgegen.

Während Sie sprechen, zeigt Ihnen die Mikrofon-Pegelanzeige an, wie gut das Gerät Ihre Stimme versteht:

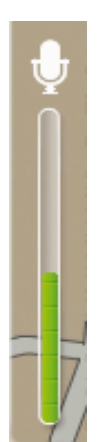

Ein grüner Balken bedeutet, dass das Gerät Ihre Stimme hören kann. Ein roter Balken bedeutet, dass Ihre Stimme zu laut für das Gerät ist, um einzelne Wörter zu erkennen.

Ein grauer Balken bedeutet, dass Ihre Stimme zu leise für das Gerät ist, um einzelne Wörter zu erkennen.

Manchmal wiederholt Ihr Mazda NB1 die von Ihnen gesprochenen Eingaben und fordert Sie auf, diese zu bestätigen.

**Tipp**: Sprachbefehle werden am besten erkannt, wenn Sie ganz natürlich sprechen und nicht versuchen, Wörter überdeutlich zu betonen. Wenn zu viele Straßengeräusche vorliegen, müssen Sie möglicherweise in das Mikrofon sprechen.

3. Wenn der Befehl korrekt ist, sagen Sie "Ja".

Wenn der Befehl falsch ist, sagen Sie "Nein" und wiederholen Sie den Befehl nach erneuter Aufforderung und dem Piepton.

Ihr Mazda NB1 plant nun eine Route von Ihrem derzeitigen Standort zu Ihrem Ziel.

**Tipp**: Um die Entgegennahme von Sprachbefehlen für Ihr Mazda NB1 zu stoppen, sagen Sie "Abbrechen". Sagen Sie "Zurück", um einen Schritt zurückzugehen.

#### <span id="page-23-0"></span>**Reiseplanung mit Ihrer Stimme**

**Hinweis***:* Die Routenplanung per Sprache ist nicht bei allen Karten, in allen Ländern und allen Sprachen möglich.

Sie können per Sprache zu jedem der folgenden Zieltypen navigieren:

- Adresse einschließlich Heimatort
- Orte, Städte und deren Zentren
- **Favoriten.**
- **Kategorien von Sonderzielen**
- Sonderziele für bestimmte Marken z. B. von Restaurants, Tankstellen, Autovermietungen und Fitnessstudios
- **Letztes Ziel**

Um eine Route zu einer Adresse mithilfe Ihrer Stimme zu planen, gehen Sie wie folgt vor:

1. Tippen Sie in der Fahransicht auf die Schaltfläche "Sprachsteuerung".

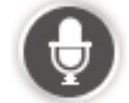

2. Sagen Sie nach dem Piepton beispielsweise "Fahre zu einer Adresse".

**Tipp:** Ihr Gerät zeigt auf der Schaltfläche im Hauptmenü entweder **Navigieren zu** oder **Fahrtziel** an. Wenn Sie eine Route zu einer Adresse mittels Spracherkennung planen, sagen Sie "Zu Adresse navigieren", wenn auf der Schaltfläche **Navigieren zu** angezeigt wird, oder "Zu Adresse fahren", wenn auf der Schaltfläche **Fahrtziel** angezeigt wird.

- 3. Sagen Sie die vollständige Zieladresse, beispielsweise "Jakobstraße 112, Aachen". Zahlen können natürlich oder einzeln ausgesprochen werden. 357 kann beispielsweise als "Dreihundertsiebenundfünfzig" oder als "Drei, fünf, sieben" ausgesprochen werden. Ihr Mazda NB1 sagt Ihnen, was es registriert hat.
- 4. Sagen Sie "Ja", wenn die Adresse stimmt. Wenn eine Adressenliste angezeigt wird, sagen Sie die Listennummer der richtigen Adresse oder "Keine". Wenn ein Teil der Adresse falsch ist, können Sie z. B. "Nummer ändern", "Straße ändern", "Stadt ändern" oder "Bundesland ändern" sagen, um den falschen Teil zu korrigieren. Sagen Sie "Neu starten", um erneut zu beginnen.

Ihr Mazda NB1 beginnt nun, Sie mit Sprach- und Displayanweisungen an Ihr Ziel zu leiten.

#### **Tipps:**

Sie können auch mit Ihrer Stimme nach dem nächstgelegenen Sonderziel (POI) einer Kategorie suchen, indem Sie beispielsweise "Fahre zum nächsten Arzt" sagen.

Um eines der letzten Ziele oder einen Favoriten auszuwählen, sagen Sie "Letztes Reiseziel" oder "Fahre zu einem Favoriten".

#### <span id="page-24-0"></span>**Adressen per Sprache eingeben**

Auch wenn Sie die Routenplanung nicht per Sprachsteuerung beginnen, können Sie die Adresse trotzdem per Sprache eingeben.

Beginnen Sie eine Routenplanung, indem Sie im Hauptmenü auf **Navigieren zu** oder **Fahrtziel** tippen. Tippen Sie dann auf **Adresse** und auf **Gesprochene Adresse**.

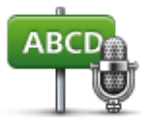

**Gesprochene Adresse**

Tippen Sie auf diese Schaltfläche, um eine Adresse ausschließlich per Sprache einzugeben.

Die Option **Gesprochene Adresse** ermöglicht die Dateneingabe ohne Displayberührung.

#### **Tipps**

Um die sprachliche Eingabe von Adressen zu vereinfachen, können Sie diese Schaltfläche in der Fahransicht zum Schnellzugriffsmenü hinzufügen. Tippen Sie dazu im Menü **Einstellungen** auf **Eigenes Menü erstellen** und tippen Sie dann auf **Zu gesprochener Adresse fahren.**

Ihr Mazda NB1 erkennt Orte und Straßennamen, wenn diese in der örtlichen Sprache mit passender Aussprache gesprochen werden.

Die Adresseingabe per Sprache funktioniert nicht bei Postleitzahlen; diese müssen über die Tastatur eingegeben werden.

### <span id="page-26-0"></span>**Die Fahransicht**

#### <span id="page-26-1"></span>**Informationen zur Fahransicht**

Wenn Sie Ihr Mazda NB1-Navigationsgerät zum ersten Mal einschalten, zeigt es die Fahransicht mit ausführlichen Informationen zu Ihrer aktuellen Position an.

Sie können jederzeit die Mitte des Displays antippen, um das Hauptmenü zu öffnen.

#### <span id="page-26-2"></span>**Die Fahransicht**

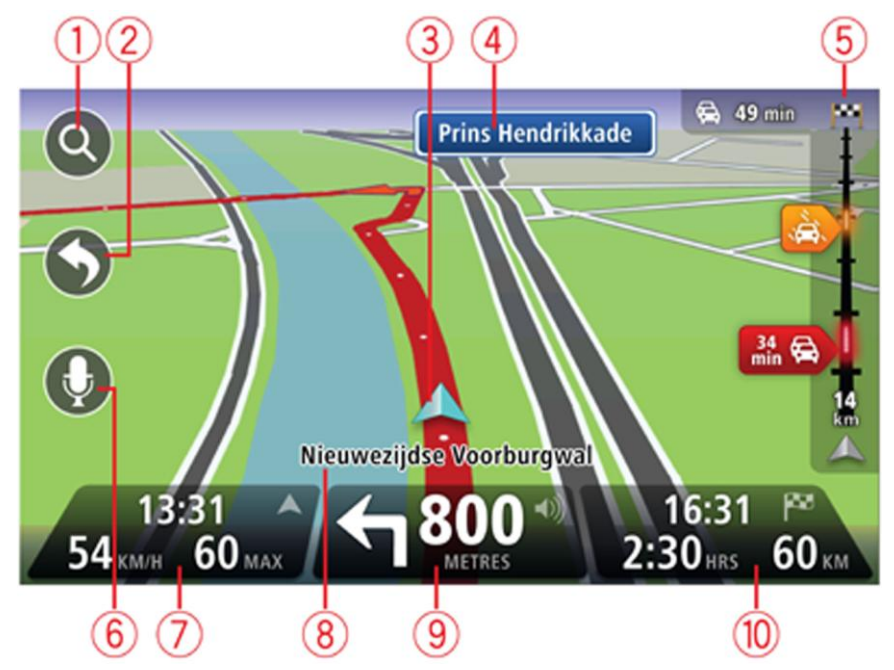

- 1. Zoomtaste Tippen Sie die Lupe an, um die Schaltflächen zum Vergrößern/Verkleinern anzuzeigen.
- 2. Schnellzugriffsmenü Um das Schnellzugriffsmenü zu aktivieren, tippen Sie im Menü Einstellungen auf **Eigenes Menü erstellen**.
- 3. Ihre aktuelle Position.
- 4. Straßenbeschilderung oder nächste Straße.
- 5. Verkehrsinfo-Seitenleiste. Tippen Sie auf die Seitenleiste, um das Verkehrsinfo-Menü zu öffnen.

Die Verkehrsinfo-Seitenleiste wird nur angezeigt, wenn Sie ein HD Traffic-Abonnement für Ihr Gerät abgeschlossen haben oder über einen RDS/TMC-Empfänger verfügen. Verkehrsinformationen sind nicht in allen Ländern oder Regionen verfügbar.

- 6. Mikrofon-Schaltfläche für die Sprachsteuerung.
- 7. Die Uhrzeit, Ihre aktuelle Geschwindigkeit und das Tempolimit (falls bekannt). Um die Abweichung zwischen gewünschter und voraussichtlicher Ankunftszeit anzuzeigen, markieren Sie in den Statusleisteneinstellungen das Kontrollkästchen für **Zeitreserve**.

**Hinweis:** Möglicherweise sind nicht alle Optionen verfügbar.

Tippen Sie auf diesen Teil der Statusleiste, um zwischen einer 3D- und einer 2D-Karte zu wechseln.

- 8. Der Name der Straße, auf der Sie sich befinden.
- 9. Navigationsanweisungen für die Straße, auf der Sie gerade fahren und die Entfernung bis zur nächsten Anweisung. Wenn die zweite Anweisung nach weniger als 150 Metern auf die erste Anweisung folgt, wird anstelle der Entfernung sofort die zweite Anweisung angezeigt.

Tippen Sie auf diesen Teil der Statusleiste, um die letzte Sprachanweisung zu wiederholen oder die Lautstärke zu ändern. Sie können diesen Bereich auch antippen, um den Ton stummzuschalten.

10. Verbleibende Fahrzeit, verbleibende Entfernung und voraussichtliche Ankunftszeit.

Tippen Sie auf diesen Teil der Statusleiste, um die Routenübersicht zu öffnen.

Um die Informationen zu ändern, die in der Statusleiste angezeigt werden, tippen Sie im Menü Einstellungen auf **Statusleiste**.

#### <span id="page-27-0"></span>**Symbole in der Fahransicht**

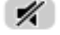

Ton stummgeschaltet: Dieses Symbol wird angezeigt, wenn der Ton stummgeschaltet wurde.

Um den Ton wieder einzuschalten, tippen Sie in der Statusleiste auf das mittlere Feld.

### <span id="page-28-0"></span>**Fahrspurassistent**

#### <span id="page-28-1"></span>**Über den Fahrspurassistenten**

**Hinweis**: Der Fahrspurassistent ist nicht für alle Kreuzungspunkte und nicht in allen Ländern verfügbar.

Ihr Mazda NB1-Navigationsgerät zeigt Ihnen vor Autobahnausfahrten und -kreuzen an, welche Fahrspur Sie nehmen müssen, damit Sie sich rechtzeitig einordnen können.

Wenn Sie sich einer Ausfahrt oder einem Kreuzungspunkt nähern, wird Ihnen die richtige Fahrspur auf dem Display angezeigt.

#### <span id="page-28-2"></span>**Den Fahrspurassistenten verwenden**

Es gibt zwei Arten der Fahrspurführung:

Spurbilder

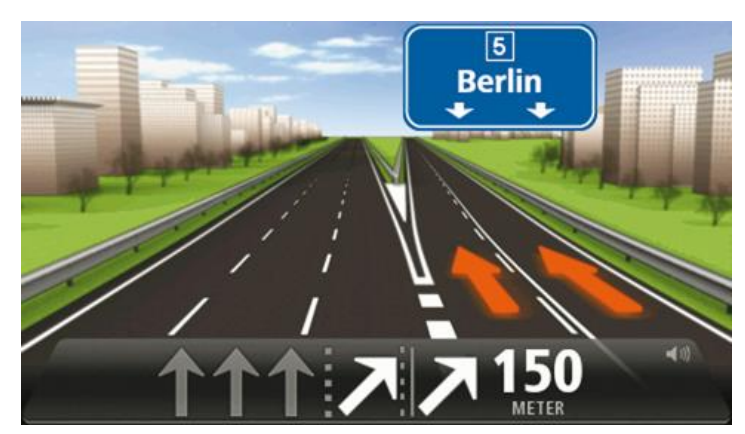

Um die Spurbilder auszublenden, tippen Sie im Hauptmenü auf **Einstellungen** und dann auf **Erweiterte Einstellungen**. Entfernen Sie das Häkchen neben **Spurbilder anzeigen**.

**Tipp**: Um zur Fahransicht zurückzukehren, tippen Sie auf eine beliebige Stelle am Display.

Anweisungen in der Statusleiste

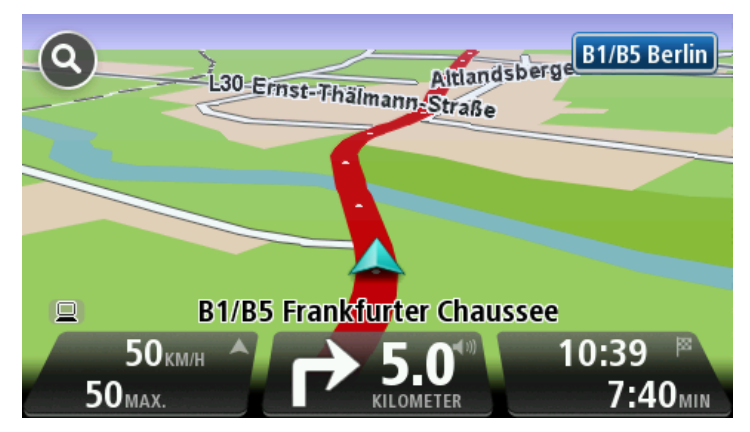

**Tipp**: Wenn keine Spurangaben in der Statusleiste erscheinen und alle Fahrspuren auf dem Spurbild markiert sind, können Sie eine beliebige Fahrspur wählen.

### <span id="page-30-0"></span>**Route ändern**

#### <span id="page-30-1"></span>**So ändern Sie Ihre Route**

Nach Planung einer Route kann es vorkommen, dass Sie den Verlauf der Route oder sogar das Ziel selbst ändern möchten. Es gibt verschiedene Möglichkeiten, um Ihre Route zu ändern, ohne sie komplett neu zu planen.

Um die aktuelle Route zu ändern, tippen Sie im Hauptmenü auf **Route ändern**:

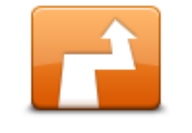

Tippen Sie auf diese Schaltfläche, um die aktuelle Route zu ändern. Diese Schaltfläche wird nur angezeigt, wenn eine Route auf Ihrem Gerät aktiv ist.

#### **Route ändern**

#### <span id="page-30-2"></span>**Menü Route ändern**

Um die aktuelle Route oder Ihr Ziel zu ändern, tippen Sie auf eine der folgenden Schaltflächen:

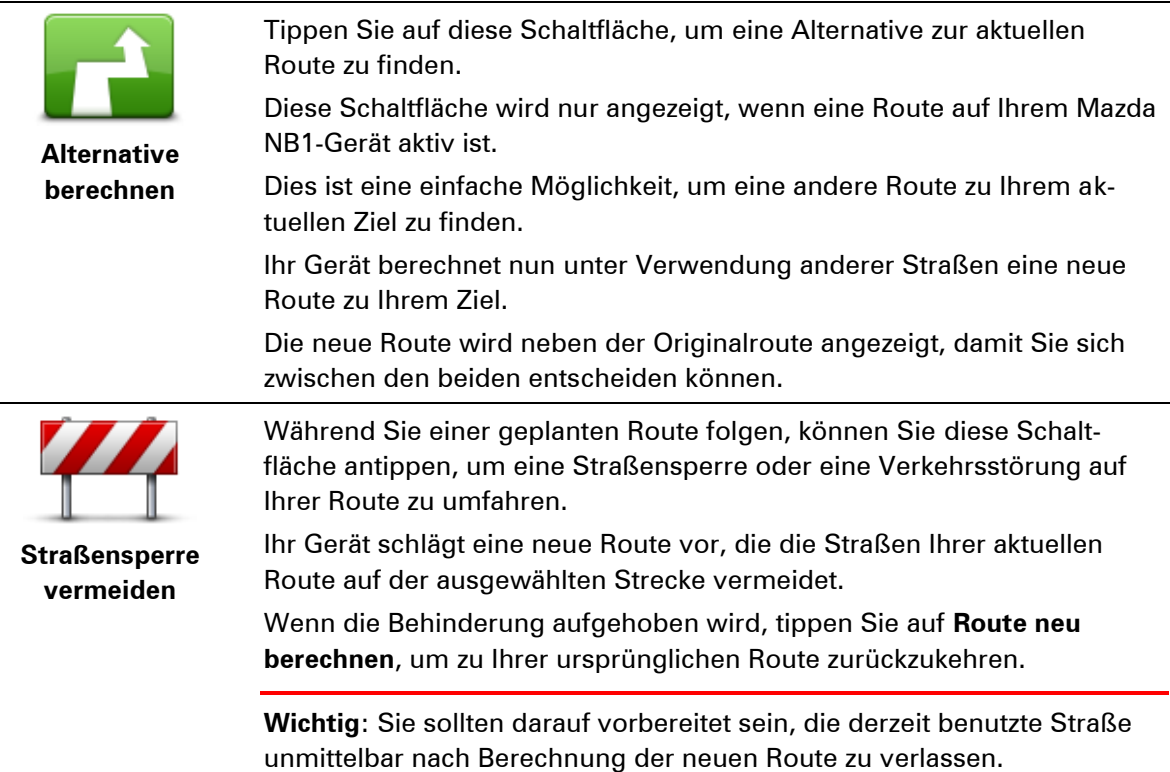

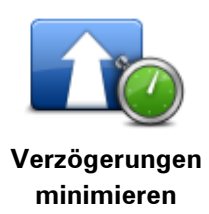

Tippen Sie auf diese Schaltfläche, um verkehrsbedingte Verzögerungen auf einer geplanten Route zu vermeiden.

Es ist nicht immer möglich, alle verkehrsbedingten Verzögerungen zu vermeiden. Obwohl Ihr Gerät die Route kontinuierlich auf Störungen überprüft, können Sie durch Tippen auf diese Schaltfläche manuell eine Prüfung starten. Ihr Gerät berechnet in diesem Fall die beste Route, um alle oder einen Großteil der Störungen zu umfahren.

**Hinweis:** Diese Schaltfläche wird nur angezeigt, wenn Sie ein Abonnement für Verkehrsinformationen für Ihr Gerät abgeschlossen haben oder über einen RDS/TMC-Empfänger verfügen. Verkehrsinformationen sind nicht in allen Ländern oder Regionen verfügbar. Weitere Informationen zu den Verkehrsinformationsdiensten von TomTom finden Sie unter [tomtom.com/services.](http://www.tomtom.com/services)

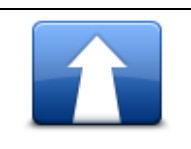

Tippen Sie auf diese Schaltfläche, um das aktuelle Ziel zu ändern. Wenn Sie das Ziel ändern, haben Sie bei der Eingabe der neuen Zieladresse dieselben Möglichkeiten wie bei der Planung einer neuen Route.

**Ziel ändern**

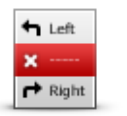

Tippen Sie auf diese Schaltfläche, um einen Teil Ihrer aktuellen Route zu vermeiden.

**Teil meiner Route vermeiden**

Auf dem Display erscheint eine Liste der Straßennamen Ihrer Route. Wenn Sie einen Straßennamen antippen, berechnet Ihr Gerät einen Umweg, um die ausgewählte Straße zu vermeiden. Die Routenübersicht zeigt sowohl die neue als auch die Originalroute an. Tippen Sie den rechten Displaybereich an, um eine Route auszuwählen und tippen Sie dann auf **Fertig**.

Wenn Sie keine der Routen verwenden möchten, die in der Routenübersicht angezeigt werden, tippen Sie auf **Route ändern**, um Ihre Route auf eine andere Art und Weise zu ändern.

```
Reisen über...
       Tippen Sie auf diese Schaltfläche, um Ihre Route so zu ändern, dass sie 
       an einem bestimmten Ort vorbeiführt – zum Beispiel um jemanden un-
       terwegs zu treffen.
       Bei der Auswahl des Ortes, an dem Ihre Route vorbeiführen soll, haben 
       Sie dieselben Möglichkeiten wie bei der Planung einer neuen Route.
       Ihr Gerät berechnet eine Route zu Ihrem Ziel, die am gewählten Ort 
       vorbeiführt.
       Der ausgewählte Ort wird auf der Karte durch eine Markierung 
       gekennzeichnet. 
       Sie erhalten einen Hinweis, wenn Sie Ihr Ziel erreichen und wenn Sie 
       über einen markierten Ort hinaus fahren.
```
#### <span id="page-31-0"></span>**Informationen zu Wegpunkten**

**Hinweis**: Diese Funktion ist nicht auf allen TomTom-Navigationsgeräten verfügbar.

Sie können Wegpunkte zu folgenden Zwecken verwenden:

- Sie möchten auf dem Weg zu Ihrem Ziel über eine bestimmte Straße oder durch eine bestimmte Gegend fahren.
- Sie möchten auf dem Weg zu Ihrem endgültigen Ziel Zwischenstopps einlegen.

Ihre Route kann die folgenden Arten von Wegpunkten enthalten:

- Wegpunkte mit Benachrichtigung: Ein Wegpunkt, an dem Sie wahrscheinlich anhalten und aussteigen möchten, z. B. ein POI, eine Tankstelle oder das Haus eines Freundes. Sie werden durch eine Sprachanweisung oder eine Meldung benachrichtigt, wenn Sie sich diesem Wegpunkt nähern.
- Wegpunkte ohne Benachrichtigung: Ein Wegpunkt, den Sie nutzen, um den richtigen Weg zu finden, z. B. wenn Sie auf einer bestimmten Autobahn von Amsterdam nach Rotterdam fahren möchten. Sie werden benachrichtigt, wenn Sie sich dem Wegpunkt nähern.

#### <span id="page-32-0"></span>**Hinzufügen des ersten Wegpunkts zu Ihrer Route**

So fügen Sie den ersten Wegpunkt zu Ihrer Route hinzu:

- 1. Tippen Sie auf das Display, um das Hauptmenü aufzurufen.
- 2. Tippen Sie auf **Route ändern**.
- 3. Tippen Sie auf **Reisen über...**

**Tipp:** Sie können auch im Cursormenü auf **Karte anzeigen** und dann auf **Reisen über...** tippen. Wenn Ihr Gerät die Sprachsteuerung unterstützt, können Sie die Befehle auch sprechen, um Wegpunkte hinzuzufügen.

4. Wählen Sie die Position für Ihren Wegpunkt aus den Optionen Heimatort, Favorit, Adresse, Letztes Ziel, POI, Punkt auf der Karte, Längengrad/Breitengrad oder Position des letzten Halts aus oder führen Sie eine Suche durch.

In der Routenübersicht wird durch eine Nachricht bestätigt, dass die Route neu berechnet wird, um den Wegpunkt zu berücksichtigen. Im Menü "Route ändern" ändert sich die Schaltfläche "Reisen über" und zeigt an, dass Sie nun einen Wegpunkt auf Ihrer aktuellen Route haben.

**Hinweis:** Alle Wegpunkte werden zunächst als Wegpunkte mit Benachrichtigung hinzugefügt. Sie können maximal drei Wegpunkte zu einer Route hinzufügen.

#### <span id="page-32-1"></span>**Hinzufügen weiterer Wegpunkte zu Ihrer Route**

So fügen Sie nach dem ersten Wegpunkt weitere Wegpunkte zu Ihrer Route hinzu:

- 1. Tippen Sie auf das Display, um das Hauptmenü aufzurufen.
- 2. Tippen Sie auf **Route ändern**.
- 3. Tippen Sie auf **Reisen über...**

**Tipp:** Wenn Ihr Gerät die Sprachsteuerung unterstützt, können Sie Befehle auch sprechen, um Wegpunkte hinzuzufügen.

- 4. Tippen Sie auf **Hinzufügen**.
- 5. Wählen Sie die Position für Ihren Wegpunkt aus den Optionen Heimatort, Favorit, Adresse, Letztes Ziel, POI, Punkt auf der Karte, Längengrad/Breitengrad oder Position des letzten Halts aus oder führen Sie eine Suche durch.

Eine Meldung gibt an, wo in der Liste der Wegpunkte der neue Wegpunkt hinzugefügt wurde.

6. Tippen Sie auf **Fertig**.

In der Routenübersicht wird durch eine Meldung bestätigt, dass die Route unter Berücksichtigung des neuen Wegpunkts neu berechnet wird.

7. Wiederholen Sie den Vorgang, um weitere Wegpunkte hinzuzufügen.

Im Menü "Route ändern" ändert sich die Schaltfläche "Reisen über" und sie zeigt an, dass Sie nun mehrere Wegpunkte auf Ihrer aktuellen Route haben.

**Hinweis:** Alle Wegpunkte werden zunächst als Wegpunkte mit Benachrichtigung hinzugefügt.

#### <span id="page-33-0"></span>**Ändern der Reihenfolge von Wegpunkten**

Wegpunkte werden automatisch in optimierter Reihenfolge hinzugefügt, aber Sie können die Reihenfolge manuell ändern, wenn dies erforderlich ist. So ändern Sie die Reihenfolge der Wegpunkte:

- 1. Tippen Sie auf das Display, um das Hauptmenü aufzurufen.
- 2. Tippen Sie auf **Route ändern**.
- 3. Tippen Sie auf **Reisen über...**

Es wird eine Liste Ihrer Wegpunkte angezeigt.

- 4. Tippen Sie auf den Wegpunkt, den Sie nach oben oder unten verschieben möchten. Auf dem Display wird der Name Ihres Wegpunkts oben angezeigt.
- 5. Tippen Sie auf **Nach oben** oder **Nach unten**.

Ihr Wegpunkt ändert seine Position in der Liste, und es wird sofort wieder die Liste Ihrer Wegpunkte angezeigt.

**Tipp:** Sie können einen nicht besuchten Wegpunkt nicht in eine Liste mit bereits besuchten Wegpunkten verschieben.

#### <span id="page-33-1"></span>**Löschen eines Wegpunkts**

So löschen Sie einen Wegpunkt:

- 1. Tippen Sie auf das Display, um das Hauptmenü aufzurufen.
- 2. Tippen Sie auf **Route ändern**.
- 3. Tippen Sie auf **Reisen über...**

Es wird eine Liste Ihrer Wegpunkte angezeigt.

- 4. Tippen Sie auf den Wegpunkt, den Sie löschen möchten. Auf dem Display wird der Name Ihres Wegpunkts oben angezeigt.
- 5. Tippen Sie auf **Löschen**.

Ihr Wegpunkt wird gelöscht, und es wird sofort wieder die Liste Ihrer Wegpunkte angezeigt.

#### <span id="page-33-2"></span>**Ändern der Benachrichtigungseinstellungen für einen Wegpunkt**

Wenn für einen Wegpunkt Benachrichtigungen aktiviert sind, sehen Sie in Ihrer Liste der Wegpunkte daneben ein Symbol. So schalten Sie Benachrichtigungen für einen Wegpunkt ein oder aus:

- 1. Tippen Sie auf das Display, um das Hauptmenü aufzurufen.
- 2. Tippen Sie auf **Route ändern**.

3. Tippen Sie auf **Reisen über...**

Es wird eine Liste Ihrer Wegpunkte angezeigt.

4. Tippen Sie auf den Wegpunkt, für den Sie die Benachrichtigungseinstellungen ändern möchten.

Auf dem Display wird der Name Ihres Wegpunkts oben angezeigt.

5. Tippen Sie auf **Benachrichtigung ein-/ausschalten**.

Die Benachrichtigungseinstellung für den Wegpunkt wird geändert, und es wird sofort wieder die Liste Ihrer Wegpunkte angezeigt.

**Tipp:** Wenn ein Wegpunkt bereits besucht wurde, können Sie die Benachrichtigung nicht einoder ausschalten.

#### <span id="page-34-0"></span>**Erneutes Aktivierten eines Wegpunkts**

**Hinweis:** Sie können nur einen bereits besuchten Wegpunkt wieder aktivieren. Besuchte Wegpunkte erscheinen grau abgeblendet.

So aktivieren Sie einen Wegpunkt erneut:

- 1. Tippen Sie auf das Display, um das Hauptmenü aufzurufen.
- 2. Tippen Sie auf **Route ändern**.
- 3. Tippen Sie auf **Reisen über...**

Es wird eine Liste Ihrer Wegpunkte angezeigt.

4. Tippen Sie auf den besuchten Wegpunkt, den Sie wieder aktivieren wollen.

Auf dem Display wird der Name Ihres Wegpunkts oben angezeigt.

5. Tippen Sie auf **Erneut aktivieren**.

Der Wegpunkt wird gelöscht und wieder in die Liste der Wegpunkte eingefügt, die noch nicht besucht wurden.

### <span id="page-35-0"></span>**Karte anzeigen**

#### <span id="page-35-1"></span>**Informationen zum Anzeigen der Karte**

Sie können die Karte auf die gleiche Weise betrachten wie eine herkömmliche Papierlandkarte. Die Karte zeigt Ihre aktuelle Position und viele andere Elemente, wie z. B. Favoriten und POIs.

Um die Karte auf diese Weise anzuzeigen, tippen Sie im Hauptmenü auf **Karte anzeigen** oder **Route anzeigen**.

Sie können verschiedene Orte auf der Karte anzeigen, indem Sie die Karte auf dem Display bewegen. Um die Karte zu verschieben, berühren Sie das Display und ziehen Ihren Finger darüber.

Um eine Position auszuwählen, tippen Sie in der Karte darauf. Der Cursor markiert die Position und zeigt hilfreiche Informationen dazu in einem Informationsfeld an. Tippen Sie auf das Informationsfeld, um einen Favoriten zu erstellen oder eine Route zu dieser Position zu planen.

<span id="page-35-2"></span>**Karte anzeigen**

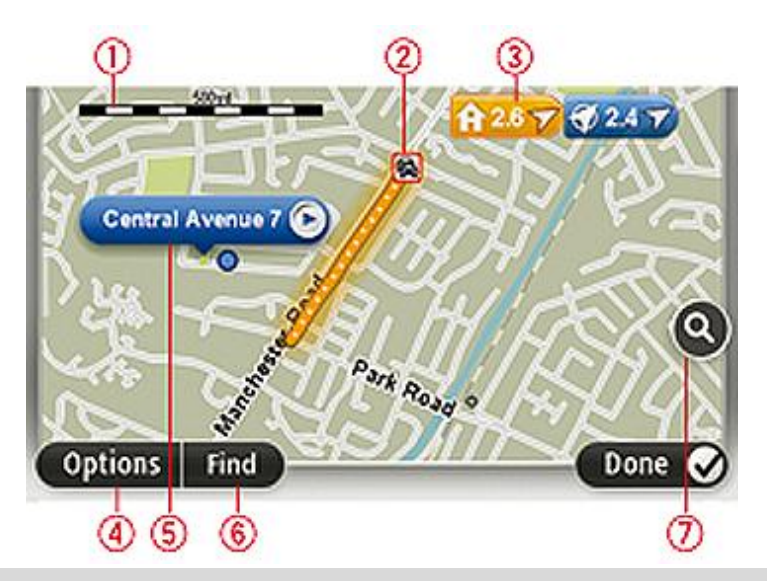

**Wichtig:** Nicht alle Funktionen dieser Anzeige lassen sich mit dem Commander steuern. Verwenden Sie stattdessen den Touchscreen.

- 1. Maßstab
- 2. Verkehrsinfo aktuelle Verkehrsstörungen. Wählen Sie mithilfe der Schaltfläche Optionen aus, ob Verkehrsinformationen auf der Karte angezeigt werden sollen. Wenn Verkehrsinformationen auf der Karte angezeigt werden, werden keine POIs und Favoriten angezeigt.

**Hinweis**: Wenn Sie einen TomTom Verkehrsinformationsdienst nutzen möchten, benötigen Sie eventuell ein Abonnement oder einen Empfänger. Verkehrsinformationsdienste werden nicht in allen Ländern oder Regionen angeboten. Weitere Informationen finden Sie unter [tomtom.com/services.](http://www.tomtom.com/services)

3. Markierung
Die Markierungen zeigen Ihre aktuelle Position (blau), Ihre Heimatadresse (gelb) und Ihr Ziel (rot). Die Markierung zeigt die Entfernung zum betreffenden Standort an.

Tippen Sie auf eine Markierung, um die Karte auf den Standort zu zentrieren, auf den die Markierung verweist.

Sie können auch eine eigene Markierung einstellen. Tippen Sie auf die Pfeil-Schaltfläche und dann auf **Marker setzen**, um eine grüne Markierung an der Pfeilposition zu platzieren.

Um die Markierungen auszublenden, tippen Sie auf **Optionen** und dann auf **Erweitert**, und entfernen Sie das Häkchen neben **Markierungen**.

- 4. Optionen-Schaltfläche
- 5. Der Pfeil mit der Straßennamen-Sprechblase

Tippen Sie auf die Straßennamen-Sprechblase, um das Pfeilmenü zu öffnen. Sie können zur Cursorposition navigieren, die Cursorposition als Favoriten speichern oder ein Sonderziel in der Nähe der Cursorposition suchen.

6. Suchen-Schaltfläche

Tippen Sie auf diese Schaltfläche, um nach bestimmten Adressen, Favoriten oder Sonderzielen zu suchen.

7. Der Zoom-Balken

Durch Bewegen des Schiebereglers können Sie die Darstellung vergrößern oder verkleinern.

#### **Optionen**

Tippen Sie auf die Schaltfläche **Optionen**, um festzulegen, welche Informationen auf der Karte angezeigt werden und um folgende Informationen anzuzeigen:

 **Verkehrsinfo** – Wählen Sie diese Option aus, um Verkehrsinformationen auf der Karte anzuzeigen. Wenn Verkehrsinformationen auf der Karte angezeigt werden, werden keine POIs und Favoriten angezeigt.

**Hinweis**: Wenn Sie einen TomTom Verkehrsinformationsdienst nutzen möchten, benötigen Sie eventuell ein Abonnement oder einen Empfänger. Verkehrsinformationsdienste werden nicht in allen Ländern oder Regionen angeboten. Weitere Informationen finden Sie unter [tomtom.com/services.](http://www.tomtom.com/services)

- **Namen** Wählen Sie diese Option aus, um Straßen- und Ortsnamen auf der Karte anzuzeigen.
- **Sonderziele** Wählen Sie diese Option aus, um Sonderziele (POIs) auf der Karte anzuzeigen. Tippen Sie auf **POIs auswählen**, um festzulegen, welche POI-Kategorien auf der Karte angezeigt werden sollen.
- **Bilder** Wählen Sie diese Option aus, um Satellitenbilder vom jeweiligen Kartenausschnitt anzuzeigen. Satellitenbilder sind nicht auf jeder Karte oder für jeden Ort auf der Karte verfügbar.
- **Favoriten** Wählen Sie diese Option aus, um Ihre Favoriten auf der Karte anzuzeigen.

Tippen Sie auf **Erweitert**, um die nachfolgenden Informationen ein- oder auszublenden:

 **Markierungen** – Wählen Sie diese Option aus, um Markierungen zu aktivieren. Die Markierungen zeigen Ihre aktuelle Position (blau), Ihre Heimatadresse (gelb) und Ihr Ziel (rot). Die Markierung zeigt die Entfernung zum betreffenden Standort an.

Tippen Sie auf eine Markierung, um die Karte um die betreffende Position zu zentrieren.

Um Ihre eigene Markierung zu erstellen, tippen Sie auf die Cursorschaltfläche. Tippen Sie dann auf **Marker setzen**, um eine grüne Markierung an der Pfeilposition zu platzieren.

Um die Anzeige von Markierungen zu deaktivieren, tippen Sie auf **Optionen** und dann auf **Erweitert**, und entfernen Sie das Häkchen neben **Markierungen**.

 **Koordinaten** – Wählen Sie diese Option aus, um die GPS-Koordinaten in der linken unteren Ecke der Karte anzuzeigen.

## **Cursormenü**

Sie können den Cursor für mehr verwenden, als nur eine Position auf der Karte zu markieren.

Platzieren Sie den Pfeil auf der Karte und tippen Sie dann auf den Pfeil. Tippen Sie dann auf eine der folgenden Schaltflächen:

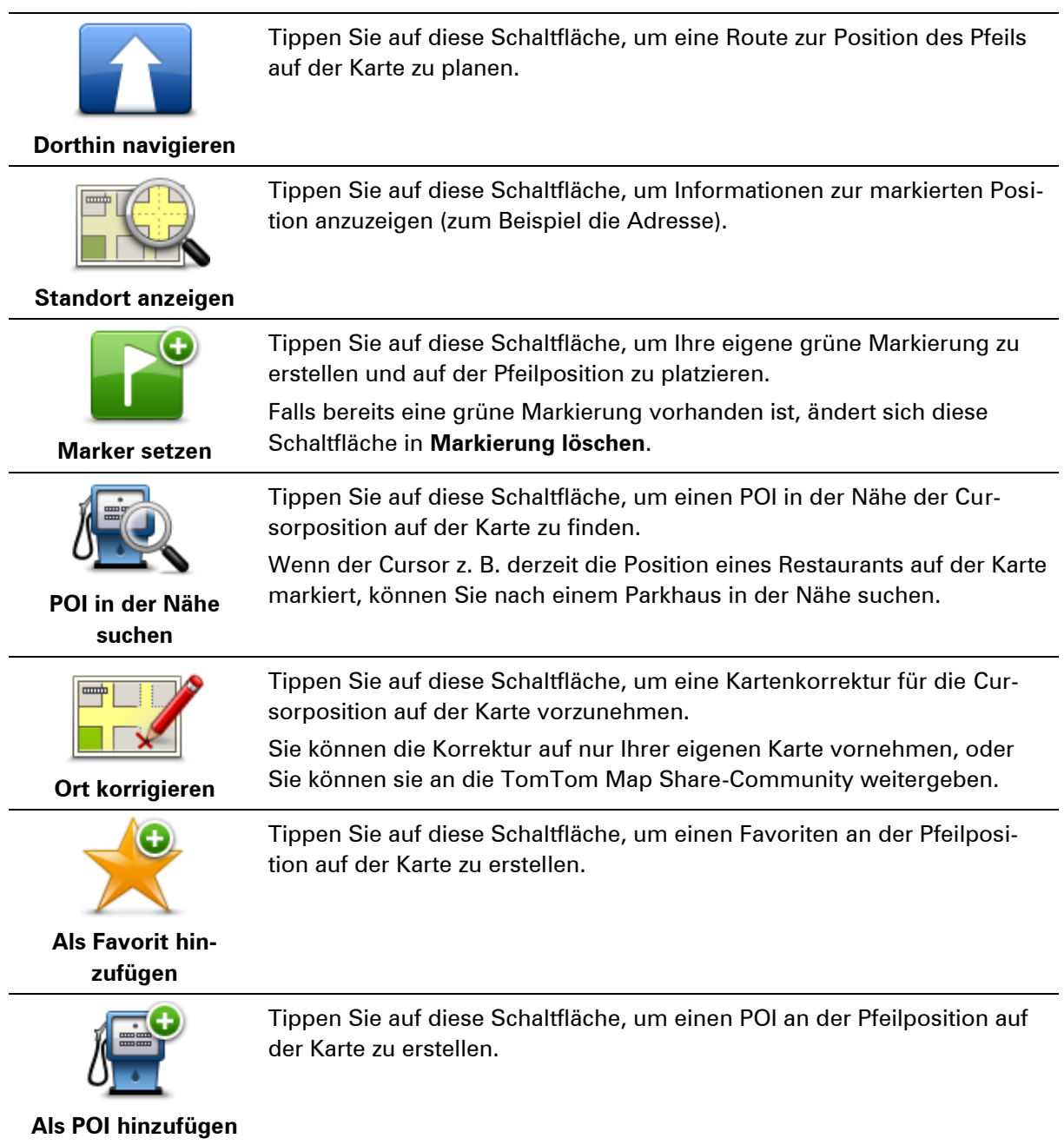

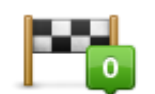

**Reisen über...**

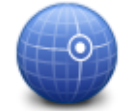

**Auf Karte zentrieren**

Tippen Sie auf diese Schaltfläche, wenn Ihre aktuelle Route auf der Karte über die Cursorposition führen soll. Ihr Ziel bleibt unverändert, aber Ihre Route führt nun über diese Position.

Diese Schaltfläche wird nur angezeigt, wenn eine Route geplant ist.

Tippen Sie auf diese Schaltfläche, um die Karte auf die Cursorposition zu zentrieren.

# **Kartenkorrekturen**

## **Info zu Map Share**

Map Share hilft Ihnen, Kartenfehler zu korrigieren. Sie können verschiedene Arten von Kartenfehlern korrigieren.

Um Korrekturen an Ihrer eigenen Karte vorzunehmen, tippen Sie im Menü "Einstellungen" auf **Kartenkorrekturen**.

**Hinweis**: Map Share ist nicht überall verfügbar. Weitere Informationen erhalten Sie unter [tomtom.com/mapshare.](http://www.tomtom.com/mapshare)

## **Kartenfehler korrigieren**

**Wichtig**: Geben Sie aus Sicherheitsgründen nicht alle Einzelheiten einer Kartenkorrektur ein, während Sie fahren. Markieren Sie stattdessen nur den Ort des Kartenfehlers auf der Karte und geben Sie die weiteren Einzelheiten später ein.

So korrigieren Sie einen Kartenfehler:

1. Tippen Sie im Menü "Einstellungen" auf Kartenkorrekturen.

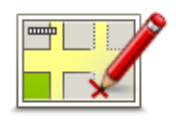

- 2. Tippen Sie auf **Kartenfehler korrigieren**.
- 3. Wählen Sie die Art der Kartenkorrektur aus, die Sie anwenden möchten.
- 4. Wählen Sie aus, wie Sie die Position auswählen möchten.
- 5. Wählen Sie den Ort aus. Tippen Sie dann auf **Fertig**.
- 6. Geben Sie die Einzelheiten der Kartenkorrektur ein. Tippen Sie dann auf **Fertig**.
- 7. Wählen Sie aus, ob die Korrektur vorübergehend oder dauerhaft ist.
- 8. Tippen Sie auf **Weiter**.

Die Korrektur wird gespeichert.

## **Die verschiedenen Arten von Kartenkorrekturen**

Um Korrekturen an Ihrer Karte vorzunehmen, tippen Sie im Menü "Einstellungen" auf Karten**korrekturen** und dann auf **Kartenfehler korrigieren**. Sie können verschiedene Arten von Kartenkorrekturen vornehmen.

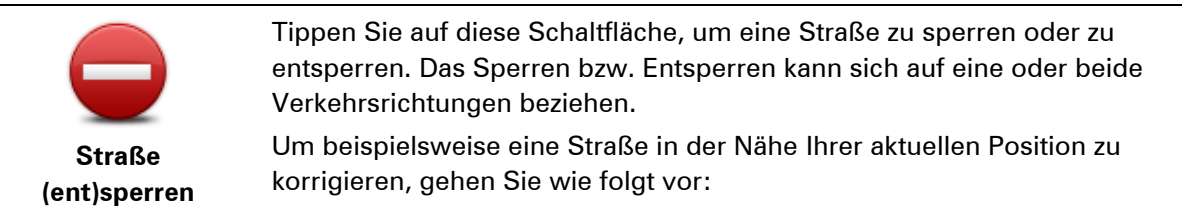

- 1. Tippen Sie auf **Straße (ent)sperren**.
- 2. Tippen Sie auf **In Ihrer Nähe**, um eine Straße in der Nähe Ihrer aktuellen Position auszuwählen. Sie können Straßen anhand ihres Namens, in der Nähe Ihres Heimatorts oder auf der Karte auswählen.
- 3. Wählen Sie die Straße oder den Straßenabschnitt, den Sie korrigieren möchten, durch Antippen auf der Karte aus.

Die ausgewählte Straße wird markiert, und der Cursor zeigt den Straßennamen an.

4. Tippen Sie auf **Fertig**.

Ihr Gerät zeigt die Straße und gibt für beide Verkehrsrichtungen an, ob der Verkehr freigegeben oder gesperrt ist.

**Wichtig:** Nicht alle Funktionen dieser Anzeige lassen sich mit dem Commander steuern. Verwenden Sie stattdessen den Touchscreen.

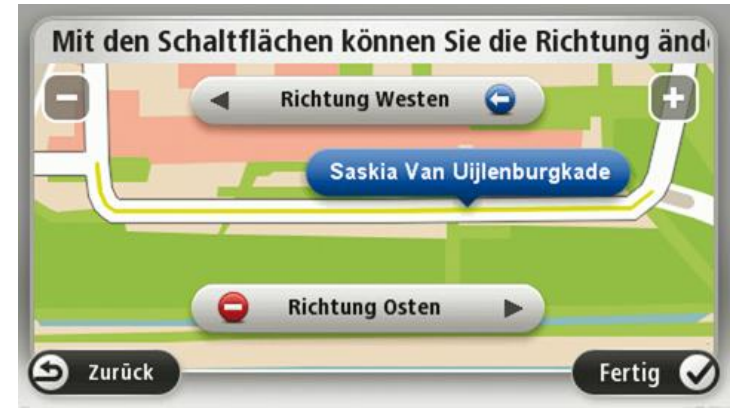

- 5. Tippen Sie auf die Richtungsschaltflächen, um die Straße in der jeweiligen Richtung zu sperren oder zu entsperren.
- 6. Tippen Sie auf **Fertig**.

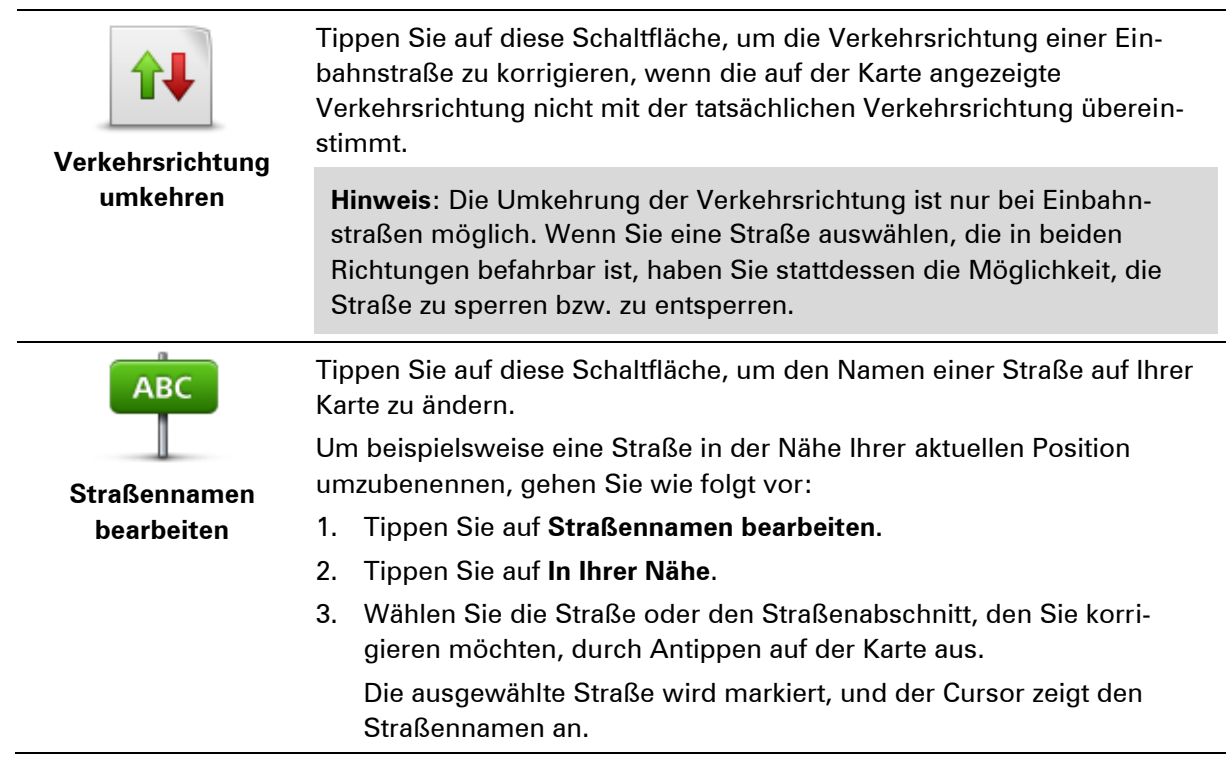

- 4. Tippen Sie auf **Fertig**.
- 5. Geben Sie den korrekten Straßennamen ein.
- 6. Tippen Sie auf **Fertig**.

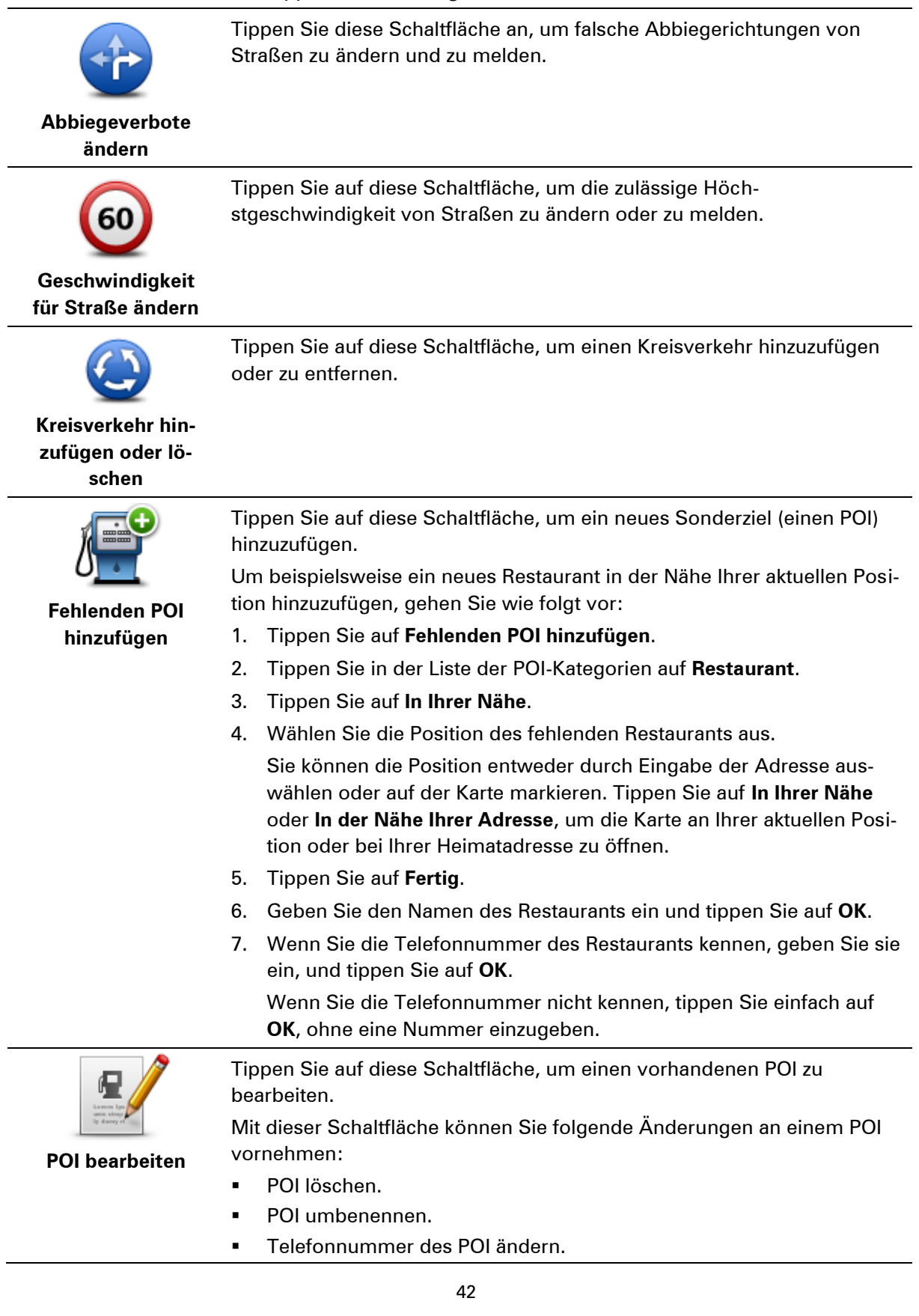

- **POI einer anderen Kategorie zuordnen.**
- POI auf der Karte verschieben.

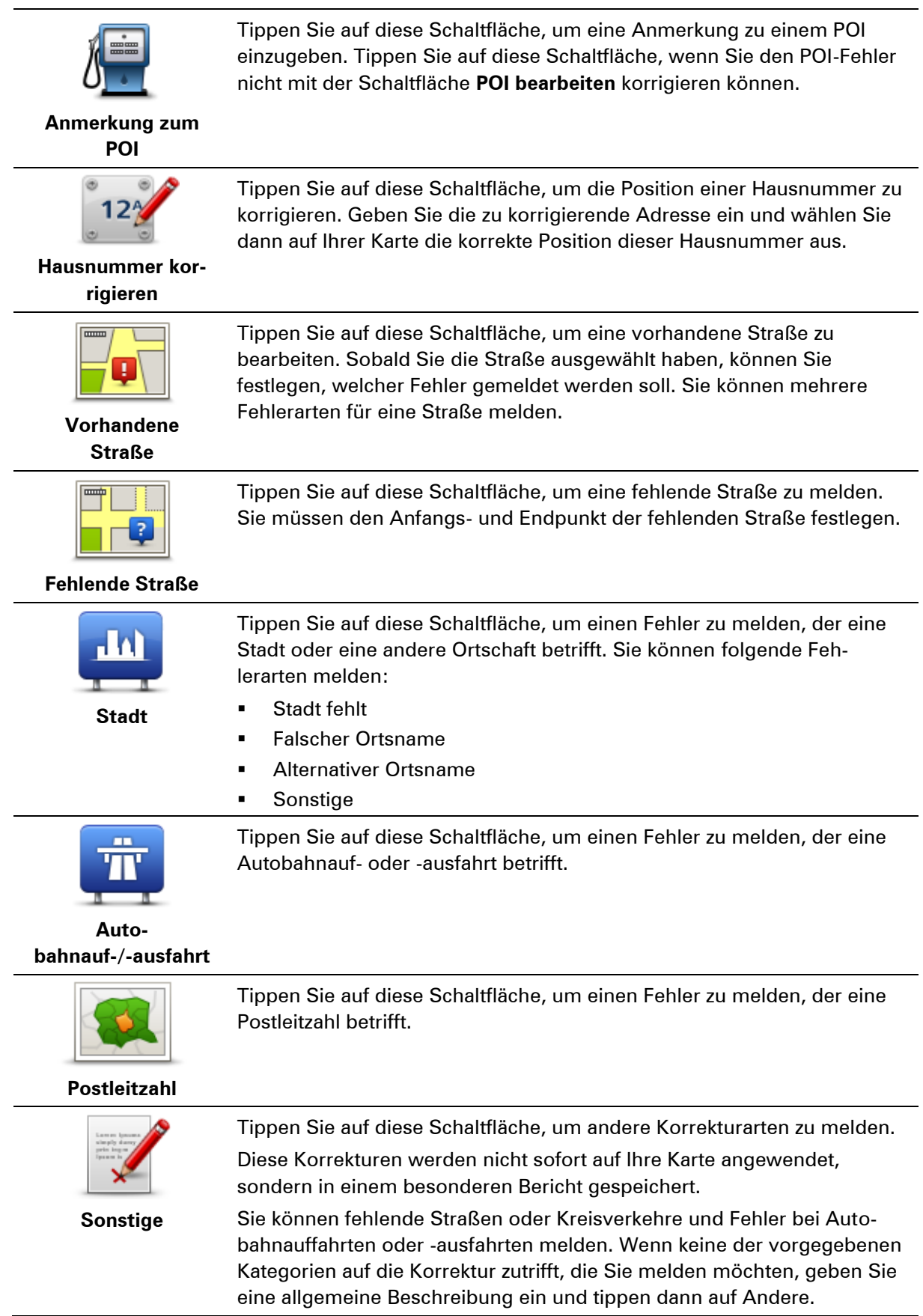

# **Sounds und Stimmen**

## **Info zu Tönen und Stimmen**

Ihr Mazda NB1-Gerät verwendet Sounds für einige oder alle der folgenden Befehle:

- Navigationsanweisungen und sonstige Routenhinweise
- Verkehrsinformationen

**Hinweis**: Wenn Sie einen TomTom Verkehrsinformationsdienst nutzen möchten, benötigen Sie eventuell ein Abonnement oder einen Empfänger. Verkehrsinformationsdienste werden nicht in allen Ländern oder Regionen angeboten. Weitere Informationen finden Sie unter [tomtom.com/services.](http://www.tomtom.com/services)

Warnungen, die Sie selbst einrichten

Für Ihr Gerät stehen zwei Arten von Stimmen zur Verfügung:

Computerstimmen

Computerstimmen werden von Ihrem Gerät erzeugt. Sie liefern Routenanweisungen und lesen Städte- und Straßennamen, Verkehrs- und andere nützliche Informationen laut vor.

Menschliche Stimmen

Diese Stimmen wurden von einem Sprecher aufgenommen und werden nur zur Erteilung von Routenhinweisen verwendet.

## **Was sind Computerstimmen?**

Ihr Mazda NB1-Gerät nutzt die Technologie der Sprachsynthese, um Ihnen mithilfe einer Computerstimme die Straßennamen auf Ihrer Route während der Routenführung vorzulesen.

Eine Computerstimme, die Straßennamen vorliest, analysiert vor dem Vorlesen die gesamte Wortgruppe oder den gesamten Satz, um sicherzustellen, dass der Satz so natürlich wie möglich gesprochen wird.

Computerstimmen können ausländische Orts- und Straßennamen erkennen und richtig aussprechen. So kann beispielsweise die englische Computerstimme französische Straßennamen mit der richtigen Aussprache vorlesen.

## **Eine Stimme auswählen**

Um auf Ihrem Mazda NB1-Gerät eine andere Stimme auszuwählen, tippen Sie im Menü **Einstellungen** auf **Stimme ändern**, oder tippen Sie auf **Stimmen** und danach auf **Stimme ändern** und wählen Sie die gewünschte Stimme aus.

## **Lautstärke anpassen**

Sie können die Lautstärke Ihres Mazda NB1 in der Fahransicht anpassen.

Tippen Sie das mittlere Feld der Statusleiste an, und stellen Sie die Lautstärke mit dem Schieberegler ein. Die letzte Routenanweisung wird wiederholt, damit Sie die neue Lautstärke beurteilen können.

# **Einstellungen**

## **Informationen zu den Einstellungen**

Sie können das Aussehen und die Funktionsweise Ihres Mazda NB1-Geräts an Ihre persönlichen Bedürfnisse anpassen. Die meisten Einstellungen Ihres Geräts lassen sich aufrufen, indem Sie im Hauptmenü auf **Einstellungen** tippen.

**Hinweis**: Nicht alle hier beschriebenen Einstellungen sind auf allen Geräten verfügbar.

#### **2D/3D-Einstellungen**

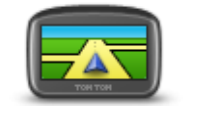

**2D/3D-Einstellunge n**

Tippen Sie auf diese Schaltfläche, um die Standardansicht der Karte einzustellen. Um zwischen der 2D- und der 3D-Ansicht zu wechseln, tippen Sie in der Fahransicht auf die linke Seite der Statusleiste.

In manchen Fällen ist es einfacher, die Karte von oben anzuzeigen, z. B. wenn Sie durch ein kompliziertes Straßennetz navigieren.

In der 2D-Ansicht ist eine zweidimensionale Karte so zu sehen, als würde man sie von oben betrachten.

In der 3D-Ansicht ist eine dreidimensionale Karte so zu sehen, als würde man durch die Landschaft fahren.

Es stehen folgende Schaltflächen zur Verfügung:

- **In der 2D-Ansicht: Karte in Fahrtrichtung drehen** Tippen Sie auf diese Schaltfläche, damit die Karte automatisch nach oben in die Richtung gedreht wird, in die Sie gerade fahren.
- **In die 3D-Ansicht wechseln, wenn einer Route gefolgt wird** Tippen Sie auf diese Schaltfläche, wenn die Karte automatisch in der 3D-Ansicht angezeigt werden soll, wenn Sie einer Route folgen.

## **Erweiterte Einstellungen**

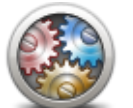

**Erweiterte Einstellungen**

Tippen Sie auf diese Schaltfläche, um folgende erweiterte Einstellungen auszuwählen:

- **Hausnummer vor Straßennamen anzeigen** Wenn diese Einstellung ausgewählt ist, wird bei Adressen erst die Hausnummer und dann der Straßenname angezeigt, beispielsweise "10 Downing Street".
- **Straßennamen anzeigen** Wenn diese Einstellung ausgewählt ist, werden in der Fahransicht Straßennamen auf der Karte angezeigt.
- **Nächsten Straßennamen anzeigen** Wenn diese Einstellung ausgewählt ist, wird der Name der nächsten Straße, die auf Ihrer Route liegt, oben in der Fahransicht angezeigt.
- **Aktuellen Straßennamen auf Karte anzeigen** Wenn diese Einstellung ausgewählt ist, wird der Name der Straße, auf der Sie gerade

fahren, in der Fahransicht über der Statusleiste angezeigt.

- **Vorschau des Standorts anzeigen** Wenn diese Einstellung ausgewählt ist, wird während der Routenplanung eine grafische Vorschau Ihres Ziels angezeigt.
- **Automatischen Zoom in der 2D-Ansicht aktivieren**: Wenn diese Einstellung ausgewählt ist, wird die gesamte Route in der Fahransicht angezeigt, wenn die Karte in 2D zu sehen ist.
- **Automatischen Zoom in der 3D-Ansicht aktivieren**: Wenn diese Einstellung ausgewählt ist, sehen Sie ein breiteres Bild, wenn Sie auf Autobahnen und Hauptstraßen unterwegs sind. Die Ansicht wird automatisch vergrößert, wenn Sie sich Kreuzungen nähern.
- **Spurbilder anzeigen** Wenn diese Einstellung ausgewählt ist, zeigt eine grafische Übersicht der vor Ihnen liegenden Straße an, welche Spur Sie nehmen müssen, wenn Sie sich einer Kreuzung oder Autobahnabfahrt nähern. Diese Funktion ist nicht für alle Straßen verfügbar.
- **Tipps anzeigen**: Mit dieser Option können Sie die Anzeige von Tipps ein- und ausschalten.
- **Uhr automatisch an Zeitzone anpassen**: Bei Auswahl dieser Einstellung wird Ihre Uhr automatisch an Ihre Zeitzone angepasst.

#### **Fahrzeugsymbol**

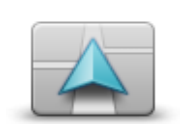

Tippen Sie auf diese Schaltfläche, um das Symbol festzulegen, mit dem Ihre aktuelle Position in der Fahransicht angezeigt wird.

**Fahrzeugsymbol**

#### **Heimatadresse**

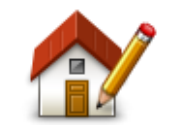

**Heimatadresse**

Tippen Sie auf diese Schaltfläche, um Ihre Heimatadresse festzulegen oder zu ändern. Sie geben die Adresse genau wie beim Planen einer Route ein.

Die Heimatadresse vereinfacht das Planen einer Route zu einem bestimmten Ort.

Für die meisten Personen ist die Heimatadresse mit ihrer tatsächlichen Wohnadresse identisch. Sie können Ihre Heimatadresse jedoch auch auf ein Ziel einstellen, das Sie regelmäßig anfahren, wie z. B. Ihre Arbeitsadresse.

## **Favoriten**

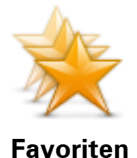

Tippen Sie auf diese Schaltfläche, um Favoriten hinzuzufügen, umzubenennen oder zu löschen.

Favoriten bieten eine einfache Methode für die Auswahl einer Position, ohne eine Adresse eingeben zu müssen. Favoriten müssen nicht zwangsläufig bevorzugte Orte sein, sie sind vielmehr eine Sammlung nützlicher Adressen.

Um einen neuen Favoriten zu erstellen, tippen Sie auf **Hinzufügen**. Geben Sie dann die Adresse für diesen Ort genauso ein, wie Sie eine Adresse beim Planen einer Route eingeben.

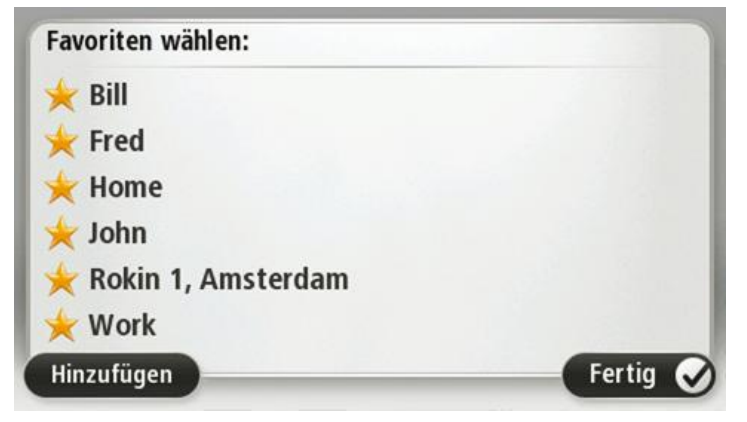

Um einen bestehenden Favoriten anzuzeigen oder zu ändern, tippen Sie auf eines der Listenelemente. Um weitere Favoriten auf der Karte anzuzeigen, tippen Sie auf die Pfeilschaltflächen nach links oder rechts.

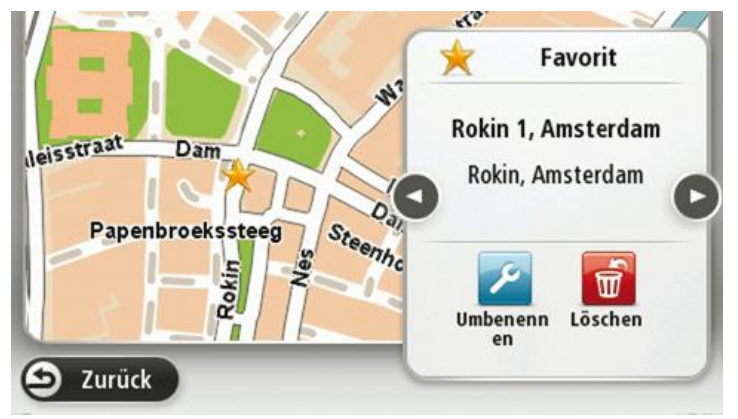

#### **Tastatur**

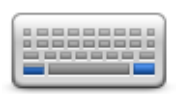

**Tastatur**

Tippen Sie auf diese Schaltfläche, um die gewünschten Tastaturen und die Tastenanordnung der lateinischen Tastatur auszuwählen.

Die Tastatur benötigen Sie zum Eingeben von Namen und Adressen, beispielsweise wenn Sie eine Route planen oder den Namen einer Stadt oder eines örtlichen Restaurants suchen.

#### **Eigenes Menü erstellen**

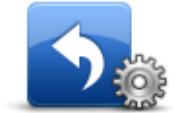

**Eigenes Menü erstellen**

Tippen Sie auf diese Schaltfläche, um bis zu sechs Schaltflächen zu Ihrem personalisierten Menü hinzuzufügen.

Wenn dieses Menü nur zwei Schaltflächen umfasst, werden diese in der Fahransicht angezeigt.

Wenn Sie drei oder mehr Schaltflächen in Ihrem Menü haben, erscheint eine Schaltfläche in der Fahransicht, die das Menü bei Antippen öffnet.

**Kartenfarben**

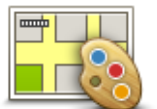

**Kartenfarben**

Tippen Sie auf diese Schaltfläche, um die Farbschemas für die Tag- und Nachtansicht festzulegen.

Tippen Sie auf **Suchen**, um durch Eintippen des Namens nach einem Farbschema zu suchen.

**POIs verwalten**

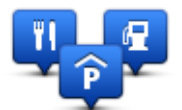

**POIs verwalten**

Tippen Sie auf diese Schaltfläche, um Ihre Sonderziel (POI)-Kategorien und -Standorte zu verwalten.

Sie können Ihr Mazda NB1-Gerät so einrichten, dass es Sie darauf hinweist, wenn Sie sich in der Nähe bestimmter POI-Typen befinden. Beispielsweise können Sie das Gerät so einstellen, dass es Sie darauf hinweist, wenn Sie sich gerade einer Tankstelle nähern.

Sie können eigene POI-Kategorien erstellen und Ihre POI-Standorte zu diesen Kategorien hinzufügen.

Sie können beispielsweise eine neue POI-Kategorie mit der Bezeichnung "Freunde" erstellen. Dann können Sie die Adressen aller Ihrer Freunde als POIs zu dieser neuen Kategorie hinzufügen.

Tippen Sie auf die folgenden Schaltflächen, um Ihre eigenen POIs zu erstellen und zu pflegen:

- **POI hinzufügen** Tippen Sie auf diese Schaltfläche, um einen Standort zu einer Ihrer eigenen POI-Kategorien hinzuzufügen.
- **In der Nähe des POI warnen** Tippen Sie auf diese Schaltfläche, um Ihr Gerät so einzustellen, dass es Sie darauf hinweist, wenn Sie sich ausgewählten POIs nähern.
- **POI löschen** tippen Sie auf diese Schaltfläche, um einen POI zu löschen.
- **POI bearbeiten** Tippen Sie auf diese Schaltfläche, um einen Ihrer eigenen POIs zu bearbeiten.
- **POI-Kategorie hinzufügen** Tippen Sie auf diese Schaltfläche, um eine neue POI-Kategorie zu erstellen.
- **POI-Kategorie löschen** Tippen Sie auf diese Schaltfläche, um eine Ihrer eigenen POI-Kategorien zu löschen.

## **Standard wiederherstellen**

**Wichtig:** Wenn Sie Ihr Fahrzeug verkaufen, sollten Sie zuvor sämtliche personenbezogenen Informationen von Ihrem Navigationsgerät löschen. Um Ihre personenbezogenen Informationen zu löschen, tippen Sie auf **Einstellungen** und danach auf **Standard wiederherstellen**.

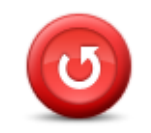

**Standard wiederherstellen**

Tippen Sie auf diese Schaltfläche, um alle Ihre persönlichen Einstellungen zu löschen und die werkseitigen Standardeinstellungen Ihres Mazda NB1.

Es handelt sich dabei nicht um eine Software-Aktualisierung und wirkt sich nicht auf die Software-Anwendung aus, die auf Ihrem Mazda NB1.

#### **Wichtig**: **Diese Funktion löscht alle Ihre persönlichen Einstellungen!**

Wenn Sie Ihre persönlichen Informationen und Einstellungen behalten möchten, legen Sie eine vollständige Sicherungskopie Ihres Mazda NB1 an, bevor Sie das Gerät zurücksetzen. Dann können Sie nach dem Rücksetzen Ihres Geräts alle Ihre persönlichen Informationen und Einstellungen wiederherstellen.

Dazu gehören Elemente wie Ihre Heimatadresse, Ihre Favoriten, Ihr persönliches Menü sowie Ihre POI-Kategorien und POI-Standorte.

#### **Planungseinstellungen**

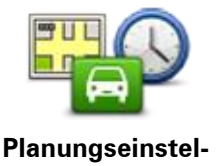

**lungen**

Tippen Sie auf die Schaltfläche **Planungseinstellungen**, um festzulegen, wie IhrMazda NB1 die Routen, die Sie planen, berechnet. Die Einstellungen zur Planung bestehen aus mehreren Optionen, die über mehrere Bildschirme verteilt sind. Unten finden Sie Beschreibungen zu allen Einstellungen.

#### **Routenplanung**

Geben Sie den Routentyp an, den Ihr Mazda NB1 für Sie berechnen soll.

Tippen Sie auf **IQ Routes**, wenn das Gerät IQ Routes verwenden soll, um die bestmögliche Route für Sie zu finden.

#### **Schnellste Route**

Wählen Sie aus, ob Sie Autobahnen vermeiden möchten.

#### **Neuberechnungseinstellungen**

**Hinweis:** Diese Einstellung ist nur verfügbar, wenn Sie ein Abonnement für Verkehrsinformationen für Ihr Gerät abgeschlossen haben oder über einen RDS/TMC-Empfänger verfügen. Verkehrsinformationen sind nicht in allen Ländern oder Regionen verfügbar. Weitere Informationen zu den Verkehrsinformationsdiensten von TomTom finden Sie unter [tomtom.com/services.](http://www.tomtom.com/services)

Stellen Sie ein, ob Ihr Mazda NB1 Ihre aktuelle Route neu berechnen soll, falls unterwegs eine schnellere Route für Sie ermittelt wird. Diese Funktion ist nützlich, wenn unterwegs auf Ihrer Route Verkehrsbehinderungen auftreten oder sich auflösen. Wählen Sie aus den folgenden Einstellungen:

- **Immer zu dieser Route wechseln** Wählen Sie diese Option aus, wenn Sie keine Benachrichtigungen erhalten möchten, wenn eine schnellere Route gefunden wird. Es wird automatisch die schnellste Route neu berechnet.
- **Nachfragen, ob ich diese Route nutzen möchte** Wählen Sie diese Option aus, wenn Sie gefragt werden möchten, ob Sie die neue Route nutzen möchten. Tippen Sie bei der Frage, ob Sie die alternative Route verwenden möchten, auf **Ja**, damit die schnellste Route neu berechnet wird. Tippen Sie auf **Nein**, wenn Sie die alternative Route nicht nutzen möchten.

Tippen Sie auf **Infos**, um eine Zusammenfassung der ursprünglichen und der alternativen Routen zu erhalten. Tippen Sie anschließend auf **Fertig**, um die schnellste Route zu nutzen oder auf**Aktuelle Route**, um Ihre ursprüngliche Route beizubehalten.

 **Meine Route nie ändern** - Wählen Sie diese Option, wenn Sie keine Benachrichtigungen erhalten möchten und die neue Route auf dem Bildschirm angezeigt werden soll.

#### **Karteninformationseinstellungen**

Stellen Sie ein, ob Sie gewarnt werden möchten, wenn Ihre Route durch eine Gegend verläuft, für die Ihre Karte nur beschränkte Informationen enthält.

#### **Einstellungen für Mautstraßen, Fähren, Fahrgemeinschaftsspuren und unbefestigte Straßen**

Stellen Sie ein, wie Ihr Mazda NB1 mit jeder dieser vier Besonderheiten der Straße umgeht, wenn das Gerät eine Route berechnet.

Fahrgemeinschaftsspuren werden manchmal als Fahrbahn für stark belegte Fahrzeuge bezeichnet. Diese sind nicht in jedem Land vorhanden. Um auf diesen Spuren fahren zu können, muss sich z. B. mehr als eine Person im Fahrzeug befinden, oder das Fahrzeug muss möglicherweise umweltfreundlichen Kraftstoff verwenden.

#### **Routenübersicht**

Legen Sie fest, ob die Routenübersicht automatisch geschlossen werden soll, nachdem Sie eine Route geplant haben. Wenn Sie **Nein** auswählen, müssen Sie bei jeder Routenplanung auf **Fertig** tippen, um die Routenübersicht zu schließen.

**Sicherheitseinstellungen**

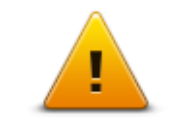

Tippen Sie auf diese Schaltfläche, um die Sicherheitsfunktionen auszuwählen, die Sie auf Ihrem Gerät verwenden möchten.

**Sicherheitseinstellungen**

#### **POI auf Karte anzeigen**

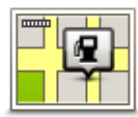

**POI auf Karte anzeigen**

Tippen Sie auf diese Schaltfläche, um die Sonderziel-Typen (POIs) auszuwählen, die auf der Karte angezeigt werden sollen.

- 1. Tippen Sie im Menü Einstellungen auf **POI auf Karte anzeigen**.
- 2. Legen Sie fest, welche POI-Kategorien auf der Karte angezeigt werden sollen.

Tippen Sie auf **Suchen**, und nutzen Sie die Tastatur, um nach einem Kategorienamen zu suchen.

- 3. Wählen Sie aus, ob POIs in der 2D- oder 3D-Ansicht auf der Karte angezeigt werden sollen.
- 4. Tippen Sie auf **Fertig**.

Sonderziele werden in der Karte immer als Symbole angezeigt.

#### **Statusleiste**

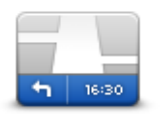

**Statusleiste**

**Hinweis:** Möglicherweise sind nicht alle Optionen verfügbar.

Tippen Sie auf diese Schaltfläche, um festzulegen, welche Informationen auf der Statusleiste angezeigt werden sollen:

- **Horizontal** Die Statusleiste wird unterhalb der Fahransicht angezeigt.
- **Vertikal** Die Statusleiste wird rechts von der Fahransicht angezeigt.
- **Höchstgeschwindigkeit**

**Wichtig**: Die Geschwindigkeitsbeschränkung wird neben Ihrer aktuellen Geschwindigkeit angezeigt. Wenn Sie schneller fahren, als das Tempolimit zulässt, sehen Sie eine Warnung in der Statusleiste, z. B. kann die Statusleiste rot werden.

Nicht für alle Straßen sind Informationen zu Tempolimits vorhanden.

- **Aktuelle Zeit**
- **Verbleibende Entfernung** Die Entfernung zu Ihrem Ziel.
- **Zeitreserve** Ihr Mazda NB1 zeigt Ihnen an, wie lange Sie vor oder nach der gewünschten Ankunftszeit, die Sie beim Planen der Route angegeben haben, ankommen werden.

#### **Karte wechseln**

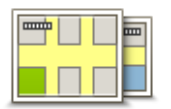

**Karten**

Tippen Sie auf diese Schaltfläche, um die Karte auszuwählen, die Sie für die Routenplanung und Navigation verwenden möchten.

Auch wenn Sie mehr als eine Karte auf dem Gerät speichern können, können Sie jeweils nur eine Karte zur Planung und Navigation verwenden.

Um von der aktuellen Karte zu einer anderen Karte zu wechseln, um eine Route in einem anderen Land oder einer anderen Region zu planen, tippen Sie einfach auf diese Schaltfläche.

**Hinweis**: Wenn Sie das erste Mal zu einer Karte wechseln, müssen Sie möglicherweise eine Verbindung mit Ihrem MyTomTom-Konto herstellen und die Karte aktivieren.

## **Sprachanweisungen ausschalten/Sprachanweisungen einschalten**

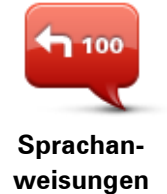

**ausschalten**

Tippen Sie auf diese Schaltfläche, um die Sprachanweisungen auszuschalten. Sie erhalten dann keine gesprochenen Navigationsanweisungen mehr. Andere Informationen wie Verkehrsmeldungen und Warnungen werden jedoch weiterhin wiedergegeben.

Die Sprachanweisungen werden auch dann ausgeschaltet, wenn Sie im Menü Einstellungen auf **Ton ausschalten** tippen.

**Hinweis**: Wenn Sie die auf Ihrem Gerät verwendete Stimme ändern, werden die Sprachanweisungen automatisch für die neue Stimme aktiviert.

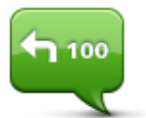

Tippen Sie auf diese Schaltfläche, um die Sprachanweisungen einzuschalten und gesprochene Navigationsanweisungen zu erhalten.

**Sprachanweisungen einschalten**

## **Einheiten**

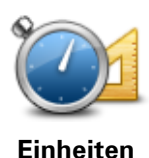

Tippen Sie auf diese Schaltfläche, um die Einheiten festzulegen, die auf Ihrem Gerät für Funktionen wie die Routenplanung genutzt werden.

## **Versionsinformationen**

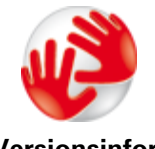

**Versionsinformationen**

Tippen Sie auf diese Schaltfläche, um technische Informationen, wie die Seriennummer des Geräts oder die Version der Anwendung und der Karte auf Ihrem Gerät anzuzeigen.

Sie können auch den aktuellen GPS-Empfangsstatus und LIVE Services anzeigen, wenn Sie über ein Abonnement verfügen.

#### **Stimmen**

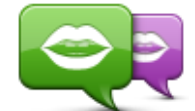

**Stimme ändern**

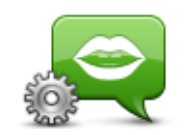

**Stimmeneinstellungen**

Tippen Sie auf diese Schaltfläche, um die Stimme zu ändern, die Ihnen den Weg ansagt und andere Anweisungen zu Ihrer Route gibt.

Es ist eine Vielzahl von Stimmen verfügbar. Es gibt Computerstimmen, die Straßennamen und andere Informationen direkt von der Karte vorlesen können, und es gibt menschliche Stimmen, die von professionellen Sprechern aufgenommen wurden.

Tippen Sie auf diese Schaltfläche, um einzustellen, welche Sprachanweisungen und sonstigen Routenhinweise Ihr Gerät vorlesen soll.

# **Sonderziele**

## **Informationen zu Sonderzielen**

Sonderziele (POI) sind nützliche Punkte auf der Karte.

Hier einige Beispiele:

- **Restaurants**
- Hotels
- Museen
- Parkhäuser
- Tankstellen

## **POIs erstellen**

**Tipp**: Um Hilfe zur Verwaltung von POIs von Drittanbietern zu erhalten, suchen Sie unter [tomtom.com/support](http://www.tomtom.com/) nach "POIs von Drittanbietern".

- 1. Tippen Sie auf das Display, um das Hauptmenü aufzurufen.
- 2. Tippen Sie auf **Einstellungen**.
- 3. Tippen Sie auf **POIs verwalten**.
- 4. Falls die gewünschte POI-Kategorie noch nicht existiert oder überhaupt keine POI-Kategorien vorhanden sind, tippen Sie auf **POI-Kategorie hinzufügen**, und erstellen Sie eine neue Kategorie.

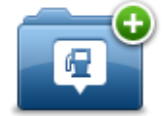

Jeder POI muss einer POI-Kategorie zugeordnet werden. Das bedeutet, dass Sie mindestens eine POI-Kategorie erstellen müssen, bevor Sie Ihren ersten POI erstellen können.

Sie können POIs nur selbst definierten POI-Kategorien zuordnen.

Weitere Informationen zum Erstellen von POI-Kategorien finden Sie unter **POIs verwalten**.

- 5. Tippen Sie auf **POI hinzufügen**.
- 6. Wählen Sie die POI-Kategorie aus, die für den neuen POI verwendet werden soll.
- 7. Tippen Sie auf eine Schaltfläche, um die POI-Adresse auf die gleiche Weise einzugeben, wie Sie eine Route planen.

Der POI wird erstellt und in der ausgewählten Kategorie gespeichert.

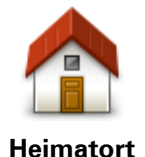

Tippen Sie auf diese Schaltfläche, um Ihre Heimatadresse als POI hinzuzufügen.

Dies ist nützlich, wenn Sie Ihre Heimatadresse ändern möchten, aber zuerst einen POI mit der aktuellen Heimatadresse erstellen möchten.

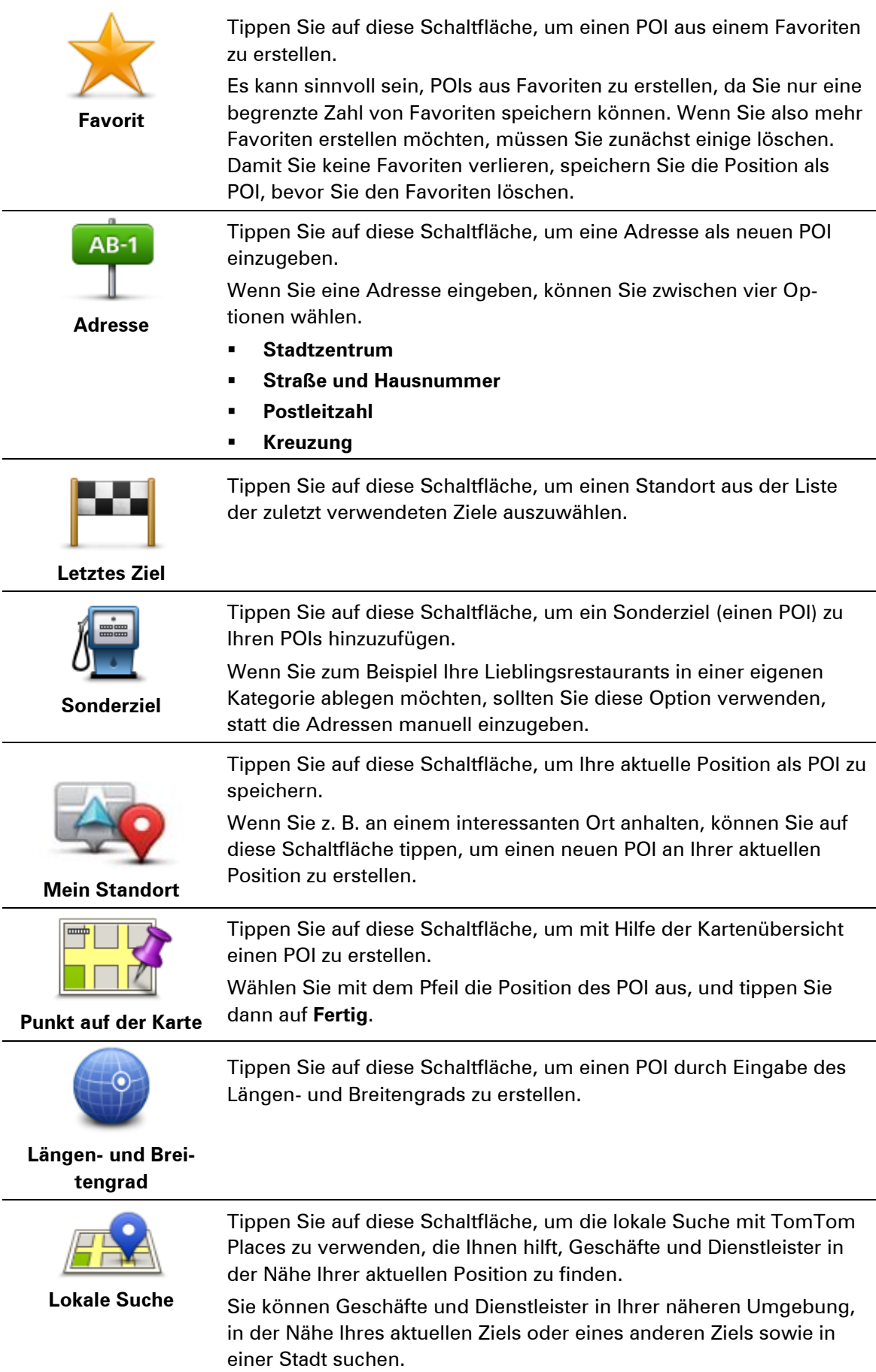

# **Gebrauch von POIs beim Planen einer Route**

Wenn Sie eine Route planen, können Sie einen POI als Ziel verwenden.

Das folgende Beispiel zeigt, wie Sie eine Route zu einem Parkplatz in einer Stadt planen:

- 1. Tippen Sie im Hauptmenü auf **Navigieren zu** oder **Fahrtziel**.
- 2. Tippen Sie auf **Sonderziel**.
- 3. Tippen Sie auf **POI in Stadt**.

**Tipp**: Der POI, der zuletzt auf Ihrem Mazda NB1-Gerät angezeigt wurde, wird auch im Menü angezeigt.

- 4. Geben Sie den Namen des Ortes bzw. der Stadt ein und wählen Sie ihn aus, wenn er in der Liste angezeigt wird.
- 5. Tippen Sie auf den Pfeil, um die Liste der POI-Kategorien zu erweitern.

**Tipp**: Wenn Sie den Namen des zu verwendenden POI bereits kennen, können Sie **Nach Namen suchen** antippen und den Namen eingeben, um diese Position auszuwählen.

- 6. Blättern Sie durch die Liste und tippen Sie auf **Parkplatz**.
- 7. Der Parkplatz mit der kürzesten Entfernung zum Stadtzentrum wird zuerst in der Liste angezeigt.
- 8. Die folgende Liste erklärt die Entfernungsangaben, die neben den einzelnen POIs angezeigt werden. Wie die Entfernung gemessen wird, hängt davon ab, wie Sie ursprünglich nach dem POI gesucht haben:
	- POI in der Nähe: Entfernung von Ihrem aktuellen Standort
	- POI in Stadt: Entfernung vom Stadtzentrum
	- POI bei Heimatort: Entfernung von Ihrer Heimatadresse
	- POI auf Route: Entfernung von Ihrer aktuellen Position
	- POI bei Ziel: Entfernung von Ihrem Ziel
- 9. Tippen Sie auf den gewünschten Parkplatz und dann auf **Fertig**, wenn die Route berechnet wurde.

Ihr Gerät führt Sie daraufhin zu diesem Parkplatz.

**Tipp**: Sie die lokale Suche auch verwenden, um nützliche Orte zu finden. Weitere Informationen zur Lokalen Suche und zu anderen LIVE Services finden Sie unter [tomtom.com/services.](http://www.tomtom.com/services)

## **POIs auf der Karte anzeigen**

Sie können die POI-Typen auswählen, die auf den Karten angezeigt werden sollen.

- 1. Tippen Sie im Menü "Einstellungen" auf POI auf Karte anzeigen.
- 2. Legen Sie fest, welche Kategorien auf der Karte angezeigt werden sollen.
- 3. Tippen Sie auf **Fertig**.
- 4. Wählen Sie, ob POI-Standorte in 2D- und 3D-Ansichten der Karte angezeigt werden sollen.
- 5. Tippen Sie auf **Fertig**.

Die gewählten POI-Typen werden auf der Karte als Symbole angezeigt.

## **Einen POI anrufen**

Den meisten POIs auf Ihrem Mazda NB1 sind bereits Telefonnummern zugeordnet. Dies bedeutet, dass Sie mit Ihrem Mazda NB1 die Telefonnummer für ein POI ermitteln können, um dort anzurufen und dann eine Route zum POI-Standort zu planen.

Sie können zum Beispiel nach einem Kino suchen, telefonisch eine Eintrittskarte reservieren und anschließend eine Route zum Kino planen.

- 1. Tippen Sie im Hauptmenü auf **Navigieren zu** oder **Fahrtziel**.
- 2. Tippen Sie auf **Sonderziel**.
- 3. Wählen Sie aus, wie Sie nach dem POI suchen möchten.

Wenn Sie beispielsweise nach einem POI auf Ihrer Route suchen möchten, tippen Sie auf **POI auf Route**.

- 4. Wählen Sie den POI-Typ aus, zu dem Sie navigieren möchten. Wenn Sie beispielsweise ein Kino anrufen möchten, um Eintrittskarten zu reservieren, tippen Sie auf **Kino** und wählen Sie dann den Namen des Kinos aus, das Sie anrufen möchten. Tippen Sie anschließend auf **Info anzeigen**, um die Telefonnummer anzuzeigen.
- 5. Rufen Sie den POI an, um beispielsweise Eintrittskarten zu reservieren oder nach den Öffnungszeiten zu fragen.
- 6. Tippen Sie auf **Auswählen**.

Ihr Mazda NB1 beginnt mit der Navigation zum POI.

## **Warnungen für POIs einstellen**

Sie können einen Warnton einrichten, der ausgegeben wird, wenn Sie sich einem POI des ausgewählten Typs nähern, wie z. B. einer Tankstelle.

Das folgende Beispiel erläutert, wie Sie einen Warnton einrichten können, der ertönt, sobald Sie sich einer Tankstelle bis auf 250 Meter nähern.

- 1. Tippen Sie im Menü "Einstellungen" auf POIs verwalten und dann auf In der Nähe des POI **warnen**.
- 2. Blättern Sie durch die Liste und tippen Sie auf **Tankstelle**.

**Tipp**: Um eine Warnung zu entfernen, tippen Sie auf den Kategorienamen und dann auf **Ja**. POI-Kategorien, für die eine Warnung eingerichtet wurde, sind durch ein Klangsymbol neben dem Kategorienamen markiert.

- 3. Stellen Sie die Entfernung auf 250 m ein und tippen Sie auf **OK**.
- 4. Wählen Sie **Toneffekt** aus und tippen Sie dann auf **Weiter**.
- 5. Wählen Sie den Warnton für den POI aus und tippen Sie dann auf **Weiter**.
- 6. Wenn Sie den Warnton nur hören möchten, wenn der POI direkt auf Ihrer Route liegt, wählen Sie **Nur warnen, wenn POI auf Route**. Tippen Sie dann auf Fertig.

Die Warnung wird für die ausgewählte POI-Kategorie eingerichtet. Sie hören einen Warnton, wenn Sie sich auf Ihrer Route bis auf 250 m einer Tankstelle nähern.

## **Verwalten von POIs**

Tippen Sie auf **POIs verwalten**, um Ihre POI-Kategorien und -Standorte zu verwalten.

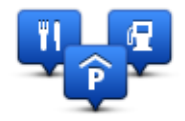

Sie können Ihr Mazda NB1-Gerät so einrichten, dass es Sie darauf hinweist, wenn Sie sich in der Nähe bestimmter POI-Typen befinden. Beispielsweise können Sie das Gerät so einstellen, dass es Sie darauf hinweist, wenn Sie sich gerade einer Tankstelle nähern.

Sie können eigene POI-Kategorien erstellen und Ihre POI-Standorte zu diesen Kategorien hinzufügen.

Sie können beispielsweise eine neue POI-Kategorie mit der Bezeichnung "Freunde" erstellen. Dann können Sie die Adressen aller Ihrer Freunde als POIs zu dieser neuen Kategorie hinzufügen.

Tippen Sie auf die folgenden Schaltflächen, um Ihre eigenen POIs zu erstellen und zu pflegen:

- **POI hinzufügen** Tippen Sie auf diese Schaltfläche, um einen Standort zu einer Ihrer eigenen POI-Kategorien hinzuzufügen.
- **In der Nähe des POI warnen** Tippen Sie auf diese Schaltfläche, um Ihr Gerät so einzustellen, dass es Sie darauf hinweist, wenn Sie sich ausgewählten POIs nähern.
- **POI löschen** Tippen Sie auf diese Schaltfläche, um einen Ihrer eigenen POIs zu löschen.
- **POI bearbeiten** Tippen Sie auf diese Schaltfläche, um einen Ihrer eigenen POIs zu bearbeiten.
- **POI-Kategorie hinzufügen** Tippen Sie auf diese Schaltfläche, um eine neue POI-Kategorie zu erstellen.
- **POI-Kategorie löschen** Tippen Sie auf diese Schaltfläche, um eine Ihrer eigenen POI-Kategorien zu löschen.

# **Hilfe**

## **Informationen zur Hilfe-Funktion**

Tippen Sie im Hauptmenü auf **Hilfe**, um Notdienste und andere Organisationen erreichen zu können.

Wenn Sie beispielsweise in einen Unfall verwickelt werden, können Sie mit der Hilfe-Option die Kontaktdaten des nächstgelegenen Krankenhauses suchen, sich dort telefonisch melden und Ihre genaue Position mitteilen.

**Tipp:** Wenn die Hilfe-Schaltfläche im Hauptmenü nicht angezeigt wird, tippen Sie auf **Einstellungen** und danach auf **Sicherheitseinstellungen**. Entfernen Sie das Häkchen neben der Option **Beim Fahren nur grundlegende Menüoptionen anzeigen**.

# **Mit der Hilfe-Funktion zu einem Not-, Pannen- oder Spezialdienst in Ihrer Umgebung fahren**

Um mit dem Hilfe-Menü einen Not-, Pannen- oder Spezialdienst in Ihrer Nähe zu finden und von Ihrer aktuellen Position dorthin zu navigieren, gehen Sie folgendermaßen vor:

- 1. Tippen Sie das Display an, um das Hauptmenü zu öffnen.
- 2. Tippen Sie auf **Hilfe**.
- 3. Tippen Sie auf **Hilfe holen**.
- 4. Wählen Sie die gewünschte Servicekategorie aus, z. B. Nächstes Krankenhaus.
- 5. Wählen Sie einen Eintrag aus der Liste aus. Der nächstgelegene Anbieter erscheint immer an erster Stelle.

Ihr Mazda NB1 zeigt eine Beschreibung des Standorts an.

6. Um mit Ihrem Auto zum ausgewählten Not-, Pannen- oder Spezialdienst zu navigieren, tippen Sie auf **Dorthin navigieren**.

Ihr Mazda NB1 weist Ihnen den Weg zu Ihrem Ziel.

## **Hilfe-Menüoptionen**

**Hinweis:** In einigen Ländern stehen möglicherweise nicht für alle genannten Dienste Informationen zur Verfügung.

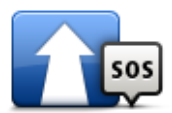

Tippen Sie auf diese Schaltfläche, um eine Route zu einem Not-, Pannen- oder Spezialdienst zu planen.

**Hilfe holen**

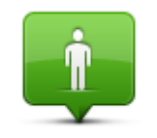

Tippen Sie auf diese Schaltfläche, um Ihre aktuelle Position auf der Karte zu anzuzeigen.

**Wo bin ich?**

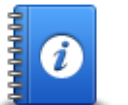

Tippen Sie auf diese Schaltfläche, um verschiedene Anleitungen zu lesen, einschließlich eines Erste-Hilfe-Leitfadens.

**Sicherheits- und andere Leitfäden**

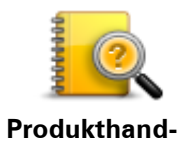

**bücher**

Tippen Sie auf diese Schaltfläche, um verschiedene Anleitungen für Ihr Navigationsgerät zu lesen.

# **Favoriten**

## **Info zu Favoriten**

Favoriten bieten eine einfache Methode zur Auswahl einer Position, ohne eine Adresse eingeben zu müssen. Favoriten müssen nicht zwangsläufig bevorzugte Orte sein, sie sind vielmehr eine Sammlung nützlicher Adressen.

## **Einen Favoriten erstellen**

So erstellen Sie einen Favoriten:

- 1. Tippen Sie auf das Display, um das Hauptmenü aufzurufen.
- 2. Tippen Sie auf *Einstellungen*, um das Menü "Einstellungen" zu öffnen.
- 3. Tippen Sie auf **Favoriten**.
- 4. Tippen Sie auf **Hinzufügen**.

Wählen Sie den Favoritentyp aus, indem Sie einen der nachfolgend beschriebenen Schaltflächen antippen:

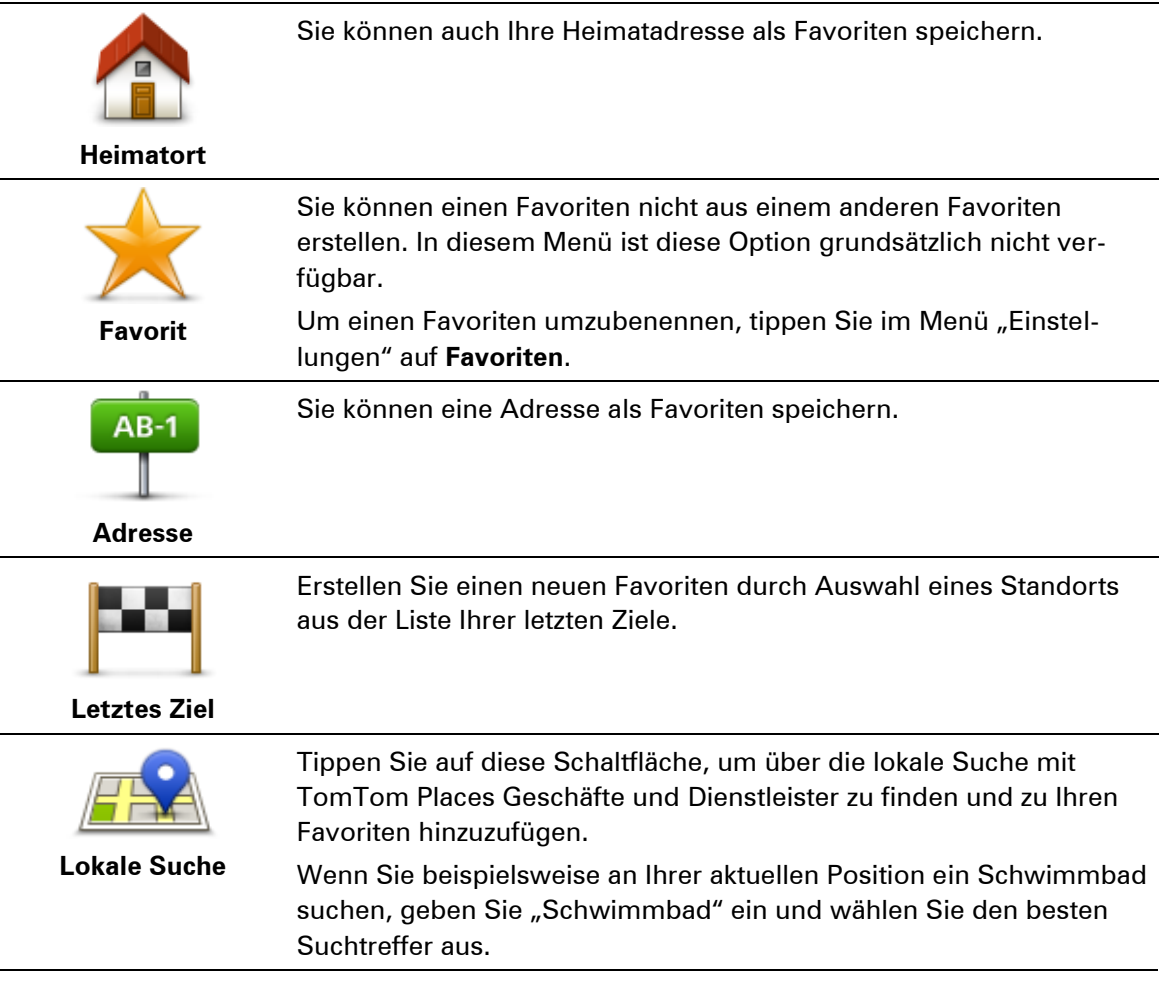

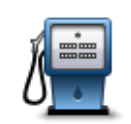

Wenn Sie einen besonders interessanten POI finden, zum Beispiel ein gutes Restaurant, können Sie ihn zu Ihren Favoriten hinzufügen.

**Sonderziel** Tippen Sie auf diese Schaltfläche, um Ihre aktuelle Position zu Ihren Favoriten hinzuzufügen. Wenn Sie z. B. irgendwo anhalten, wo es Ihnen gefällt, können Sie dort diese Schaltfläche antippen und so einen Favoriten erstellen. **Mein Standort** Tippen Sie auf diese Schaltfläche, um mithilfe der Kartenübersicht einen Favoriten zu erstellen. Wählen Sie mit dem Cursor die Position des Favoriten aus, und tippen Sie anschließend auf **Fertig**. **Punkt auf der Karte** Tippen Sie auf diese Schaltfläche, um durch Eingabe des Breitenĥ und Längengrads einen Favoriten zu erstellen. **Längen- und Breitengrad** Tippen Sie auf diese Schaltfläche, um einen Favoriten durch **ABCD** Sprechen der Adresse zu erstellen. **Gesprochene Adresse**

Ihr Gerät schlägt einen Namen für Ihren neuen Favoriten vor. Wenn Sie einen anderen Namen eingeben möchten, müssen Sie den vorgeschlagenen Namen nicht löschen – tippen Sie einfach die Anfangsbuchstaben des neuen Namens ein.

**Tipp:** Am besten geben Sie Ihrem Favoriten einen Namen, den Sie sich leicht merken können.

Tippen Sie auf **OK**.

Ihr neuer Favorit wird in der Liste angezeigt.

Wenn Sie zwei oder mehr Favoriten hinzugefügt haben und die Tipps aktiviert wurden, werden Sie gefragt, ob Sie regelmäßig an dieselben Orte fahren. Wenn Sie auf **JA** tippen, können Sie diese Ziele zu Ihren Favoriten hinzufügen. Jedes Mal, wenn Sie Ihr Gerät einschalten, können Sie sofort einen dieser Orte als Ihr Ziel festlegen. Um diese Ziele zu ändern oder ein neues Ziel auszuwählen, tippen Sie im Menü "Einstellungen" auf **Start** und wählen Sie dann **Nach einem Ziel fragen** aus.

## **Einen Favoriten verwenden**

In der Regel navigieren Sie mit Favoriten zu einem Ort, ohne die Adresse eingeben zu müssen. Führen Sie folgende Schritte durch, um zu einem Favoriten zu navigieren:

- 1. Tippen Sie auf das Display, um das Hauptmenü aufzurufen.
- 2. Tippen Sie auf **Navigieren zu** oder **Fahrtziel**
- 3. Tippen Sie auf **Favorit**.
- 4. Wählen Sie einen Favoriten aus der Liste aus.

Ihr Mazda NB1-Gerät berechnet die Route.

5. Wenn die Routenberechnung abgeschlossen ist, tippen Sie auf **Fertig**.

Ihr Gerät beginnt nun sofort, Sie mit Sprachanweisungen und auf dem Display angezeigten Anweisungen zu Ihrem Zielort zu leiten.

## **Den Namen eines Favoriten ändern**

So ändern Sie den Namen eines Favoriten:

- 1. Tippen Sie auf das Display, um das Hauptmenü aufzurufen.
- 2. Tippen Sie auf Einstellungen, um das Menü "Einstellungen" zu öffnen.
- 3. Tippen Sie auf **Favoriten**.
- 4. Tippen Sie auf den Favoriten, den Sie umbenennen möchten.

**Tipp:** Verwenden Sie die Pfeile nach links und rechts, um einen anderen Favoriten aus Ihrer Liste auszuwählen.

- 5. Tippen Sie auf **Umbenennen**.
- 6. Tippen Sie den neuen Namen ein und tippen Sie dann auf **Fertig**.
- 7. Tippen Sie auf **Fertig**.

## **Einen Favoriten löschen**

So löschen Sie einen Favoriten:

- 1. Tippen Sie auf das Display, um das Hauptmenü aufzurufen.
- 2. Tippen Sie auf Einstellungen, um das Menü "Einstellungen" zu öffnen.
- 3. Tippen Sie auf **Favoriten**.
- 4. Tippen Sie auf den Favoriten, den Sie löschen möchten.

**Tipp:** Verwenden Sie die Pfeile nach links und rechts, um einen anderen Favoriten aus Ihrer Liste auszuwählen.

- 5. Tippen Sie auf **Löschen**.
- 6. Tippen Sie auf **Ja**, um den Löschvorgang zu bestätigen.
- 7. Tippen Sie auf **Fertig**.

# **Dienste**

## **Informationen zu LIVE Services**

**Hinweis**: LIVE Services sind nicht in allen Ländern oder Regionen verfügbar, und nicht alle LIVE Services sind in allen Ländern/Regionen verfügbar. Sie können die LIVE Services möglicherweise bei Fahrten ins Ausland nutzen. Weitere Informationen zu verfügbaren Diensten finden Sie unter [tomtom.com/services.](http://www.tomtom.com/services)

Die folgenden LIVE Services sind möglicherweise für Ihr Gerät verfügbar. LIVE Services müssen abonniert werden.

- HD Traffic
- Radarkameras
- **•** Wetter
- Lokale Suche
- QuickGPSfixTM

## **Sicherheitshinweis**

Einige Navigationsgeräte enthalten ein GSM/GPRS-Modul, das elektrische Geräte wie Herzschrittmacher, Hörgeräte und Luftfahrtinstrumente störend beeinflussen kann.

Die Störung solcher Geräte kann die Gesundheit oder das Leben anderer Menschen bzw. Ihre eigene Gesundheit oder Ihr eigenes Leben gefährden.

Wenn Ihr Gerät ein GSM/GPRS-Modul enthält, verwenden Sie es nicht in der Nähe von elektrischen Geräten oder an Orten, an denen die Verwendung eines Mobiltelefons verboten ist (z. B. in Krankenhäusern oder in Flugzeugen).

## **LIVE Services aktivieren**

Wenn Sie Ihr Fahrzeug erhalten, müssen Sie die LIVE Services auf Ihrem TomTom-Navigationsgerät aktivieren. Dies ist nur einmal erforderlich.

Um LIVE Services zu aktivieren, gehen Sie wie folgt vor:

- 1. Tippen Sie im Hauptmenü auf "LIVE Services" aktivieren.
- 2. Folgen Sie den Anweisungen, um Abonnements von LIVE Services bei Bedarf zu verlängern. Wenn die Aktivierung abgeschlossen ist, wird das Hauptmenü angezeigt. Jetzt können Sie die LIVE Services verwenden.

**Hinweis:** Ihr Navigationsgerät beinhaltet ein befristetes kostenloses Abonnement der LIVE Services.

# **Abonnements der LIVE Services**

## **So überprüfen Sie Ihre Abonnements von LIVE Services**

Sie können Ihren Abonnementstatus jederzeit überprüfen. Tippen Sie im Hauptmenü auf **Dienste** und dann auf **Meine Dienste**.

Ihr Mazda NB1 informiert Sie auch, wenn Ihr LIVE Services-Abonnement demnächst abläuft.

Weitere Informationen zum Abonnement und zur Bezahlung der LIVE Services finden Sie unter [tomtom.com/services.](http://www.tomtom.com/services)

## **So verlängern Sie Ihr Abonnement der LIVE Services mit Ihrem Gerät**

- 1. Tippen Sie im Hauptmenü auf **Dienste** und dann auf **Meine Dienste**. Daraufhin wird Ihnen der aktuelle Abonnementstatus Ihrer LIVE Services angezeigt.
- 2. Tippen Sie den Dienst an, dessen Abonnement Sie verlängern möchten. Ihr Mazda NB1 fordert Sie auf, zu bestätigen, dass Sie Ihr Abonnement verlängern möchten.
- 3. Tippen Sie auf **Ja**.

Ihre Verlängerungsanfrage wird an TomTom gesendet. Sie müssen die Zahlung online bis zu dem Datum vornehmen, das auf Ihrem Mazda NB1 angezeigt wird.

#### **LIVE Services-Abonnement mit TomTom HOME verlängern**

Mit TomTom HOME können Sie LIVE Services als Prepaid-Abonnement kaufen. Gehen Sie dazu folgendermaßen vor:

- 1. Starten Sie TomTom HOME auf Ihrem Computer.
- 2. Setzen Sie Ihre Speicherkarte in den Speicherkartenleser ein.
- 3. Klicken Sie in TomTom HOME auf **Verkehrsinformationen, Stimmen, Radarkameras usw. hinzufügen**.
- 4. Klicken Sie auf **LIVE Services**.

Dann können Sie unter verschiedenen LIVE Services wählen, die im Online-Shop als Abonnement erhältlich sind.

Folgen Sie den angezeigten Anweisungen oder verwenden Sie die HOME-Hilfe, um weitere Informationen zu erhalten.

# **Informationen zu TomTom HD Traffic**

TomTom HD Traffic ist ein einzigartiger TomTom-Dienst, der Sie mit Echtzeit-Verkehrsinformationen versorgt. Weitere Informationen zu den TomTom-Diensten erhalten Sie unter [tomtom.com/services.](http://www.tomtom.com/services)

Zusammen mit IQ Routes hilft Ihnen HD Traffic dabei, die optimale Route zu Ihrem Ziel unter Berücksichtigung der aktuellen örtlichen Verkehrssituation zu planen.

Ihr Mazda NB1-Gerät empfängt regelmäßige Aktualisierungen zur Verkehrssituation. Falls auf Ihrer Route Staus oder Verkehrsstörungen vorliegen, bietet Ihnen Ihr Gerät an, die Route neu zu berechnen, damit Sie Verzögerungen vermeiden können.

## **Info zur lokalen Suche**

Mit der lokalen Suche können Sie über TomTom Places nach Geschäften und Unternehmen suchen und eine Route zum ausgewählten Ziel planen.

## **Lokale Suche verwenden**

Gehen Sie wie folgt vor, um mit der lokalen Suche einen Standort zu finden und eine Route dorthin zu planen. In diesem Beispiel suchen Sie einen Supermarkt in der Nähe Ihres aktuellen Standorts.

1. Öffnen Sie durch Antippen des Displays das Hauptmenü, und tippen Sie dann auf **Navigieren zu** oder **Fahrtziel**.

**Tipp:** Sie können auch im Schnellzugriffsmenü eine Schaltfläche für die lokale Suche einrichten. Tippen Sie dazu auf **Einstellungen** und dann auf **Eigenes Menü erstellen**. Wählen Sie **Zur Adresse der Lokalen Suche navigieren** oder **Fahrtziel: Adresse der Lokalen Suche**.

- 2. Tippen Sie auf die Schaltfläche **Lokale Suche**.
- 3. Tippen Sie auf **In der Nähe suchen**.
- 4. Geben Sie "Supermarkt" ein und tippen Sie dann auf **OK**. Die Orte, die mit Ihrer Suche übereinstimmen, sowie deren Entfernung zu Ihrer aktuellen Position und eine Bewertung werden in einer Liste angezeigt.
- 5. Tippen Sie auf eines der aufgelisteten Ziele.

Das Ziel wird auf der Karte angezeigt.

Tippen Sie auf **Info anzeigen**, um sich weitere Informationen zu diesem Ort anzeigen zu lassen.

6. Tippen Sie auf **Auswählen**.

Wählen Sie aus, ob Sie zu diesem oder über diesen Standort navigieren, ihn auf einer Karte anzeigen oder als Favoriten hinzufügen möchten.

# **Über Radarkameras**

**Hinweis**: LIVE Services sind nicht in allen Ländern oder Regionen verfügbar, und nicht alle LIVE Services sind in allen Ländern/Regionen verfügbar. Sie können die LIVE Services möglicherweise bei Fahrten ins Ausland nutzen. Weitere Informationen zu verfügbaren Diensten finden Sie unter [tomtom.com/services.](http://www.tomtom.com/services)

Der Radarkamera-Dienst warnt Sie vor den folgenden Kamerapositionen auf Ihrem Weg:

- Standorte fest installierter Radarkameras
- **Unfallschwerpunkte**
- Standorte mobiler Radarkameras
- Standorte von Blitzern für Durchschnittsgeschwindigkeitsmessung.
- Standorte von Ampelkameras

**Hinweis**: In Frankreich werden keine Warnungen für einzelne Kameras oder verschiedene Kameratypen angezeigt. Es sind nur Warnungen vor Gefahrenstellen möglich. Gefahrenstellen sind Bereiche, in denen sich möglicherweise eine Kamera befindet. Gefahrenstellen können gemeldet bzw. bestätigt werden, sie können jedoch nicht entfernt werden.

#### **Weitere Dienste**

**Hinweis:** Nur auf LIVE-Geräten verfügbar.

Mit Ihrem Mazda NB1-Gerät können Sie zudem die folgenden Dienste nutzen:

## **Wetter**

Mit dem Wetter-Dienst erhalten Sie zu jedem Standort auf Ihrer Karte Wetterprognosen für die nächsten fünf Tage.

#### **QuickGPSfix**

QuickGPSfix enthält Informationen zu den Positionen der GPS-Satelliten. Damit kann Ihr Navigationsgerät Ihren Standort schneller ermitteln.

#### **Meine Dienste**

Um Ihr Abonnement zu überprüfen, tippen Sie im Hauptmenü auf **Dienste** und dann auf **Meine Dienste**.

Ihr Mazda NB1-Gerät weist Sie darauf hin, wann Sie Ihre LIVE Services-Abonnements verlängern müssen. Sie können Ihr Gerät dazu nutzen, TomTom mitzuteilen, dass Sie Ihr aktuelles Abonnement verlängern möchten.

Weitere Informationen zum Abonnement und zur Bezahlung der LIVE Services finden Sie unter [tomtom.com/services.](http://www.tomtom.com/services)

# **Verkehrsinfo**

## **Informationen zu Verkehrsinformationen**

Sie können Verkehrsinformationen auf zweierlei Art und Weise beziehen:

- TomTom HD Traffic
- Verkehrsfunkkanal (RDS/TMC)

Mit Verkehrsinformationen kann Ihr Mazda NB1-Gerät Ihre Route automatisch anpassen, um Verzögerungen zu minimieren.

**Hinweis**: LIVE Services sind nicht in allen Ländern oder Regionen verfügbar, und nicht alle LIVE Services sind in allen Ländern/Regionen verfügbar. Sie können die LIVE Services möglicherweise bei Fahrten ins Ausland nutzen. Weitere Informationen zu verfügbaren Diensten finden Sie unter [tomtom.com/services.](http://www.tomtom.com/services)

## **Informationen zu TomTom HD Traffic**

TomTom HD Traffic ist ein einzigartiger TomTom-Dienst, der Sie mit Echtzeit-Verkehrsinformationen versorgt. Weitere Informationen zu den TomTom-Diensten erhalten Sie unter [tomtom.com/services.](http://www.tomtom.com/services)

Zusammen mit IQ Routes hilft Ihnen HD Traffic dabei, die optimale Route zu Ihrem Ziel unter Berücksichtigung der aktuellen örtlichen Verkehrssituation zu planen.

Ihr Mazda NB1-Gerät empfängt regelmäßige Aktualisierungen zur Verkehrssituation. Falls auf Ihrer Route Staus oder Verkehrsstörungen vorliegen, bietet Ihnen Ihr Gerät an, die Route neu zu berechnen, damit Sie Verzögerungen vermeiden können.

## **Sicherheitshinweis**

Einige Navigationsgeräte enthalten ein GSM/GPRS-Modul, das elektrische Geräte wie Herzschrittmacher, Hörgeräte und Luftfahrtinstrumente störend beeinflussen kann.

Die Störung solcher Geräte kann die Gesundheit oder das Leben anderer Menschen bzw. Ihre eigene Gesundheit oder Ihr eigenes Leben gefährden.

Wenn Ihr Gerät ein GSM/GPRS-Modul enthält, verwenden Sie es nicht in der Nähe von elektrischen Geräten oder an Orten, an denen die Verwendung eines Mobiltelefons verboten ist (z. B. in Krankenhäusern oder in Flugzeugen).

## **Verkehrsinformationen verwenden**

Wenn Sie einen RDS/TMC-Empfänger verwenden, um auf Ihrem Mazda NB1 TMC-Verkehrsinformationen anzuzeigen, müssen keine Verbindungen hergestellt werden, da der Empfänger in Ihr Gerät integriert ist.

Die Verkehrsinfo-Seitenleiste wird auf der rechten Seite der Fahransicht angezeigt. Die Seitenleiste informiert Sie über Verkehrsverzögerungen während der Fahrt. Dabei werden leuchtende Punkte verwendet, die angeben, wo auf Ihrer Route sich die Verkehrsstörung befindet.

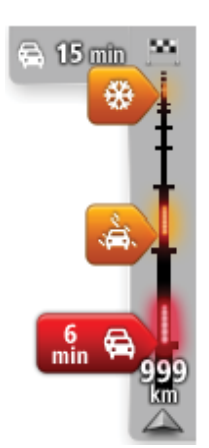

Oben in der Verkehrsinfo-Seitenleiste sehen Sie Ihr Ziel und die Gesamtverzögerungszeit aufgrund von Staus oder anderen Störungen auf Ihrer Route.

In der Mitte der Verkehrsinfo-Seitenleiste werden die einzelnen Verkehrsstörungen in der Reihenfolge angezeigt, in der sie auf Ihrer Route auftreten.

Das untere Ende der Verkehrsinfo-Seitenleiste entspricht Ihrer aktuellen Position; hier wird die Entfernung zur nächsten Verkehrsstörung auf Ihrer Route angezeigt.

Um die Verkehrsinfo-Seitenleiste übersichtlicher zu gestalten, werden bestimmte Störungen möglicherweise nicht angezeigt. Diese Störungen sind stets von geringer Bedeutung und verursachen nur kurze Verzögerungen.

Die Farbe der Cursoren, wie unten abgebildet, zeigt die Art der Störung an:

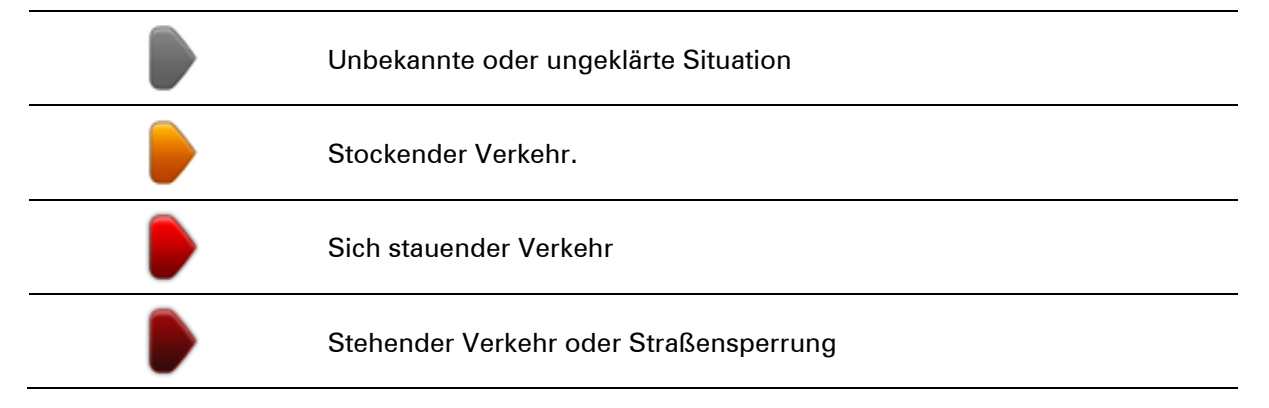

## **Verzögerungen minimieren**

Sie können TomTom HD Traffic nutzen, um die Auswirkungen verkehrsbedingter Verzögerungen auf Ihrer Route zu minimieren. Um Verzögerungen automatisch zu minimieren, gehen Sie wie folgt vor:

- 1. Tippen Sie im Hauptmenü auf **Dienste**.
- 2. Tippen Sie auf **Verkehrsinfo**.
- 3. Tippen Sie auf **Verkehrsinfo-Einstellungen**.
- 4. Wählen Sie aus, ob Ihr Gerät immer automatisch die schnellste Route auswählen, Sie diesbezüglich fragen oder Ihre Route niemals ändern soll.
- 5. Tippen Sie auf **Weiter** und dann auf **Fertig**.
- 6. Tippen Sie auf **Verzögerungen minimieren**.

Ihr Gerät plant die schnellste Route zu Ihrem Ziel. Die neue Route umfasst möglicherweise ebenfalls Verkehrsstörungen und kann mit der ursprünglichen Route identisch sein.

Sie können die Route so ändern, dass alle Störungen vermieden werden, aber diese Route wird wahrscheinlich nicht die schnellste mögliche Route sein.

7. Tippen Sie auf **Fertig**.

## **Einfacher zur Arbeit fahren**

Mit den Schaltflächen **Heimatort zum Arbeitsort** und **Arbeitsort zum Heimatort** im Menü "Verkehrsinfo für Arbeitsweg anzeigen" können Sie die Verkehrssituation auf Ihrem Weg zur Arbeit und zurück mit einem einzigen Bedienschritt prüfen.

Wenn Sie eine dieser Schaltflächen antippen, plant Ihr Gerät eine Route zwischen Ihrer Heimatadresse und Ihrer Arbeitsplatzadresse und überprüft, ob auf Ihrer Route Verzögerungen auftreten.

Bei der ersten Benutzung der Funktion **Heimatort zum Arbeitsort** müssen Sie Ihre Heimatadresse und Arbeitsplatz-Adresse festlegen. Gehen Sie dazu wie folgt vor:

1. Tippen Sie auf die Verkehrsinfo-Seitenleiste, um das Verkehrsinfo-Menü zu öffnen.

**Hinweis:** Wenn Sie bereits eine Route geplant haben, wird eine Übersicht der Verkehrsstörungen auf Ihrer Route angezeigt. Tippen Sie auf **Optionen**, um das Verkehrsinfo-Menü zu öffnen.

- 2. Tippen Sie auf **Verkehrsinfo für Arbeitsweg anzeigen**.
- 3. Legen Sie Ihre Heimatadresse und Arbeitsplatz-Adresse fest.

Wenn Sie diese Orte bereits festgelegt haben und sie ändern möchten, tippen Sie auf **Heimatort-Arbeitsort ändern**.

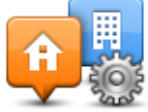

Nun können Sie die Schaltflächen **Heimatort zum Arbeitsort** und **Arbeitsort zum Heimatort** benutzen.

**Hinweis:** Die Heimatadresse, die Sie hier einstellen, ist nicht dieselbe Heimatadresse, die im Menü **Einstellungen** festgelegt wird. Sie müssen nicht zwingend Ihre tatsächliche Heimatadresse und Arbeitsplatz-Adresse angeben. Wenn es eine andere Route gibt, auf der Sie häufig unterwegs sind, können Sie ohne Weiteres die beiden Endpunkte dieser Route als Heimatadresse und Arbeitsplatz-Adresse festlegen.

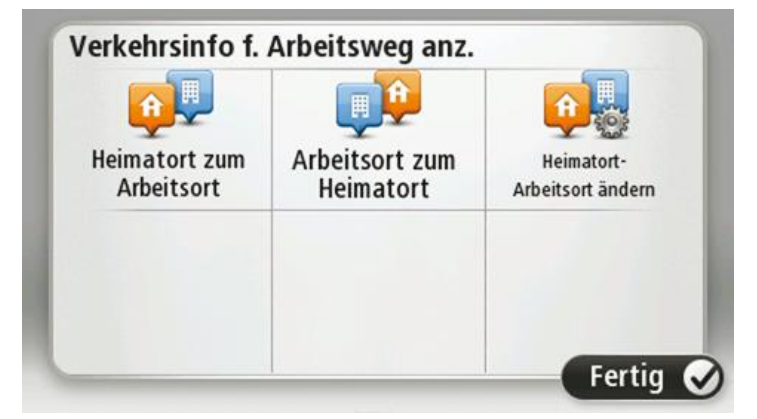

Um beispielsweise die Verkehrssituation auf Ihrem Nachhauseweg zu prüfen, bevor Sie das Büro verlassen, gehen Sie wie folgt vor:
1. Tippen Sie auf die Verkehrsinfo-Seitenleiste, um das Verkehrsinfo-Menü zu öffnen.

**Hinweis:** Wenn Sie bereits eine Route geplant haben, wird eine Übersicht der Verkehrsstörungen auf Ihrer Route angezeigt. Tippen Sie auf **Optionen**, um das Verkehrsinfo-Menü zu öffnen.

- 2. Tippen Sie auf **Verkehrsinfo für Arbeitsweg anzeigen**.
- 3. Tippen Sie auf **Arbeitsort zum Heimatort**.

Die Fahransicht wird angezeigt, und es erscheint eine Meldung, die Sie über Verkehrsstörungen auf dieser Route informiert. Die Verkehrsstörungen werden auch auf der Verkehrsinfo-Seitenleiste angezeigt.

## **Nähere Informationen zu einer Verkehrsstörung abrufen**

Um zu prüfen, ob es auf Ihrer Route Verzögerungen gibt, tippen Sie auf die Verkehrsinfo-Seitenleiste. Ihr Navigationsgerät zeigt Ihnen eine Übersicht der Verzögerungen auf Ihrer Route an.

Insgesamt werden alle Verzögerungen aufgrund von Verkehrsstörungen und dichtem Verkehr sowie Informationen von IQ Routes angezeigt.

Tippen Sie auf **Verzögerungen minimieren**, um zu überprüfen, ob Sie die Verzögerung reduzieren können. Tippen Sie auf **Optionen**, um das Verkehrsinfo-Menü zu öffnen.

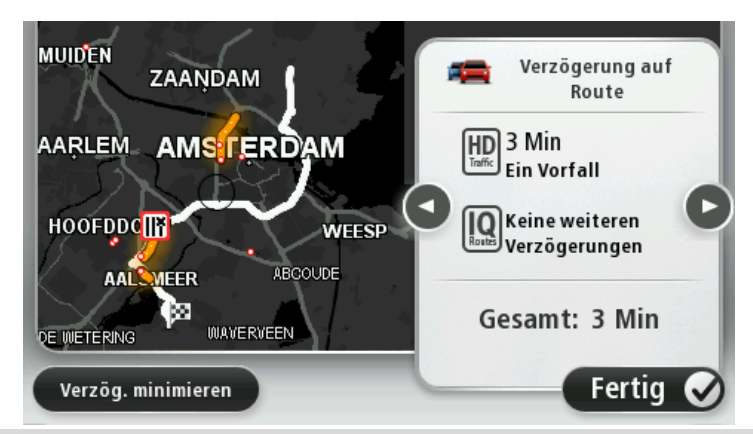

**Hinweis:** Sie können auch die Anzeige **Verkehrsinfo auf Route anzeigen** aufrufen, indem Sie den Verkehrsinfo-Bereich der Registerkarte "LIVE-Routenübersicht" antippen.

Tippen Sie auf die Pfeiltasten nach links und nach rechts, um die Details zu den einzelnen Störungen nacheinander anzuzeigen. Hierzu gehören die Art der Störung, wie z. B. Straßenarbeiten, oder die Länge der von dieser Störung verursachten Verzögerung.

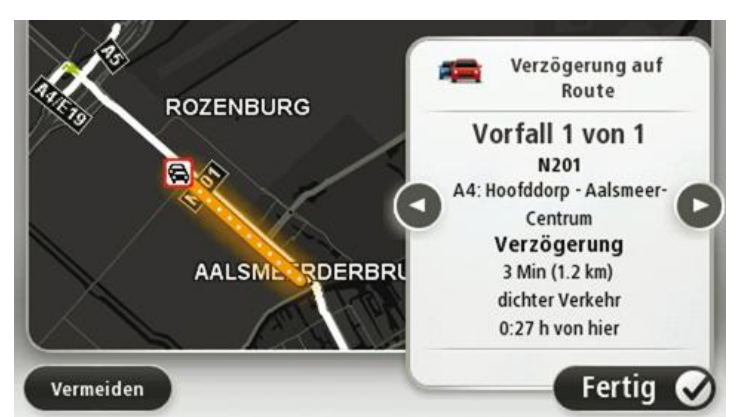

Sie können auch die Details zu jeder einzelnen Störung aufrufen, indem Sie im Hauptmenü auf **Karte anzeigen** und dann auf das Symbol der Verkehrsstörung tippen.

Auf der Karte wird der Beginn einer Verkehrsstörung durch ein Symbol dargestellt. Im Falle eines Staus markiert das Symbol somit den Anfang der Verkehrsstörung in Fahrtrichtung.

### **Verkehrsstörungen in Ihrer Gegend überprüfen**

Sie können sich mithilfe der Karte einen Überblick über die Verkehrssituation in Ihrer Gegend verschaffen. Um lokale Verkehrsstörungen inkl. Detailinformationen zu finden, gehen Sie wie folgt vor:

- 1. Tippen Sie auf die Verkehrsinfo-Seitenleiste und danach auf **Optionen**, um das Verkehrsinfo-Menü zu öffnen.
- 2. Tippen Sie auf **Karte anzeigen**.

Die Kartenübersicht wird angezeigt.

3. Wenn Ihr Standort nicht auf der Karte angezeigt wird, tippen Sie auf die Markierung, um die Karte auf Ihren aktuellen Standort zu zentrieren.

Die Karte zeigt Verkehrsstörungen in dieser Gegend an.

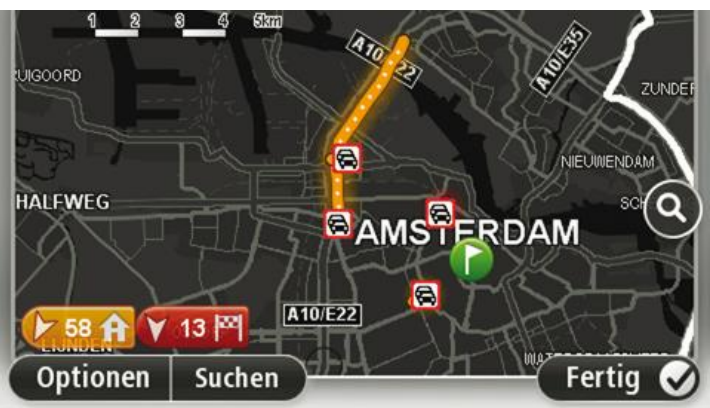

4. Tippen Sie auf eine Verkehrsstörung, um weitere Informationen zu erhalten. In einem neuen Fenster werden detaillierte Informationen über die ausgewählte Verkehrsstörung angezeigt. Um Informationen über weitere Störungen in der Nähe anzuzeigen, tippen Sie auf die nach links und rechts weisenden Pfeile am unteren Displayrand.

## **Verkehrsinfo-Einstellungen ändern**

Tippen Sie auf die Schaltfläche **Verkehrsinfo-Einstellungen**, um festzulegen, wie Verkehrsinformationen auf Ihrem Navigationsgerät verwendet werden sollen.

- 1. Tippen Sie auf die Verkehrsinfo-Seitenleiste und danach auf **Optionen**, um das Verkehrsinfo-Menü zu öffnen.
- 2. Tippen Sie auf **Verkehrsinfo-Einstellungen**.

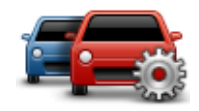

- 3. Wenn Sie einen RDS/TMC-Verkehrsinfo-Empfänger verwenden, können Sie die Einstellung **Manueller Sendersuchlauf durch Frequenzeingabe** auswählen. Wenn Sie diese Option auswählen, wird im Traffic-Menü die Schaltfläche **Manuelle Sendersuche** angezeigt. Tippen Sie auf **Manuelle Sendersuche**, um die Frequenz eines Radiosenders einzustellen, von dem Sie RDS/TMC-Verkehrsinformationen empfangen möchten
- 4. Wenn während der Fahrt eine schnellere Route gefunden wird, kann Traffic diese verwenden und Ihre Reiseroute neu planen. Wählen Sie eine der folgenden Optionen aus und tippen Sie anschließend auf **Fertig**.
	- **Immer auf diese Route wechseln**
	- **Fragen, ob ich diese Route nutzen möchte**
	- **Meine Route nie ändern**

## **Verkehrsstörungen**

Verkehrsstörungen und Warnungen werden auf der Karte, in der Fahransicht und in der Verkehrsinfo-Seitenleiste angezeigt.

Tippen Sie im Hauptmenü auf **Karte anzeigen**, um mehr über eine bestimmte Verkehrsstörung zu erfahren. Tippen Sie auf das Verkehrsstörungssymbol auf der Karte, um Informationen zu dieser Störung abzurufen. Um Informationen zu weiteren Störungen in der Nähe anzuzeigen, tippen Sie auf die nach links und rechts weisenden Pfeile am unteren Displayrand.

Es gibt zwei Arten von Störungs- bzw. Warnsymbolen:

- Die in einem roten Quadrat angezeigten Symbole stehen für Verkehrsstörungen. Ihr Navigationsgerät kann die Route neu berechnen, um diese Störungen zu umfahren.
- Die in einem roten Dreieck angezeigten Symbole stehen für wetterbedingte Störungen. Ihr Gerät berechnet keine neue Route, um diese Störungen zu umfahren.

Symbole für Verkehrsstörungen:

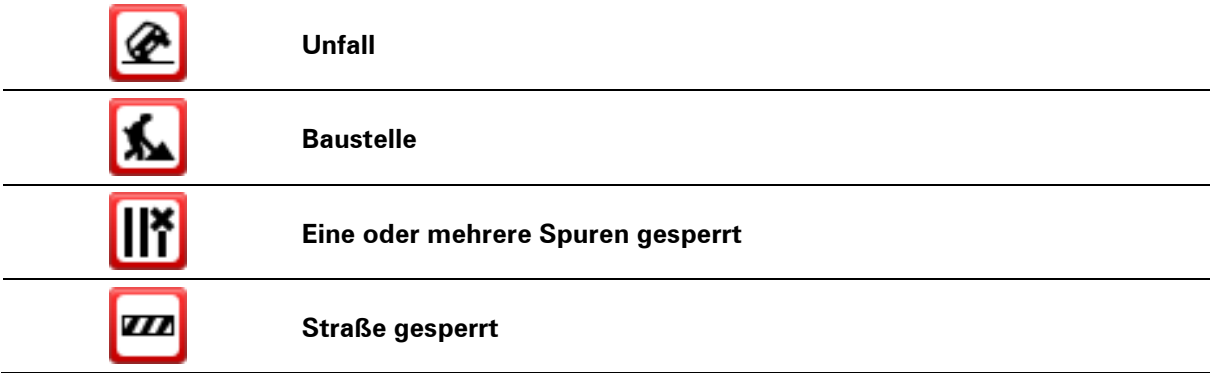

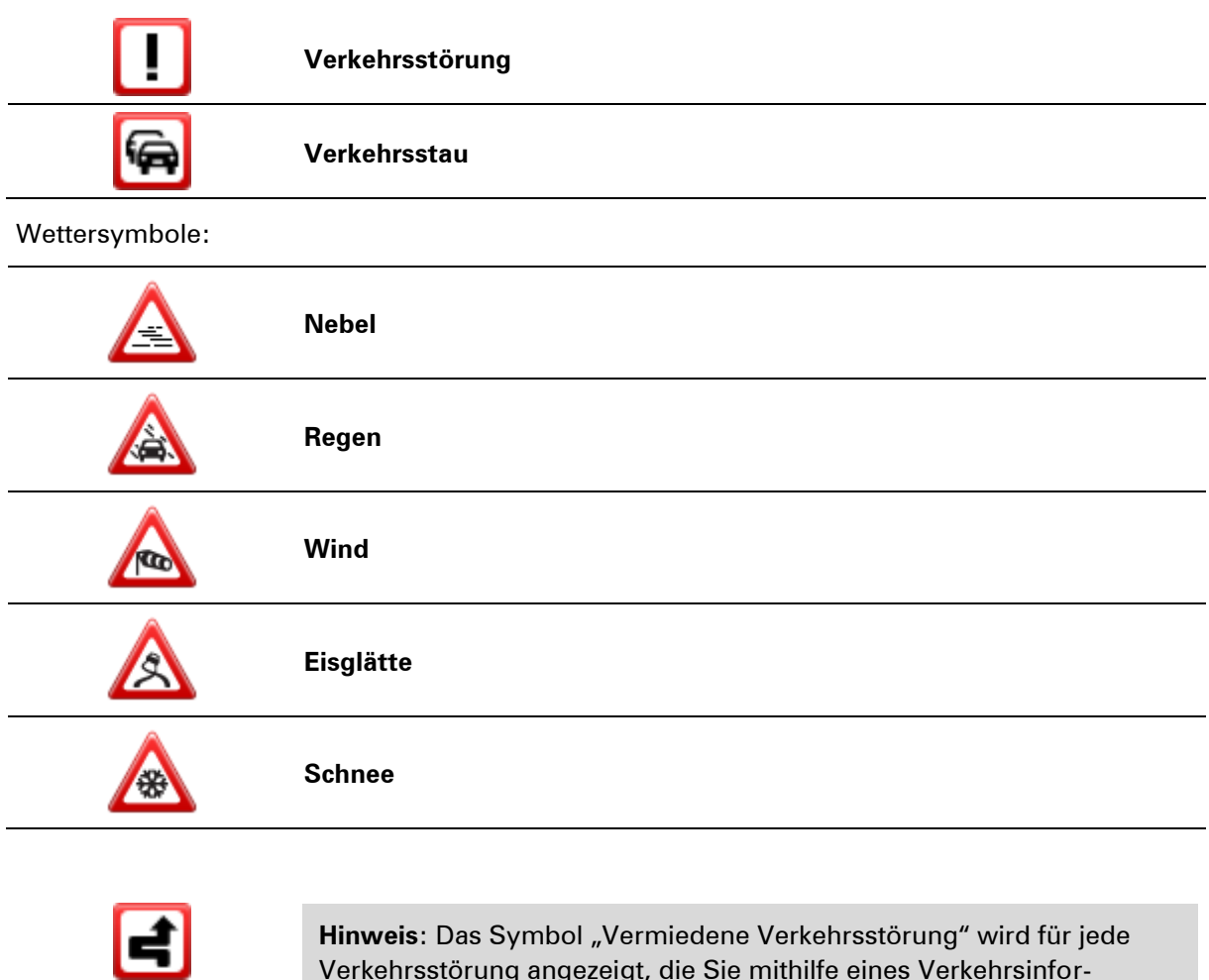

Verkehrsstörung angezeigt, die Sie mithilfe eines Verkehrsinformationsdienstes vermeiden.

## **Verkehrsinfo-Menü**

Um das Verkehrsinfo-Menü zu öffnen, tippen Sie in der Fahransicht auf die Verkehrsinfo-Seitenleiste und danach auf **Optionen**, oder tippen Sie im Dienste-Menü auf **Verkehrsinfo**.

Es stehen folgende Schaltflächen zur Verfügung:

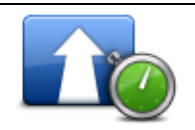

Tippen Sie auf diese Schaltfläche, um Ihre Route auf Grundlage der aktuellen Verkehrsinfos neu zu planen.

**Verzög. minimieren**

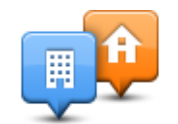

Tippen Sie auf diese Schaltfläche, um sich die schnellste Route von Ihrer Heimatadresse zu Ihrem Arbeitsplatz und zurück berechnen zu lassen.

## **Verkehrsinfo für Arbeitsweg anzeigen**

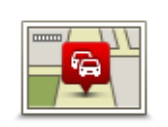

**Verkehrsinfo auf Route anzeigen**

Tippen Sie auf die nach links und rechts weisenden Pfeile, um detaillierte Informationen über die einzelnen Störungen anzuzeigen.

Tippen Sie auf diese Schaltfläche, um eine Übersicht der Verkehrsstörungen entlang Ihrer Route anzeigen zu lassen.

Tippen Sie auf **Verzögerungen minimieren**, um Ihre Route zu ändern und die auf der Karte angezeigten Verkehrsstörungen zu vermeiden.

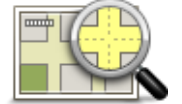

Tippen Sie auf diese Schaltfläche, um in die Kartenübersicht zu gelangen und die Verkehrsstörungen auf der Karte anzuzeigen.

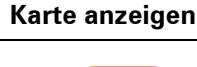

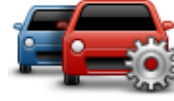

Tippen Sie auf diese Schaltfläche, um festzulegen, wie der Verkehrsinformationsdienst auf Ihrem Gerät verwendet werden soll.

## **Verkehrsinfo-Einst ellungen ändern**

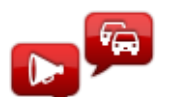

**Verkehrsinfo vorlesen**

Tippen Sie auf diese Schaltfläche, um gesprochene Informationen über Verkehrsstörungen entlang Ihrer Route wiederzugeben.

**Hinweis**: Auf Ihrem TomTom-Gerät muss eine Computerstimme installiert sein, damit diese Informationen vorgelesen werden können.

# **Radarkameras**

## **Wichtig**

**Wichtig:** Wenn Sie Signaltöne hören und auf Ihrem Display keine Meldung sehen, liegt das daran, dass Sie sich im Radiomodus befinden und die Signaltöne von Ihrem Navigationsgerät kommen. Die Töne sind Warnsignale des Radarkameradiensts, um Sie auf eine Radarkamera in der Nähe hinzuweisen.

## **Über Radarkameras**

**Hinweis**: LIVE Services sind nicht in allen Ländern oder Regionen verfügbar, und nicht alle LIVE Services sind in allen Ländern/Regionen verfügbar. Sie können die LIVE Services möglicherweise bei Fahrten ins Ausland nutzen. Weitere Informationen zu verfügbaren Diensten finden Sie unter [tomtom.com/services.](http://www.tomtom.com/services)

Der Radarkamera-Dienst warnt Sie vor den folgenden Kamerapositionen auf Ihrem Weg:

- Standorte fest installierter Radarkameras
- **Unfallschwerpunkte**
- **Standorte mobiler Radarkameras**
- Standorte von Blitzern für Durchschnittsgeschwindigkeitsmessung.
- **Standorte von Ampelkameras**

**Hinweis**: In Frankreich werden keine Warnungen für einzelne Kameras oder verschiedene Kameratypen angezeigt. Es sind nur Warnungen vor Gefahrenstellen möglich. Gefahrenstellen sind Bereiche, in denen sich möglicherweise eine Kamera befindet. Gefahrenstellen können gemeldet bzw. bestätigt werden, sie können jedoch nicht entfernt werden.

### **Radarkamerawarnungen**

Sie werden standardmäßig 15 Sekunden vor dem Erreichen einer Radarkameraposition gewarnt. Um die Anzahl der Sekunden oder den Warnton zu ändern, tippen Sie im Menü "Radarkameras" auf **Alarm-Einstellungen**.

Sie werden auf drei verschiedene Weisen gewarnt:

- Ihr Gerät gibt einen Warnton aus.
- Die Art der Radarkamera und Ihre Entfernung zur Radarkamera wird in der Fahransicht angezeigt. Wenn eine Geschwindigkeitsbegrenzung für die Radarkamera gemeldet wurde, wird diese ebenfalls in der Fahransicht angezeigt.
- Die Position der Radarkamera wird auf der Karte angezeigt.

**Hinweis:** Die Warnungen vor Kameras für Durchschnittsgeschwindigkeitsmessung umfassen verschiedene Symbole und Töne am Anfang, in der Mitte und am Ende des überwachten Bereichs.

## **Art der Warnungen ändern**

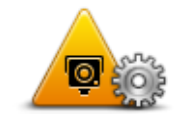

**Alarm-Einstellunge n**

Um die Methode zu ändern, mit der Sie Ihr Mazda NB1 vor Radarkameras warnt, tippen Sie auf die Schaltfläche **Alarm-Einstellungen**.

Sie können dann festlegen, bei welcher Entfernung zu einer Radarkamera Sie gewarnt werden möchten und welcher Warnton dabei verwendet werden soll.

Um beispielsweise den Warnton zu ändern, der bei der Annäherung an eine fest installierte Radarkamera ausgegeben werden soll, gehen Sie wie folgt vor:

- 1. Tippen Sie im Hauptmenü auf **Dienste**.
- 2. Tippen Sie auf **Radarkameras**.
- 3. Tippen Sie auf **Alarm-Einstellungen**.

Daraufhin wird die Liste der Radarkameratypen angezeigt. Neben den Radarkameratypen, vor denen gewarnt werden soll, wird ein Lautsprechersymbol angezeigt.

- 4. Tippen Sie auf **Fest installierte Kameras**.
- 5. Tippen Sie auf **NEIN**, damit Warnungen vor fest installierten Radarkameras nicht deaktiviert werden.
- 6. Geben Sie ein, wie viele Sekunden vor dem Erreichen einer Radarkamera Sie gewarnt werden möchten. Tippen Sie dann auf **Weiter**.
- 7. Tippen Sie auf den Ton, den Sie für die Warnung verwenden möchten.

**Tipp**: Um die Warntöne für einen Kameratyp auszuschalten, tippen Sie oben bei Schritt 7 auf **Lautlos**. Auch wenn Sie den Warnton ausschalten, wird weiterhin ein Warnhinweis in der Fahransicht angezeigt.

8. Tippen Sie auf **Fertig**, um die Änderungen zu speichern.

## **Radarkamerasymbole**

Die Radarkameras werden als Symbole in der Fahransicht dargestellt.

Wenn Sie sich einer Radarkamera nähern, wird das entsprechende Symbol angezeigt und ein Warnton ausgegeben.

Sie können sowohl den Warnton selbst ändern als auch festlegen, wie viele Sekunden vor dem Erreichen einer Radarkamera der Warnton ausgegeben werden soll.

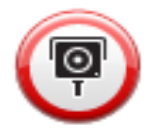

Fest installierte Radarkamera

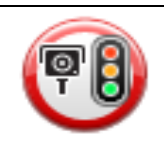

Ampelkamera

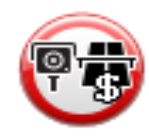

#### Mautstraßenkamera

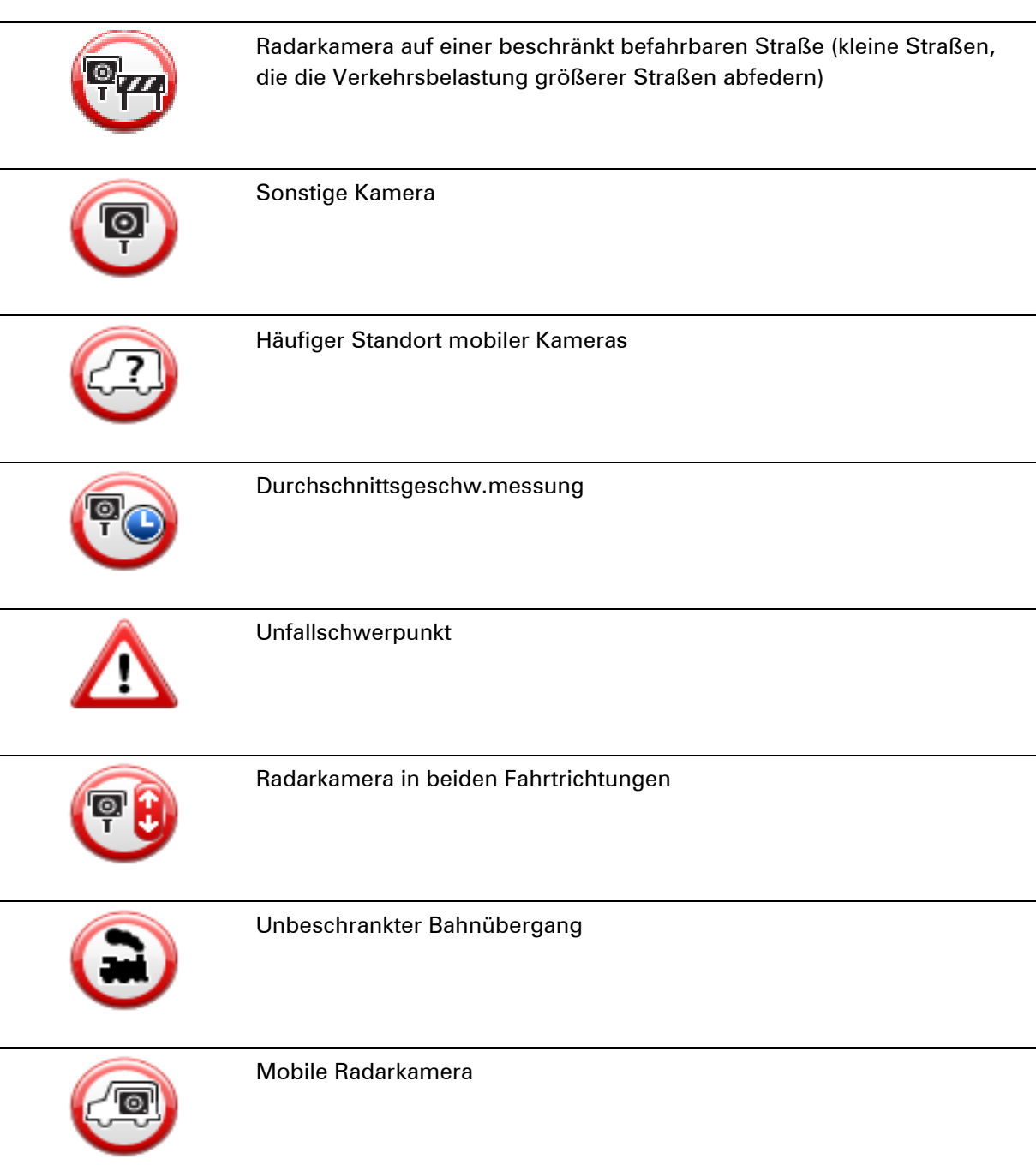

## <span id="page-79-0"></span>**Melden-Schaltfläche**

Um die Melden-Schaltfläche in der Fahransicht anzuzeigen, gehen Sie folgendermaßen vor:

- 1. Tippen Sie im Hauptmenü auf **Dienste**.
- 2. Tippen Sie auf **Radarkameras**.
- 3. Tippen Sie auf **Melden-Schaltfl. aktivieren**.
- 4. Tippen Sie auf **Zurück**.

Die Melden-Schaltfläche wird auf der linken Seite der Fahransicht angezeigt oder dem Schnellzugriffsmenü als weitere Schaltfläche hinzugefügt, wenn Sie dieses Menü zu diesem Zeitpunkt bereits verwenden.

**Tipp:** Um die Melden-Schaltfläche auszublenden, tippen Sie im Menü Radarkameras auf **Melden-Schaltfl. deaktivieren**.

## **Während der Fahrt eine neue Radarkamera melden**

So können Sie eine Radarkamera melden:

- 1. Tippen Sie auf die Melden-Schaltfläche in der Fahransicht oder im Schnellzugriffsmenü, um den Standort der neuen Radarkamera zu speichern. Wenn Sie innerhalb von 20 Sekunden nach Erhalt einer Radarkamerawarnung auf die Melden-Schaltfläche tippen, können Sie eine Kamera hinzufügen oder entfernen. Tippen Sie
	- auf **Kamera hinzufügen**.
- 2. Tippen Sie je nach Art der Radarkamera, die Sie melden möchten, auf **Fest installierte Kamera** oder **Mobile Kamera**.
- 3. Wählen Sie den Standort der Radarkamera auf der Karte aus und bestätigen Sie Ihre Auswahl.
- 4. Tippen Sie auf die Art der fest installierten Radarkamera, die Sie melden möchten (z. B. Ampelkamera).

**Hinweis:** Wenn es sich um eine Radarkamera zur Überwachung einer bestimmten Höchstgeschwindigkeit handelt, können Sie diese ebenfalls angeben.

Es wird eine Meldung angezeigt, dass ein Bericht erstellt wurde.

### **Zu Hause eine neue Radarkamera melden**

Um eine neue Radarkamera zu melden, müssen Sie sich nicht vor Ort befinden. Gehen Sie wie folgt vor, um zu Hause eine neue Radarkamera zu melden:

- 1. Tippen Sie im Hauptmenü Ihres Navigationsgeräts auf **Dienste**.
- 2. Tippen Sie auf **Radarkameras**.
- 3. Tippen Sie auf **Radarkamera melden**.
- 4. Tippen Sie je nach Art der neuen Radarkamera auf **Fest installierte Kamera** oder **Mobile Kamera** .
- 5. Markieren Sie mithilfe des Pfeils den genauen Standort der Radarkamera auf der Karte und tippen Sie dann auf **Fertig**.
- 6. Tippen Sie auf **Ja**, um den Standort der Radarkamera zu bestätigen.
- 7. Tippen Sie auf den Kameratyp, den Sie melden möchten, und nennen Sie gegebenenfalls auch die zugehörige Geschwindigkeitsbegrenzung.

Es wird eine Meldung angezeigt, dass ein Bericht erstellt wurde.

### **Fehlerhafte Kamerawarnungen melden**

Manchmal werden Sie vor einer Radarkamera gewarnt, die sich nicht (mehr) am gemeldeten Standort befindet. Um eine fehlerhafte Kamerawarnung zu melden, gehen Sie folgendermaßen vor:

**Hinweis**: Sie können eine fehlerhafte Kamerawarnung nur melden, während Sie sich am betreffenden Standort befinden.

1. Tippen Sie dazu in der Fahransicht auf **Melden**, wenn Sie den gemeldeten Standort der fehlenden Radarkamera passieren.

**Hinweis**: Sie können eine fehlerhafte Kamerawarnung nur innerhalb von 20 Sekunden nach Erhalt der Warnung melden.

2. Tippen Sie auf **Entfernen**.

**Hinweis**: Gefahrenstellen können gemeldet bzw. bestätigt werden, sie können jedoch nicht entfernt werden.

#### **Fest installierte Radarkameratypen, die Sie melden können**

Wenn Sie eine fest installierte Radarkamera melden, können Sie den Typ der neuen Radarkamera auswählen.

Sie können folgende fest installierte Radarkameratypen melden:

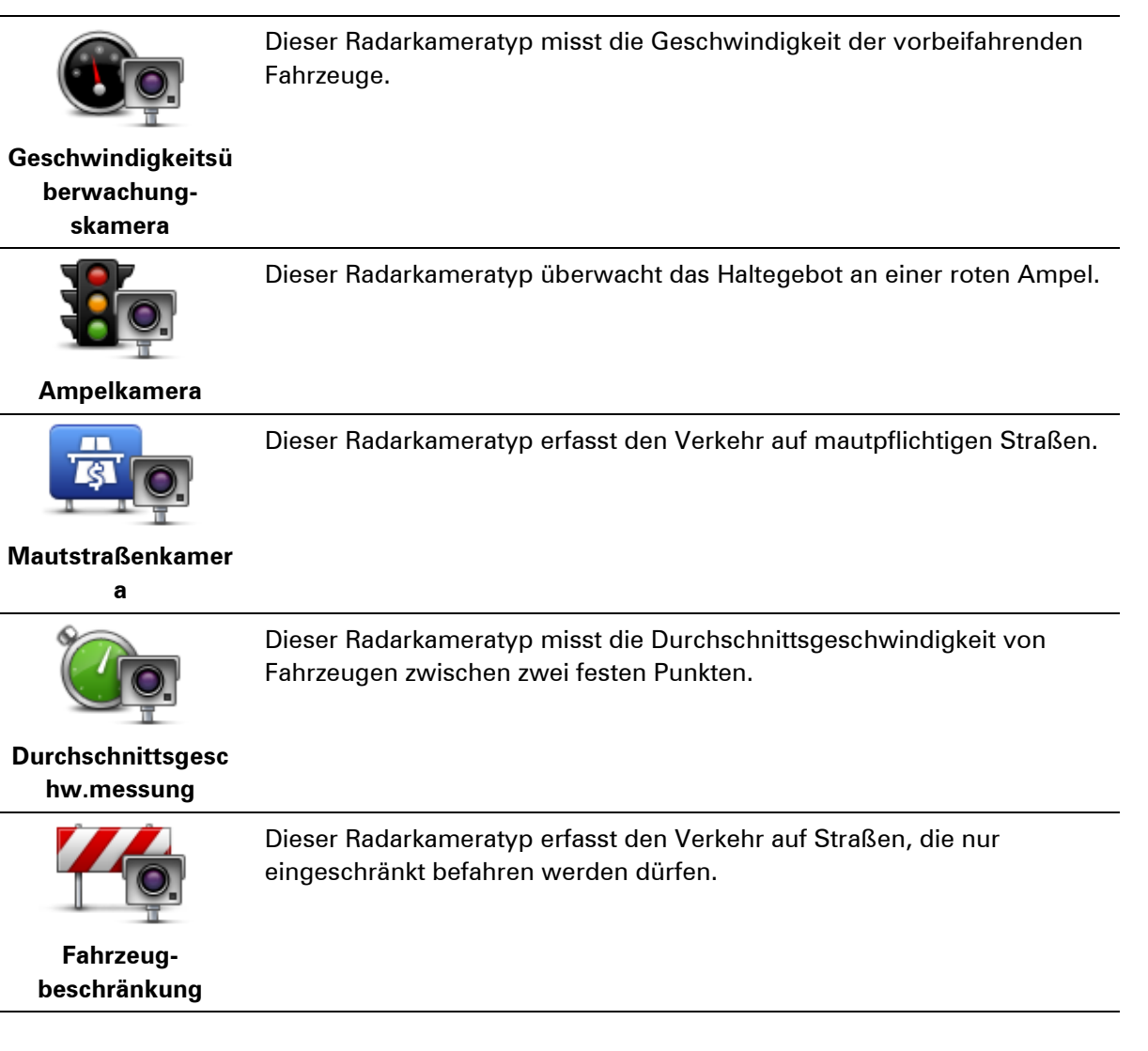

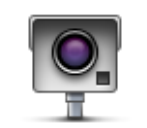

**Sonstige Kamera**

Alle sonstigen Radarkameratypen, die nicht in eine der zuvor genannten Kategorien fallen.

## **Warnungen vor Durchschnittsgeschwindigkeitsmessungen**

Für Bereiche mit Durchschnittsgeschwindigkeitsmessungen gibt es mehrere Arten von visuellen und akustischen Warnungen.

Unabhängig von Ihrer Geschwindigkeit erhalten Sie immer am Anfang und am Ende eines solchen Bereichs eine entsprechende Warnung. Zwischenwarnungen, falls vorhanden, werden alle 200 Meter ausgegeben.

Im Folgenden werden alle Warnungen beschrieben:

## **Warnung am Anfang des überwachten Bereichs** Wenn Sie sich einem Bereich mit Durchschnittsgeschwindigkeitsmessungen nähern, wird in der oberen linken Ecke der Fahransicht eine visuelle Warnung und die Entfernung zur Radarkamera angezeigt. Sie hören einen Warnton. Außerdem sehen Sie ein kleines Symbol auf der Straße, die die Position der Radarkamera am Anfang des überwachten Bereichs markiert. **Zwischenwarnung – Typ 1** Sobald Sie sich im überwachten Bereich befinden, wird in der Fahransicht ein Warnhinweis angezeigt, wenn Sie die Geschwindigkeitsbegrenzung nicht überschreiten und bereits eine Warnung am Anfang des überwachten Bereichs erhalten haben. Diese erinnert Sie daran, dass Sie sich noch immer im überwachten Bereich befinden. **Zwischenwarnung – Typ 2** Sobald Sie sich im überwachten Bereich befinden, wird in der Fahransicht ein Warnhinweis mit der aktuell zulässigen Geschwindigkeit angezeigt, wenn Sie die Geschwindigkeitsbegrenzung überschreiten und bereits eine Warnung am Anfang des überwachten Bereichs erhalten haben. Sie hören auch einen leisen Warnton. Diese Warnungen weisen Sie darauf hin, dass Sie Ihre Geschwindigkeit senken sollten … **Zwischenwarnung – Typ 3** Sobald Sie sich im überwachten Bereich befinden, wird in der Fahransicht ein Warnhinweis mit der aktuell zulässigen Geschwindigkeit angezeigt, wenn Sie die Geschwindigkeitsbegrenzung überschreiten und am Anfang des überwachten Bereichs keine Warnung erhalten haben. Sie hören auch einen lauten Warnton. Diese Warnungen, die Sie ausschließlich beim ERSTEN Zwischenpunkt erhalten, weisen Sie darauf hin, dass Sie Ihre Geschwindigkeit senken sollten …

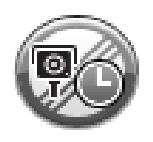

#### **Warnung am Ende des überwachten Bereichs**

Wenn Sie sich dem Ende des überwachten Bereichs nähern, wird in der oberen linken Ecke der Fahransicht ein Warnhinweis und die Entfernung zur Radarkamera angezeigt. Sie erhalten auch eine akustische Warnung. Außerdem sehen Sie ein kleines Symbol auf der Straße, die die Position der Radarkamera am Ende des überwachten Bereichs markiert.

## **Menü Radarkameras**

Um das Menü Radarkameras zu öffnen, tippen Sie im Hauptmenü auf **Dienste** und dann auf **Radarkameras**.

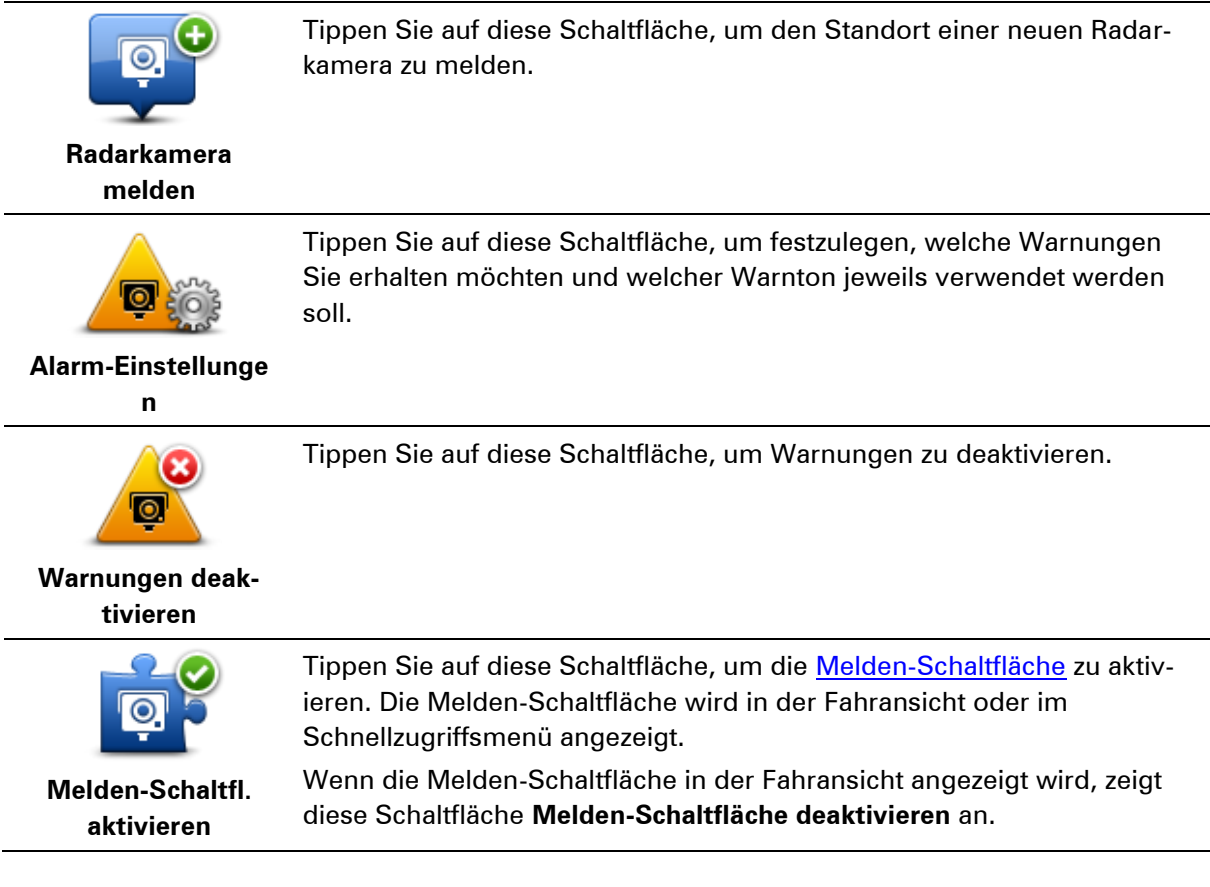

# **Wetter**

## **Informationen zum Wetterdienst**

**Hinweis:** Nur auf LIVE-Geräten verfügbar.

Der TomTom-Wetterdienst bietet detaillierte Wetterberichte und Wettervorhersagen für die nächsten fünf Tage für Orte und Städte. Die Informationen stammen von den örtlichen Wetterstationen und werden stündlich aktualisiert.

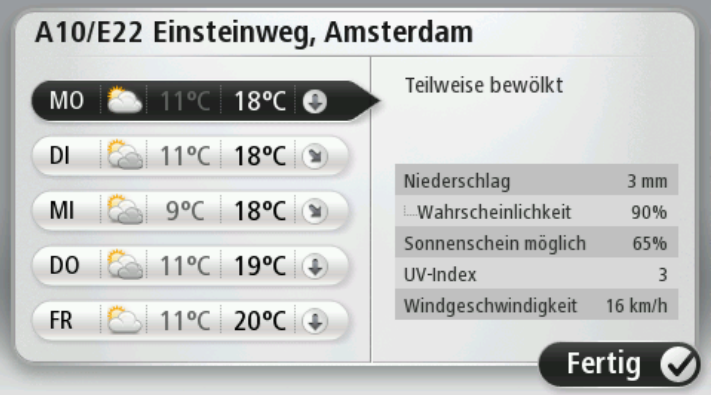

**Hinweis:** Weitere Informationen zu verfügbaren Diensten finden Sie unter [tomtom.com/services.](http://www.tomtom.com/services)

## **Einen Wetterbericht anfordern**

Um einen Wetterbericht für einen bestimmten Standort wie z. B die Stadt an Ihrem endgültigen Ziel anzufordern, gehen Sie wie folgt vor:

- 1. Tippen Sie im Hauptmenü auf **Dienste**.
- 2. Tippen Sie auf **Wetter**.
- 3. Tippen Sie auf **Wetter in Ihrer Nähe** oder **Wetter in der Nähe des Ziels**, um direkt zu einer Wetterübersicht zu gelangen.
- 4. Tippen Sie auf **Wetter an einem anderen Ort**, um beispielsweise eine Adresse, Ihre Heimatadresse, einen Favoriten oder einen POI auszuwählen.

Eine Wetterübersicht für diesen Standort wird angezeigt. Tippen Sie auf einen beliebigen Wochentag, um einen detaillierten Wetterbericht anzuzeigen.

## **Standorttypen**

Sie können für verschiedene Standorttypen einen Wetterbericht anfordern. Die folgenden Standorttypen stehen zur Verfügung:

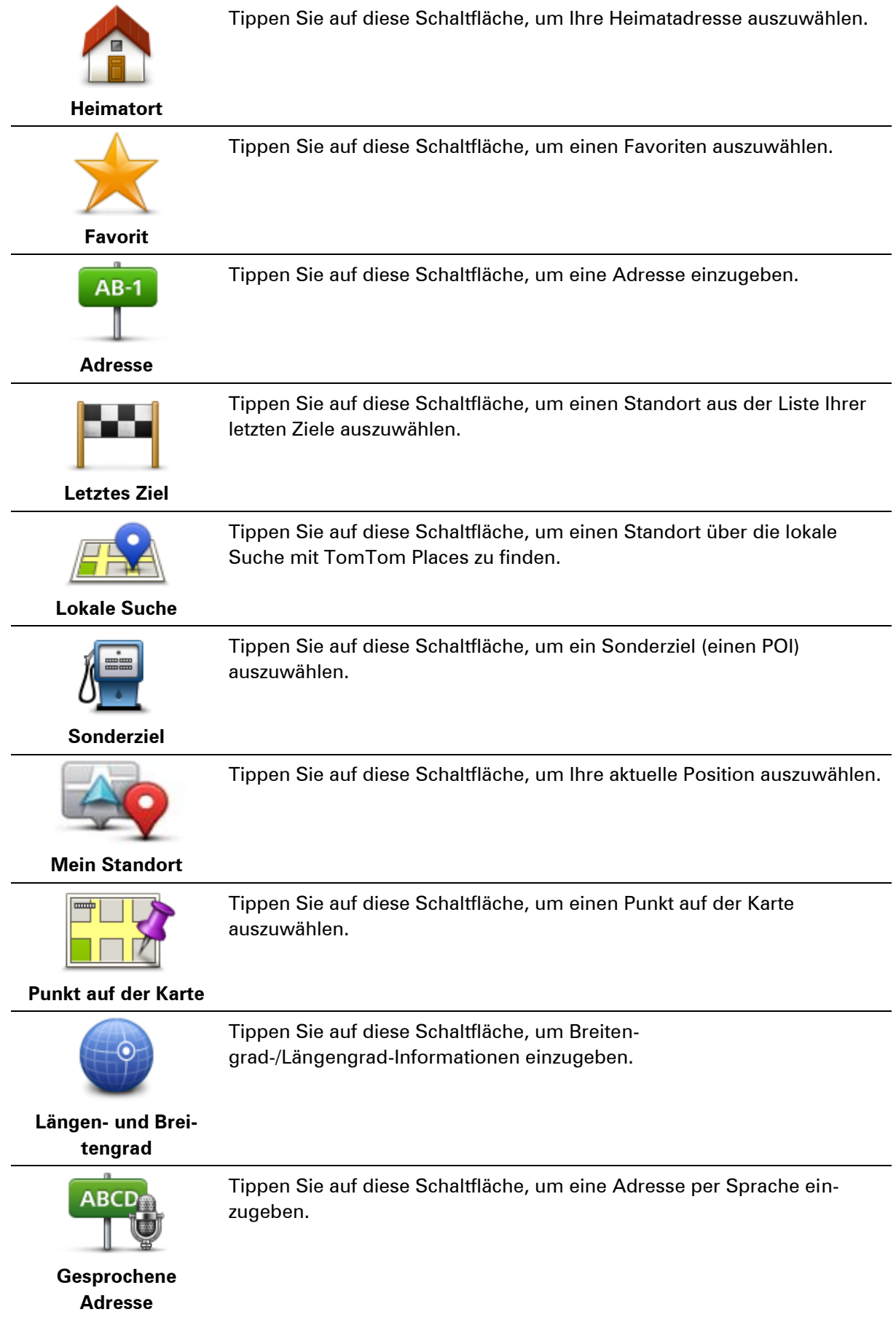

# **TomTom HOME**

## **Informationen zu TomTom HOME**

Mit TomTom HOME können Sie Ihr Mazda NB1 registrieren und verwalten, um kostenlose Aktualisierungen zu erhalten und neue Dienste zu abonnieren. Sie sollten Ihr Gerät regelmäßig mit HOME verbinden, um:

- innerhalb von 60 Tagen nach dem Kauf Ihres Navigationsgeräts die neueste verfügbare Karte für Ihr Gerät kostenlos herunterzuladen.
- kostenlose Aktualisierungen wie Map Share-Aktualisierungen und weitere im Lieferumfang Ihres Geräts enthaltene Dienste herunterzuladen.
- neue Elemente wie Karten, Stimmen oder POIs zu Ihrem Gerät hinzuzufügen, TomTom-Dienste zu abonnieren und Ihre Abonnements zu verwalten.
- **Ihre Kartenkorrekturen und andere Inhalte mit der TomTom-Community zu teilen.**
- Sicherungskopien Ihres Geräts anzulegen und wiederherzustellen.

In HOME können Sie über die HOME-Hilfe jederzeit kontextbezogene Hilfe anfordern. Außerdem erhalten Sie Informationen zu allen anderen unterstützenden Funktionen von HOME.

**Tipp:** Für die Nutzung von TomTom HOME sollten Sie stets auf eine Breitband-Internetverbindung zurückgreifen.

## **TomTom HOME installieren**

Die nachstehenden Schritte beziehen sich auf Internet Explorer unter Windows XP. Wenn Sie einen anderen Browser oder ein anderes Betriebssystem verwenden, besuchen Sie [tomtom.com/support,](http://www.tomtom.com/) um weitere Informationen zu erhalten.

Um TomTom HOME auf Ihrem Computer zu installieren, gehen Sie wie folgt vor:

- 1. Stellen Sie auf Ihrem Computer eine Internetverbindung her.
- 2. Klicken Sie auf den nachstehenden Link, um die neueste Version von TomTom HOME herunterzuladen:

[tomtom.com/home](http://www.tomtom.com/home)

- 3. Wir empfehlen, die Datei auf den Computer herunterzuladen, indem Sie auf **Speichern** klicken.
- 4. Nachdem der Download abgeschlossen ist, klicken Sie auf **Öffnen**. Falls Sie das Fenster mit der Benachrichtigung über den abgeschlossenen Download versehentlich geschlossen haben, suchen Sie die Datei **TomTomHOME2winlatest.exe** auf Ihrem Computer, und doppelklicken Sie darauf.
- 5. Wenn eine Sicherheitswarnung erscheint, klicken Sie auf **Ausführen**.
- 6. Klicken Sie auf **Weiter** und danach auf **Installieren**. Die Installation wird gestartet.
- 7. Nachdem die Installation abgeschlossen ist, klicken Sie auf **Fertig stellen**.

## **MyTomTom-Konto**

Zum Herunterladen von Inhalten und Diensten mit TomTom HOME benötigen Sie ein My-TomTom-Konto. Sie können ein Konto erstellen, wenn Sie TomTom HOME zum ersten Mal starten.

**Hinweis:** Wenn Sie mehrere TomTom-Geräte besitzen, benötigen Sie für jedes Gerät ein eigenes MyTomTom-Konto.

Wenn Sie über ein MyTomTom-Konto verfügen, stehen Ihnen online über TomTom HOME oder im Bereich MyTomTom auf tomtom.com folgende Möglichkeiten zur Verfügung:

- Dienste: Klicken Sie auf der TomTom-Website auf **Meine Dienste**, um beispielsweise Dienste für den Echtzeitempfang von Verkehrsinformationen und Radarkameradaten zu abonnieren.
- Newsletter: Klicken Sie auf der TomTom-Website auf **MyTomTom** und danach auf **Kontodaten**, um Ihre Newsletter-Abonnements und Spracheinstellungen für Produktneuigkeiten zu verwalten.
- Support: Klicken Sie auf der TomTom-Website auf **Meine Fragen**, um Ihre Supportfälle und über die Website abgewickelte E-Mail-Korrespondenz mit TomTom zu technischen Fragen nachzuverfolgen und einzusehen. Sie können auch neue Informationen zu Supportfällen eingeben.
- Bestellungen: Klicken Sie auf der TomTom-Website auf **Meine Bestellungen**, um die aktuellen und zurückliegenden Bestellungen, die Sie im TomTom-Onlineshop aufgegeben haben, einzusehen.
- TomTom Map Share: Schließen Sie sich der Map Share-Community über TomTom HOME an, um Kartenkorrekturen zu melden oder herunterzuladen. Profitieren Sie vom Feedback zahlreicher Nutzer zu Kartenproblemen wie fehlenden Straßen oder falschen Navigationsanweisungen.
- Downloads: Laden Sie mithilfe von TomTom HOME kostenlose Inhalte herunter.

## **Gerät aktualisieren**

Bevor Sie diesen Vorgang starten, vergewissern Sie sich, dass Sie eine Sicherheitskopie Ihres Geräts oder der Speicherkarte haben. Weitere Informationen finden Sie unter Sicherungskopie des [Navigationsgeräts erstellen.](#page-10-0)

Sie können prüfen, ob Aktualisierungen für Ihre Karten oder Dienste vorhanden sind, und viele andere kostenlose oder zum Kauf erhältliche Inhalte aufrufen. Die nachstehenden Anweisungen beschreiben, wie Sie die TomTom-Anwendung auf Ihrem Gerät aktualisieren.

**Hinweis**: LIVE Services sind nicht in allen Ländern oder Regionen verfügbar, und nicht alle LIVE Services sind in allen Ländern/Regionen verfügbar. Sie können die LIVE Services möglicherweise bei Fahrten ins Ausland nutzen. Weitere Informationen zu verfügbaren Diensten finden Sie unter [tomtom.com/services.](http://www.tomtom.com/services)

Um zu prüfen, ob es eine aktualisierte Version der Anwendung gibt, gehen Sie wie folgt vor:

- 1. Setzen Sie die Speicherkarte in den Speicherkartenleser Ihres Computers ein.
- 2. Warten Sie, bis TomTom HOME startet.
- 3. Falls TomTom HOME nicht automatisch prüft, ob Aktualisierungen verfügbar sind, klicken Sie im HOME-Menü auf **Mein Gerät aktualisieren**.

**Hinweis:** Wenn Sie eine zu einem früheren Zeitpunkt heruntergeladene Anwendung installieren möchten, klicken Sie auf **Verkehrsinformationen, Stimmen, Radarkameras usw. hinzufügen** und klicken Sie dann auf **Inhalte auf dem Computer.**

- 4. Wenn eine neue Anwendung verfügbar ist, wird sie im nächsten Fenster aufgeführt.
- 5. Stellen Sie sicher, dass die Anwendung ausgewählt ist und klicken Sie dann auf **Aktualisierungen herunterladen**.

Ausgewählte Inhalte werden von HOME heruntergeladen.

- 6. Danach installiert TomTom HOME die ausgewählten Elemente auf Ihrer Speicherkarte.
- 7. Klicken Sie auf **Fertig**.
- 8. Klicken Sie auf **Gerät > Gerät trennen**. Anschließend können Sie die Verbindung zwischen der Karte und dem Computer trennen.

## **Einführung in die HOME-Hilfe**

In den TomTom HOME-Hilfethemen finden Sie zahlreiche weitere Informationen dazu, wie Ihnen HOME dabei helfen kann, Inhalte und Dienste auf Ihrem Navigationsgerät zu verwalten.

Zudem erhalten Sie Hilfestellung zu folgenden Themen:

- Speicherkarte initialisieren
- **Speicherkartenleser verwenden**
- **Inre Geräte-/Kontokombination aktualisieren**
- **TomTom Routenplaner**
- Kostenlose oder freigegebene Töne, Bilder und Symbole herunterladen
- **Themen und Erweiterungen installieren**

Um zu erfahren, wie Sie Ihre eigenen POIs, Themen, Stimmen, Routen, Farbschemen, Symbole und Töne erstellen können, besuchen Sie einfach [create.tomtom.com.](http://create.tomtom.com/)

# **Kundensupport**

**So erhalten Sie Unterstützung bei der Bedienung Ihres Navigationsgeräts**

Weitere Hilfe erhalten Sie unter [tomtom.com.](http://www.tomtom.com/)

Informationen zur Gewährleistung finden Sie unter [tomtom.com/legal.](http://www.tomtom.com/legal)

### **Status und Informationen**

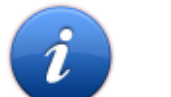

Tippen Sie diese Schaltfläche an, um das Menü Status und Informationen zu öffnen.

## **Status und Informationen**

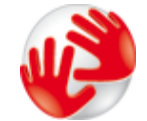

Tippen Sie auf diese Schaltfläche, um technische Informationen zu Ihrem Gerät zu erhalten, beispielsweise die Seriennummer Ihres Geräts und die Version der TomTom-Hauptanwendung.

**Versionsinformationen**

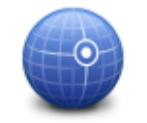

Tippen Sie diese Schaltfläche an, um Ihren aktuellen GPS-Empfangsstatus abzufragen.

## **GPS-Status**

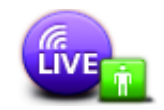

**Meine Dienste**

Tippen Sie diese Schaltfläche an, um den Status Ihrer Abonnements von TomTom-Diensten zu überprüfen.

**Hinweis:** Nur auf LIVE-Geräten verfügbar.

# **Anhang**

#### **Wichtige Sicherheitshinweise und -warnungen**

#### **Global Positioning System**

GPS (Global Positioning System) ist ein satellitenbasiertes System, das weltweit Orts- und Zeitinformationen bereitstellt. GPS wird unter alleiniger Verantwortung der Regierung der Vereinigten Staaten von Amerika (USA) betrieben und überwacht, die auch für dessen Verfügbarkeit und Genauigkeit verantwortlich ist. Jegliche Änderungen der GPS-Verfügbarkeit und -Genauigkeit oder der Umweltbedingungen können den Betrieb Ihres Geräts beeinträchtigen. TomTom übernimmt keinerlei Haftung für die GPS-Verfügbarkeit und -Genauigkeit.

#### **Fahren Sie immer vorschriftsgemäß.**

Auch wenn Sie sich beim Fahren auf Ihre TomTom-Produkte verlassen, müssen Sie die notwendige Vorsicht und Sorgfalt im Straßenverkehr walten lassen.

#### **Flugzeuge und Krankenhäuser**

Die Benutzung von Geräten mit Antennen ist in den meisten Flugzeugen, Krankenhäusern und an vielen anderen Orten verboten. Sie dürfen dieses Gerät nicht in einer derartigen Umgebung verwenden.

### **So verwendet TomTom Ihre Informationen**

Um Ihnen Produkte und Dienste bereitstellen zu können, muss TomTom personenbezogene Informationen verwenden. Zu den Produkten und Diensten gehören herunterladbare Karten, LIVE Services und technischer Support. TomTom hält sich an die Datenschutzgesetze der EU und anderer Länder. Auf dieser Grundlage wird TomTom Ihre Informationen nur für den Zweck und die Dauer verwenden, für die sie erhoben wurden. TomTom wird Ihre Informationen vor Missbrauch schützen. Wenn TomTom Ihren Standort kennen muss, werden wir Sie im Voraus um Erlaubnis fragen und Ihnen ermöglichen, Ihre Erlaubnis jederzeit zu widerrufen. Da unsere Benutzerdokumentation nur Informationen bereitstellen kann, die zum Zeitpunkt ihrer Veröffentlichung aktuell sind, finden Sie unter [tomtom.com/privacy](http://www.tomtom.com/privacy) aktuelle und ausführlichere Informationen.

### **CE-Kennzeichnung**

Dieses Gerät entspricht den Anforderungen der CE-Kennzeichnung, wenn es in Wohn-, Gewerbe-, Fahrzeug- oder Leichtindustrieumgebungen eingesetzt wird und alle entsprechenden Bestimmungen der geltenden EU-Richtlinien erfüllt.

# $C<sub>60682</sub>$

#### **R&TTE-Direktive**

Hiermit erklärt TomTom, dass persönliche Navigationsgeräte und Zubehör von TomTom die grundlegenden Anforderungen und anderen relevanten Bestimmungen der EU-Richtlinie 1999/5/EC erfüllen. Die Konformitätserklärung finden Sie hier: [tomtom.com/legal.](http://www.tomtom.com/legal)

#### **Specific Absorption Rate (SAR)-Konformität**

Das GPS-Navigationssystem ist ein Funkübertragungsgerät und -empfänger. Es ist so gestaltet, dass es die Emissionsgrenzen für Funkfrequenzstrahlung des Telekommunikationsausschusses (Federal Communications Commission, FCC) der US-Regierung nicht überschreitet.

Die Richtlinien basieren auf Standards, die von unabhängigen wissenschaftlichen Organisationen nach regelmäßiger und gründlicher Prüfung wissenschaftlicher Studien festgelegt wurden. Die Standards umfassen einen beträchtlichen Sicherheitsrahmen, der die Sicherheit aller Personen, unabhängig von Alter und Gesundheitszustand, gewährleisten soll. Der Standard für die Strahlung durch drahtlose Telefone verwendet eine Maßeinheit namens Specific Absorption Rate (SAR). Die Tests werden gemäß FFC-Vorschriften für jedes benutzte Modell mit verschiedenen Positionen und Orten (z. B. am Körper getragen) durchgeführt.

#### **Schrittmacher**

Schrittmacherhersteller empfehlen einen Mindestabstand von 15 cm (6 Zoll) zwischen einem kabellosen Handheld-Gerät und einem Schrittmacher, um eine potenzielle Störung des Schrittmachers zu vermeiden. Diese Empfehlungen stimmen überein mit unabhängigen Studien und Empfehlungen von Wireless Technology Research.

#### **Richtlinien für Menschen mit Schrittmachern**

Halten Sie das Gerät IMMER mehr als 15 cm (6 Zoll) von Ihrem Schrittmacher entfernt. Tragen Sie das Gerät nicht in einer Brusttasche.

#### **Andere medizinische Geräte**

Bitte konsultieren Sie Ihren Arzt oder den Hersteller des medizinischen Geräts, um zu bestimmen, ob der Betrieb Ihres kabellosen Produkts zu Störungen beim medizinischen Gerät führen könnte.

#### **Angeschlossene Netze**

Geräte mit integriertem GSM-Modul wurden für Verbindungen mit folgenden Netzen entwickelt:

GSM/GPRS 900/1800

#### **Belastungsgrenzen**

Dieses Gerät entspricht den Strahlenbelastungsgrenzen, die für eine unkontrollierte Umgebung festgelegt wurden. Um eine Überschreitung der Grenzwerte für Hochfrequenzstrahlung zu vermeiden, ist bei normalem Betrieb ein Mindestabstand von 20 cm zur Antenne einzuhalten.

#### **Dieses Dokument**

Dieses Handbuch wurde mit größtmöglicher Sorgfalt erstellt. Durch die fortlaufende Produktentwicklung kann es jedoch vorkommen, dass einige darin enthaltene Informationen nicht mehr vollständig dem neuesten Entwicklungsstand entsprechen. Die in diesem Dokument enthaltenen Informationen können jederzeit ohne Vorankündigung geändert werden.

TomTom übernimmt keinerlei Haftung für technische oder redaktionelle Fehler und Auslassungen sowie für Neben- oder Folgeschäden, die durch die Nutzung bzw. Verwendung dieses Dokuments entstehen. Die in diesem Dokument enthaltenen Informationen sind urheberrechtlich geschützt. Kein Teil dieses Dokuments darf ohne vorherige schriftliche Genehmigung von TomTom N.V. fotokopiert oder anderweitig reproduziert werden.

#### **Modellbezeichnungen**

1MI00, 1MI01, 1MI011

## **Urheberrechtsvermerke**

#### **Urheberrechtsvermerke**

© 2012 TomTom N.V., Niederlande. TomTom®, das "Zwei Hände"-Logo usw. sind registrierte Marken von TomTom N.V. oder eines zugehörigen Tochterunternehmens. Die für dieses Produkt geltenden Garantien und Endbenutzerlizenzvereinbarungen in ihrer jeweils aktuellen Fassung finden Sie unter **tomtom.com/legal**.

Ordnance Survey © Crown Copyright Lizenznummer 100026920. Data Source © 2012 TomTom Alle Rechte vorbehalten.

Einige Bilder stammen aus dem NASA Earth Observatory.

Ziel des NASA Earth Observatory ist es, im Internet frei zugängliche Publikationen anzubieten, in denen die Öffentlichkeit neue Satellitenbilder und wissenschaftliche Informationen zu unserem Heimatplaneten erhalten kann.

Der Schwerpunkt liegt auf dem Weltklima und Umweltveränderungen: [earthobservatory.nasa.gov](http://earthobservatory.nasa.gov/)

Linotype, Frutiger und Univers sind Marken von Linotype GmbH, die beim United States Patent and Trademark Office und unter Umständen in anderen Ländern registriert sind. MHei ist eine Marke von The Monotype Corporation und ist unter Umständen in bestimmten Ländern registriert.

Copyright © 2000–2010 VoiceBox Technologies, Inc. Beim United States Patent and Trademark Office registriert. Alle Rechte vorbehalten.

Copyright © 2002–2011 Nuance Communications, Inc. Alle Rechte vorbehalten. Nuance® ist eine eingetragene Marke von Nuance Communications, Inc. und wird hier in Lizenz verwendet. SVOX ist eine eingetragene Marke der SVOX AG und wird hier in Lizenz verwendet.

Copyright © 1996–2009 Daniel Stenberg, <daniel@haxx.se>. Alle Rechte vorbehalten.

Copyright © 1998, 1999, 2000 Thai Open Source Software Center Ltd und Clark Cooper Copyright © 2001, 2002, 2003, 2004, 2005, 2006 Expat-Maintainer.

Copyright © 1998–2003 Daniel Veillard. Alle Rechte vorbehalten.

Copyright © 1995–1998 Eric Young (eay@cryptsoft.com). Alle Rechte vorbehalten.

Copyright © 1998 Red Hat Software

Copyright © 1991-2 RSA Data Security Inc. 1991 erstellt. Alle Rechte vorbehalten.

Copyright © 2002 Xiph.org Foundation

#### **Softwarelizenzen**

Die in diesem Produkt enthaltene Software enthält unter der GNU General Public License, Version 2 (GPL v2), der GNU LESSER General Public License, Version 2.0 (LPGL v2) und der GNU LESSER General Public License, Version 2.1 (LGPL v2.1) lizenzierte Software. Derartige Software unterliegt dem Urheberrecht mehrerer Personen.

Bitte lesen Sie die Lizenzbedingungen der GPL v2, LGPL v2 bzw. LPGL v2.1 unter http://www.gnu.org/licenses/old-licenses/gpl-2.0.html, http://www.gnu.org/licenses/old-licenses/lgpl-2.0.html und http://www.gnu.org/licenses/old-licenses/lgpl-2.1.html.

Die GPL-/LGPL-Software wird in der Hoffnung verbreitet, dass sie nützlich sein wird, jedoch OHNE JEGLICHE GARANTIEN, auch ohne die stillschweigende Garantie auf MARKTGÄNGIGKEIT oder EIGNUNG FÜR EINEN BESTIMMTEN ZWECK. Den entsprechenden vollständigen Quellcode können Sie von uns nach Auslieferung des Produkts mindestens drei (3) Jahre lang erhalten. Auf Anfrage senden wir Ihnen eine CD mit dem entsprechenden Quellcode. Ferner enthält die in diesem Produkt enthaltene Software Open-Source-Software (neben der unter GPLv2, LPGLv2 und LGPLv2.1 lizenzierten Software), die unter der BSD-Lizenz, MIT-Lizenz, zlib/libpng-Lizenz lizenziert ist.

Dieses Produkt enthält vom OpenSSL Project zur Nutzung im OpenSSL Toolkit entwickelte Software. (http://www.openssl.org/). Ferner enthält das Produkt folgende Software von Drittanbietern: Blowfish (Blowfish-Verschlüsselungsalgorithmus), ClipUtils (Cohen-Sutherland-Algorithmus zum Clipping von Linien),

CoRDiC (Coordinate Rotation Digital Computer), Coroutine, MD5 (Message-Digest-Algorithmus 5) und Ogg-Vorbis (Tremor-Variable).